# **OptiPlex 5090 de factor de forma pequeño**

Manual de servicio

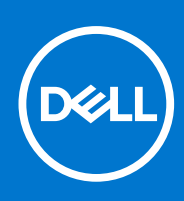

**Modelo reglamentario: D15S Tipo reglamentario: D15S004 Abril de 2021 Rev. A00**

#### Notas, precauciones y advertencias

**NOTA:** Una NOTA indica información importante que le ayuda a hacer un mejor uso de su producto.

**PRECAUCIÓN: Una PRECAUCIÓN indica la posibilidad de daños en el hardware o la pérdida de datos, y le explica cómo evitar el problema.**

**AVISO: Un mensaje de AVISO indica el riesgo de daños materiales, lesiones corporales o incluso la muerte.**

© 2021 Dell Inc. o sus subsidiarias. Todos los derechos reservados. Dell, EMC y otras marcas comerciales son marcas comerciales de Dell Inc. o sus filiales. Es posible que otras marcas comerciales sean marcas comerciales de sus respectivos propietarios.

# Tabla de contenido

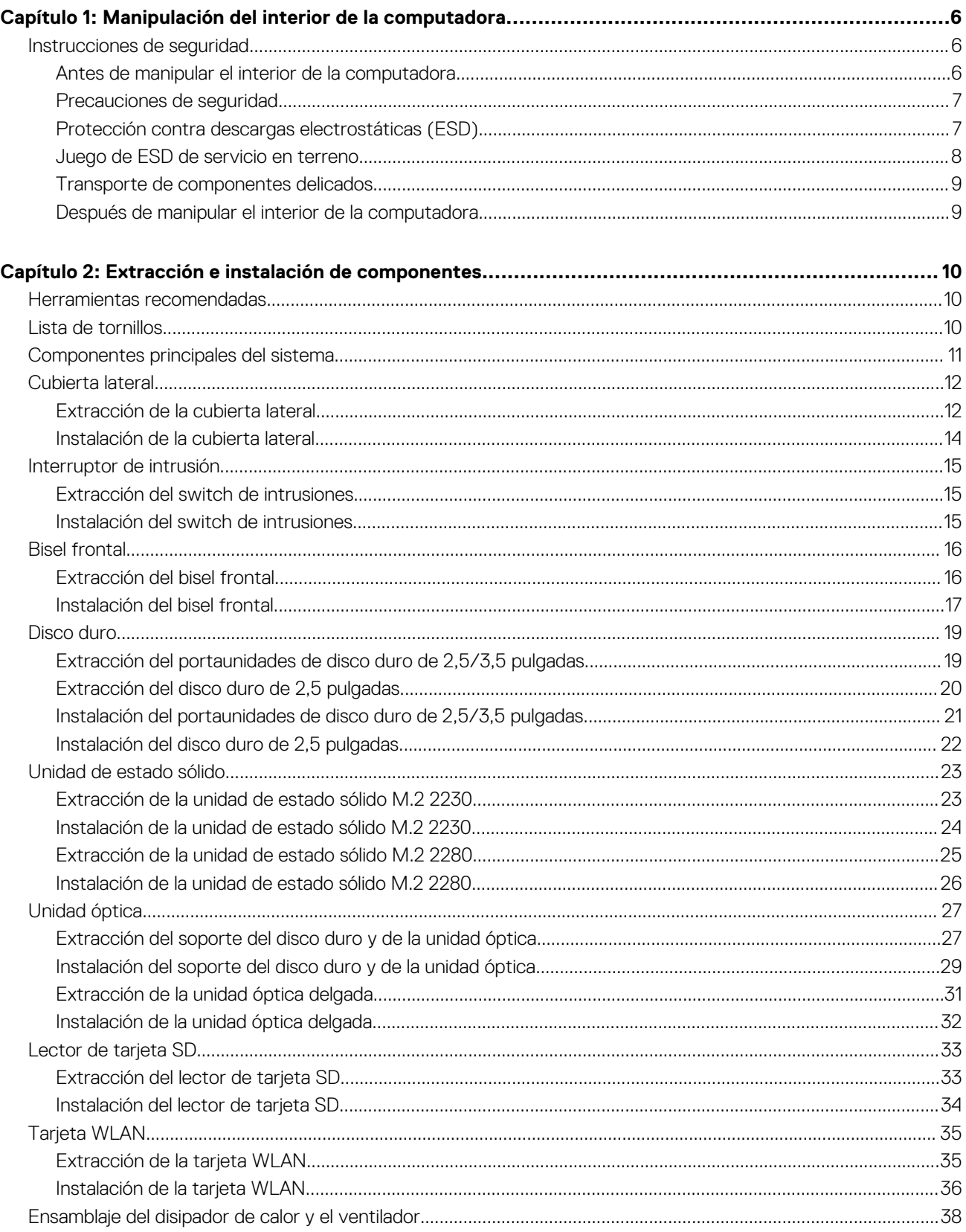

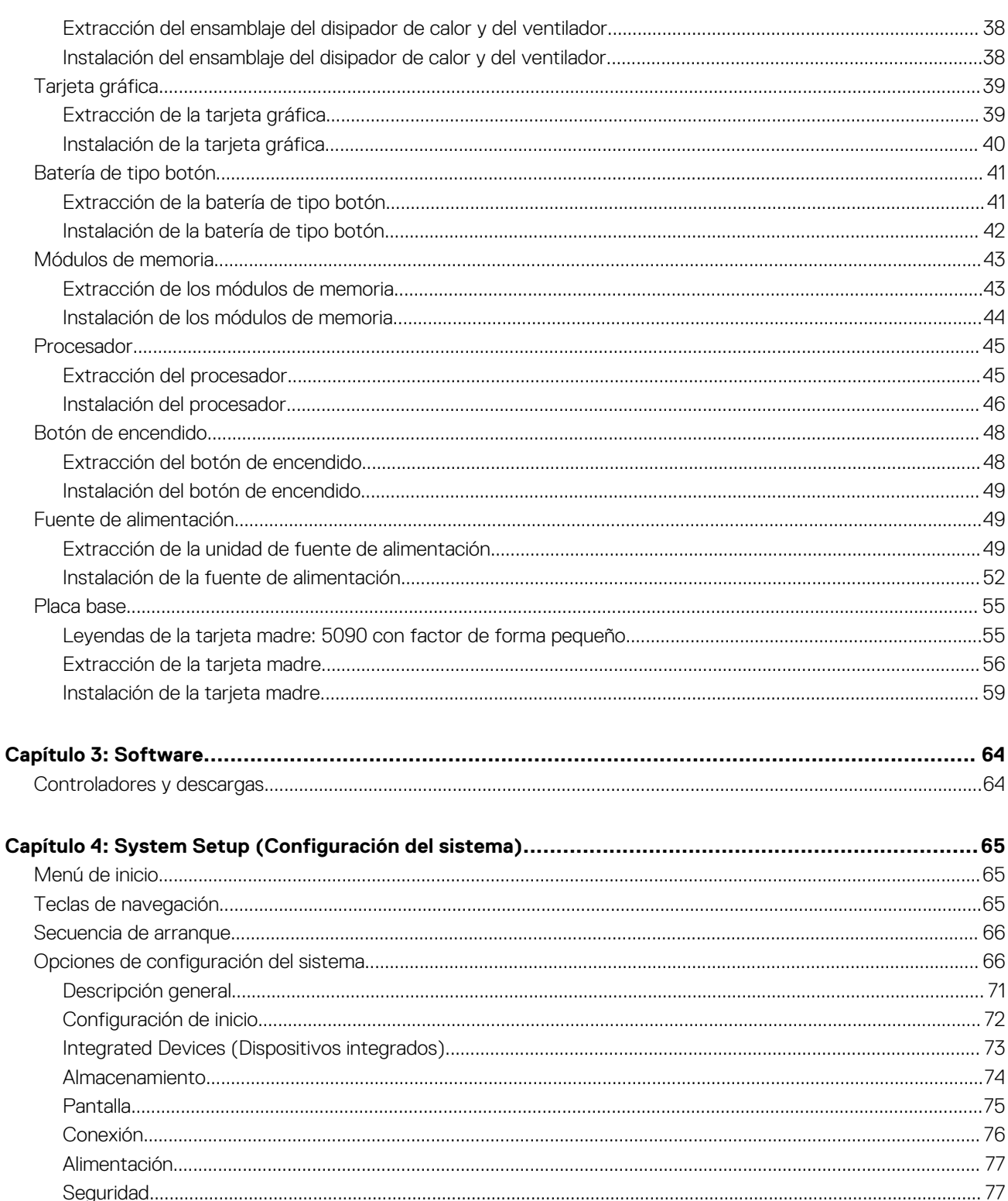

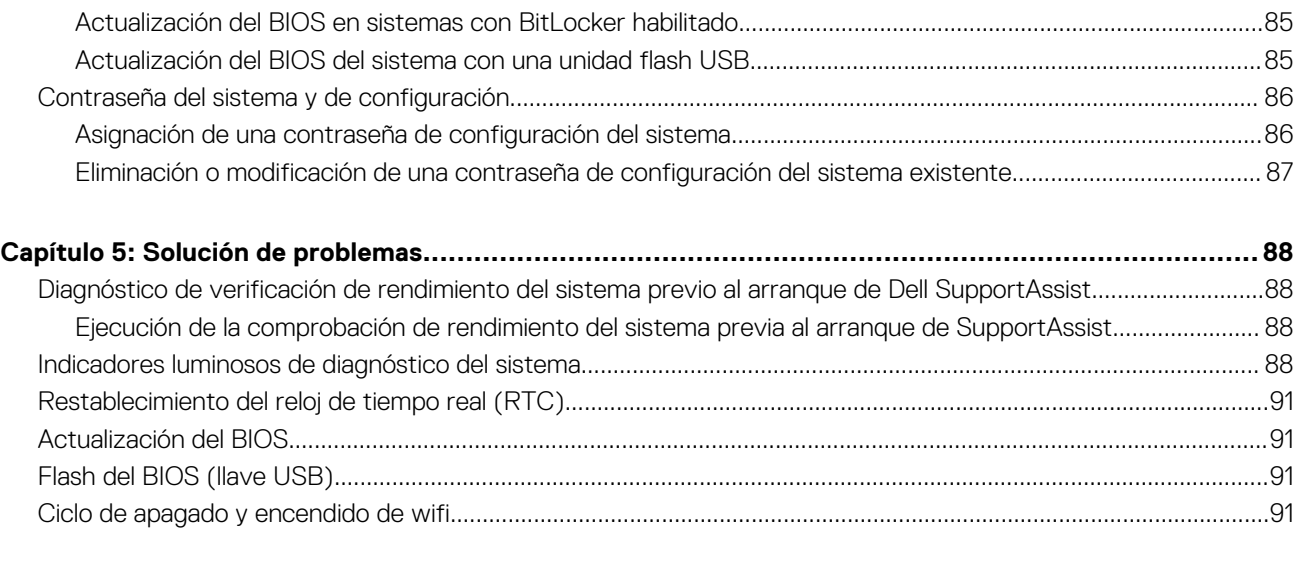

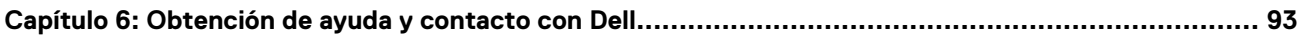

# <span id="page-5-0"></span>**Manipulación del interior de la computadora**

## **Instrucciones de seguridad**

Utilice las siguientes reglas de seguridad para proteger su computadora de posibles daños y garantizar su seguridad personal. A menos que se indique lo contrario, en cada procedimiento incluido en este documento se asume que ha leído la información de seguridad enviada con la computadora.

- **AVISO: Antes de trabajar dentro de la computadora, lea la información de seguridad enviada. Para obtener información adicional sobre prácticas de seguridad recomendadas, consulte la página principal de cumplimiento normativo en [www.dell.com/regulatory\\_compliance](https://www.dell.com/regulatory_compliance).**
- **AVISO: Desconecte todas las fuentes de energía antes de abrir la cubierta o los paneles de la computadora. Una vez que** ∧ **termine de trabajar en el interior de la computadora, reemplace todas las cubiertas, los paneles y los tornillos antes de conectarla a una toma de corriente.**
- **PRECAUCIÓN: Para evitar dañar la computadora, asegúrese de que la superficie de trabajo sea plana y esté limpia y seca.**
- **PRECAUCIÓN: Para evitar dañar los componentes y las tarjetas, manipúlelos por los bordes y no toque los pins ni los contactos.**

**PRECAUCIÓN: Solo debe realizar la solución de problemas y las reparaciones según lo autorizado o señalado por el equipo de asistencia técnica de Dell. La garantía no cubre los daños por reparaciones no autorizadas por Dell. Consulte las instrucciones de seguridad enviadas con el producto o en [www.dell.com/regulatory\\_compliance.](https://www.dell.com/regulatory_compliance)**

- **PRECAUCIÓN: Antes de tocar los componentes del interior del equipo, descargue la electricidad estática de su cuerpo; para ello, toque una superficie metálica sin pintar, como el metal de la parte posterior del equipo. Mientras trabaja, toque periódicamente una superficie metálica sin pintar para disipar la electricidad estática, que podría dañar los componentes internos.**
- **PRECAUCIÓN: Cuando desconecte un cable, tire de su conector o de su lengüeta de tiro, no directamente del cable. Algunos cables tienen conectores con lengüetas de bloqueo o tornillos mariposa que debe desenganchar antes de desconectar el cable. Cuando desconecte cables, manténgalos alineados de manera uniforme para evitar que los pins de conectores se doblen. Cuando conecte cables, asegúrese de que los puertos y conectores estén orientados y alineados correctamente.**
- **PRECAUCIÓN: Presione y expulse las tarjetas que pueda haber instaladas en el lector de tarjetas multimedia.**
- **NOTA:** Es posible que el color del equipo y de determinados componentes tengan un aspecto distinto al que se muestra en este ⋒ documento.

## **Antes de manipular el interior de la computadora**

#### **Sobre esta tarea**

(i) **NOTA:** Las imágenes en este documento pueden ser diferentes de la computadora en función de la configuración que haya solicitado.

#### **Pasos**

- 1. Guarde y cierre todos los archivos abiertos y salga de todas las aplicaciones abiertas.
- 2. Apague el equipo. Haga clic en **Inicio** > **Alimentación** > **Apagar**.

<span id="page-6-0"></span>**NOTA:** Si utiliza otro sistema operativo, consulte la documentación de su sistema operativo para conocer las instrucciones de apagado.

3. Desconecte su equipo y todos los dispositivos conectados de las tomas de alimentación eléctrica.

4. Desconecte del equipo todos los dispositivos de red y periféricos conectados como el teclado, el mouse y el monitor.

- **PRECAUCIÓN: Para desenchufar un cable de red, desconéctelo primero del equipo y, a continuación, del dispositivo de red.**
- 5. Extraiga cualquier tarjeta de medios y disco óptico del equipo, si corresponde.

### **Precauciones de seguridad**

El capítulo de precauciones de seguridad detalla los pasos principales que se deben realizar antes de llevar a cabo cualquier instrucción de desensamblaje.

Antes de realizar cualquier procedimiento de instalación o reparación que implique ensamblaje o desensamblaje, tenga en cuenta las siguientes precauciones de seguridad:

- Apague el sistema y todos los periféricos conectados.
- Desconecte el sistema y todos los periféricos conectados de la alimentación de CA.
- Desconecte todos los cables de red, teléfono o líneas de telecomunicaciones del sistema.
- Utilice un kit de servicio de campo contra ESD cuando trabaje en el interior de cualquier para evitar daños por descarga electrostática (ESD).
- Después de quitar cualquier componente del sistema, colóquelo con cuidado encima de una alfombrilla antiestática.
- Utilice zapatos con suelas de goma no conductora para reducir la posibilidad de electrocutarse.

### Alimentación en modo de espera

Debe desenchufar los productos Dell con alimentación en espera antes de abrir la carcasa. Los sistemas que incorporan energía en modo en espera están esencialmente encendidos durante el apagado. La alimentación interna permite encender el sistema de manera remota (wake on LAN) y suspenderlo en modo de reposo, y tiene otras funciones de administración de energía avanzadas.

Desenchufar el equipo y mantener presionado el botón de encendido durante 20 segundos debería descargar la energía residual en la tarieta madre.

### Bonding (Enlaces)

El bonding es un método para conectar dos o más conductores de conexión a tierra a la misma toma potencial. Esto se lleva a cabo con un kit de descarga electrostática (ESD) de servicio de campo. Cuando conecte un cable en bonding, asegúrese siempre de que esté conectado directamente al metal y no a una superficie pintada o no metálica. La muñequera debe estar fija y en contacto total con la piel. Asegúrese de quitarse todos los accesorios, como relojes, brazaletes o anillos, antes de realizar bonding con el equipo.

### **Protección contra descargas electrostáticas (ESD)**

La ESD es una preocupación importante cuando se manipulan componentes electrónicos, especialmente componentes sensibles como tarjetas de expansión, procesadores, memorias DIMM y tarjetas madre del sistema. Cargas muy ligeras pueden dañar los circuitos de maneras que tal vez no sean evidentes y causar, por ejemplo, problemas intermitentes o acortar la duración de los productos. Mientras la industria exige requisitos de menor alimentación y mayor densidad, la protección contra ESD es una preocupación que aumenta.

Debido a la mayor densidad de los semiconductores utilizados en los últimos productos Dell, la sensibilidad a daños estáticos es actualmente más alta que la de los productos Dell anteriores. Por este motivo, ya no se pueden aplicar algunos métodos previamente aprobados para la manipulación de piezas.

Dos tipos reconocidos de daños por ESD son catastróficos e intermitentes.

- **Catastróficos**: las fallas catastróficas representan aproximadamente un 20 por ciento de las fallas relacionadas con la ESD. El daño origina una pérdida total e inmediata de la funcionalidad del dispositivo. Un ejemplo de falla catastrófica es una memoria DIMM que ha recibido un golpe estático, lo que genera inmediatamente un síntoma "No POST/No Video" (No se ejecuta la autoprueba de encendido/no hay reproducción de video) con un código de sonido emitido por falta de memoria o memoria no funcional.
- **Intermitentes**: las fallas intermitentes representan aproximadamente un 80 por ciento de las fallas relacionadas con la ESD. La alta tasa de fallas intermitentes significa que la mayor parte del tiempo no es fácil reconocer cuando se producen daños. La DIMM recibe

<span id="page-7-0"></span>un golpe estático, pero el trazado tan solo se debilita y no refleja inmediatamente los síntomas relacionados con el daño. El seguimiento debilitado puede tardar semanas o meses en desaparecer y, mientras tanto, puede causar degradación en la integridad de la memoria, errores intermitentes en la memoria, etc.

El tipo de daño más difícil de reconocer y solucionar es una falla intermitente (también denominada latente).

Realice los siguientes pasos para evitar daños por ESD:

- Utilice una pulsera de descarga electrostática con cable que posea una conexión a tierra adecuada. Ya no se permite el uso de muñequeras antiestáticas inalámbricas porque no proporcionan protección adecuada. También, tocar el chasis antes de manipular las piezas no garantiza la adecuada protección contra ESD en piezas con mayor sensibilidad a daños por ESD.
- Manipule todos los componentes sensibles a la electricidad estática en un área segura. Si es posible, utilice almohadillas antiestáticas para el suelo y la mesa de trabajo.
- Cuando saque un componente sensible a la estática de la caja de envío, no saque el material antiestático del componente hasta que esté listo para instalarlo. Antes de abrir el embalaje antiestático, asegúrese de descargar la electricidad estática del cuerpo.
- Antes de transportar un componente sensible a la estática, colóquelo en un contenedor o un embalaje antiestático.

## **Juego de ESD de servicio en terreno**

El kit de servicio de campo no supervisado es el kit de servicio que más se utiliza habitualmente. Cada juego de servicio en terreno incluye tres componentes principales: un tapete antiestático, una pulsera antiestática y un cable de enlace.

### Componentes de un juego de servicio en terreno de ESD

Los componentes de un kit de servicio de campo de ESD son los siguientes:

- **Alfombrilla antiestática**: la alfombrilla antiestática es disipativa y las piezas se pueden colocar sobre esta durante los procedimientos de servicio. Cuando se utiliza una alfombrilla antiestática, se debe ajustar la muñequera y el cable de conexión se debe conectar a la alfombrilla y directamente a cualquier pieza de metal del sistema en el que se está trabajando. Cuando está todo correctamente dispuesto, se pueden sacar las piezas de servicio de la bolsa antiestática y colocar directamente en el tapete. Los elementos sensibles a ESD están seguros en la mano, en la alfombrilla antiestática, en el sistema o dentro de una bolsa.
- **Brazalete y cable de conexión**: el brazalete y el cable de conexión pueden estar conectados directamente entre la muñeca y metal descubierto en el hardware si no se necesita el tapete ESD, o se los puede conectar al tapete antiestático para proteger el hardware que se coloca temporalmente en el tapete. La conexión física de la pulsera y el cable de enlace entre la piel, el tapete contra ESD y el hardware se conoce como enlace. Utilice solo juegos de servicio en terreno con una pulsera, un tapete y un cable de enlace. Nunca use pulseras inalámbricas. Siempre tenga en cuenta que los cables internos de un brazalete son propensos a dañarse por el desgaste normal, y deben verificarse con regularidad con un probador de brazalete a fin de evitar dañar el hardware contra ESD de manera accidental. Se recomienda probar la muñequera y el cable de conexión al menos una vez por semana.
- **Probador de pulseras contra ESD**: los alambres dentro de una pulsera contra ESD son propensos a dañarse con el tiempo. Cuando se utiliza un kit no supervisado, es una mejor práctica probar periódicamente la correa antes de cada llamada de servicio y, como mínimo, realizar una prueba una vez por semana. Un probador de pulseras es el mejor método para realizar esta prueba. Si no tiene su propio probador de pulseras, consulte con su oficina regional para saber si tienen uno. Para realizar la prueba, conecte el cable de enlace de la pulsera al probador mientras está en la muñeca y presione el botón para probar. Un indicador LED verde se enciende si la prueba es satisfactoria; un indicador LED rojo se enciende y suena una alarma si la prueba falla.
- **Elementos aislantes**: es muy importante mantener los dispositivos sensibles a ESD, como las cajas de plástico de los disipadores de calor, alejados de las piezas internas que son aislantes y a menudo están muy cargadas.
- **Entorno de trabajo**: antes de implementar un juego de ESD de servicio en terreno, evalúe la situación en la ubicación del cliente. Por ejemplo, la implementación del kit para un entorno de servidor es diferente a la de un entorno de equipo de escritorio o portátil. Los servidores suelen instalarse en un bastidor dentro de un centro de datos; los equipos de escritorio o portátiles suelen colocarse en escritorios o cubículos de oficinas. Siempre busque una zona de trabajo grande, abierta, plana y ordenada con lugar suficiente como para implementar el kit de ESD con espacio adicional para alojar el tipo de sistema que se está reparando. El área de trabajo también debe estar libre de materiales aislantes que puedan producir un evento de ESD. En el área de trabajo, los aislantes como poliestireno extruido y otros plásticos siempre deben alejarse, al menos, 30 cm o 12 pulg. de las piezas sensibles antes de manipular físicamente los componentes del hardware
- **Embalaje contra ESD**: todos los dispositivos sensibles a ESD deben enviarse y recibirse en embalajes antiestáticos. Es preferible usar bolsas de metal con protección contra la estática. Sin embargo, siempre debe devolver la pieza dañada utilizando la misma bolsa antiestática y el mismo embalaje contra ESD con los que se envía la pieza nueva. Se debe doblar y cerrar con cinta adhesiva la bolsa antiestática y se debe utilizar todo el mismo material embalaje de espuma en la caja original en que se entrega la pieza nueva. Los dispositivos sensibles a ESD se deben quitar del embalaje y se deben colocar solamente en una superficie de trabajo protegida contra ESD, y las piezas nunca se deben colocar sobre la bolsa antiestática porque solo la parte interior de la bolsa está protegida. Coloque siempre las piezas en la mano, en el tapete contra ESD, en el sistema o dentro de una bolsa antiestática.
- **Transporte de componentes sensibles**: cuando transporte componentes sensibles a ESD, como, piezas de reemplazo o piezas que hay que devolver a Dell, es muy importante que las coloque dentro de bolsas antiestáticas para garantizar un transporte seguro.

### <span id="page-8-0"></span>Resumen sobre la protección contra descargas eléctricas

Se recomienda que todos los técnicos de servicio de campo utilicen la muñequera tradicional con conexión a tierra de ESD con cable y una alfombrilla antiestática protectora en todo momento cuando reparen productos Dell. Además, es importante que los técnicos mantengan las piezas sensibles separadas de todas las piezas aislantes mientras se realiza el servicio y que utilicen bolsas antiestáticas para transportar los componentes sensibles.

### **Transporte de componentes delicados**

Cuando transporte componentes sensibles a descarga electroestática, como, piezas de reemplazo o piezas que hay que devolver a Dell, es muy importante que las coloque dentro de bolsas antiestáticas para garantizar un transporte seguro.

### **Después de manipular el interior de la computadora**

#### **Sobre esta tarea**

 $\triangle$ **PRECAUCIÓN: Dejar tornillos sueltos o flojos en el interior de su equipo puede dañar gravemente su equipo.**

#### **Pasos**

- 1. Coloque todos los tornillos y asegúrese de que ninguno quede suelto en el interior de equipo.
- 2. Conecte todos los dispositivos externos, los periféricos y los cables que haya extraído antes de manipular el equipo.
- 3. Coloque las tarjetas multimedia, los discos y cualquier otra pieza que haya extraído antes de manipular el equipo.
- 4. Conecte el equipo y todos los dispositivos conectados a la toma eléctrica.
- 5. Encienda el equipo.

# <span id="page-9-0"></span>**Extracción e instalación de componentes**

**2**

**NOTA:** Las imágenes en este documento pueden ser diferentes de la computadora en función de la configuración que haya solicitado.

## **Herramientas recomendadas**

Los procedimientos de este documento podrían requerir el uso de las siguientes herramientas:

- Destornillador Phillips #0
- Destornillador Phillips n.º 1
- Instrumento de plástico acabado en punta: recomendado para el técnico de campo

## **Lista de tornillos**

En la tabla a continuación, se muestra la lista de tornillos y las imágenes para diferentes componentes.

#### **Tabla 1. Lista de tornillos**

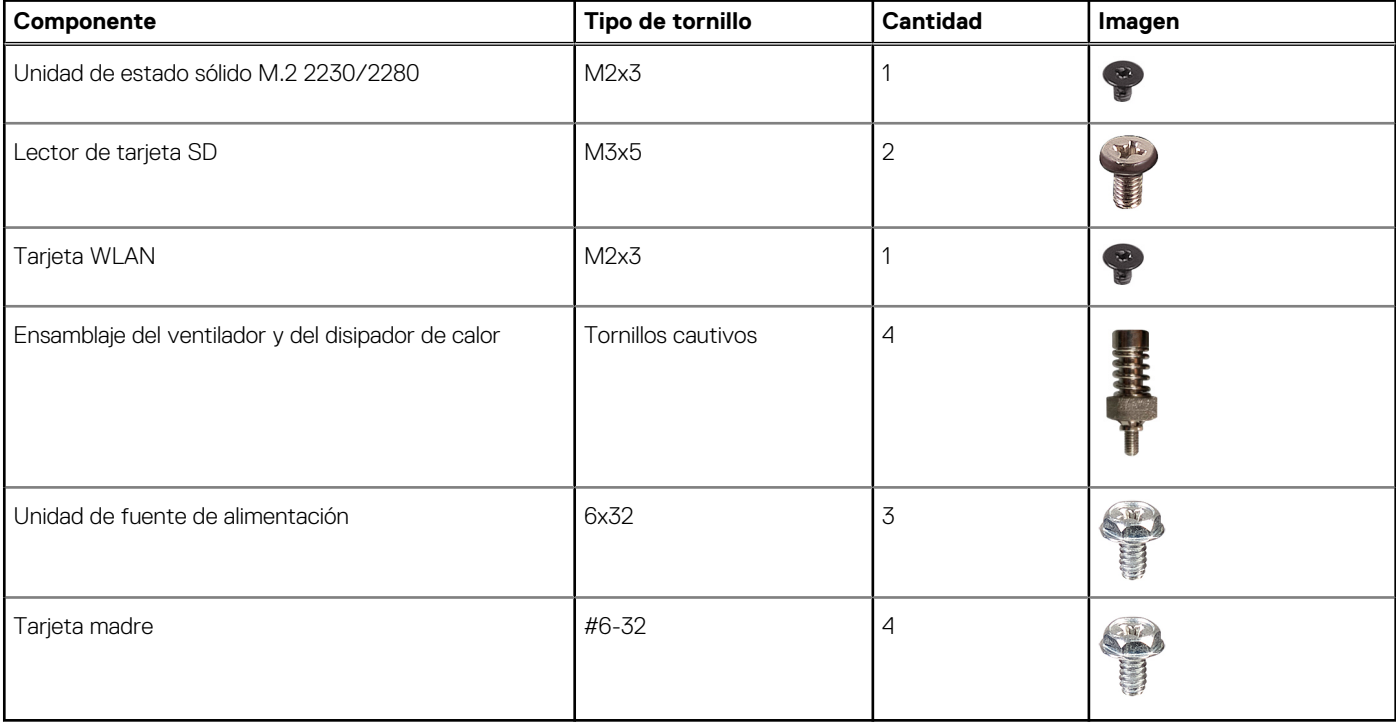

## <span id="page-10-0"></span>**Componentes principales del sistema**

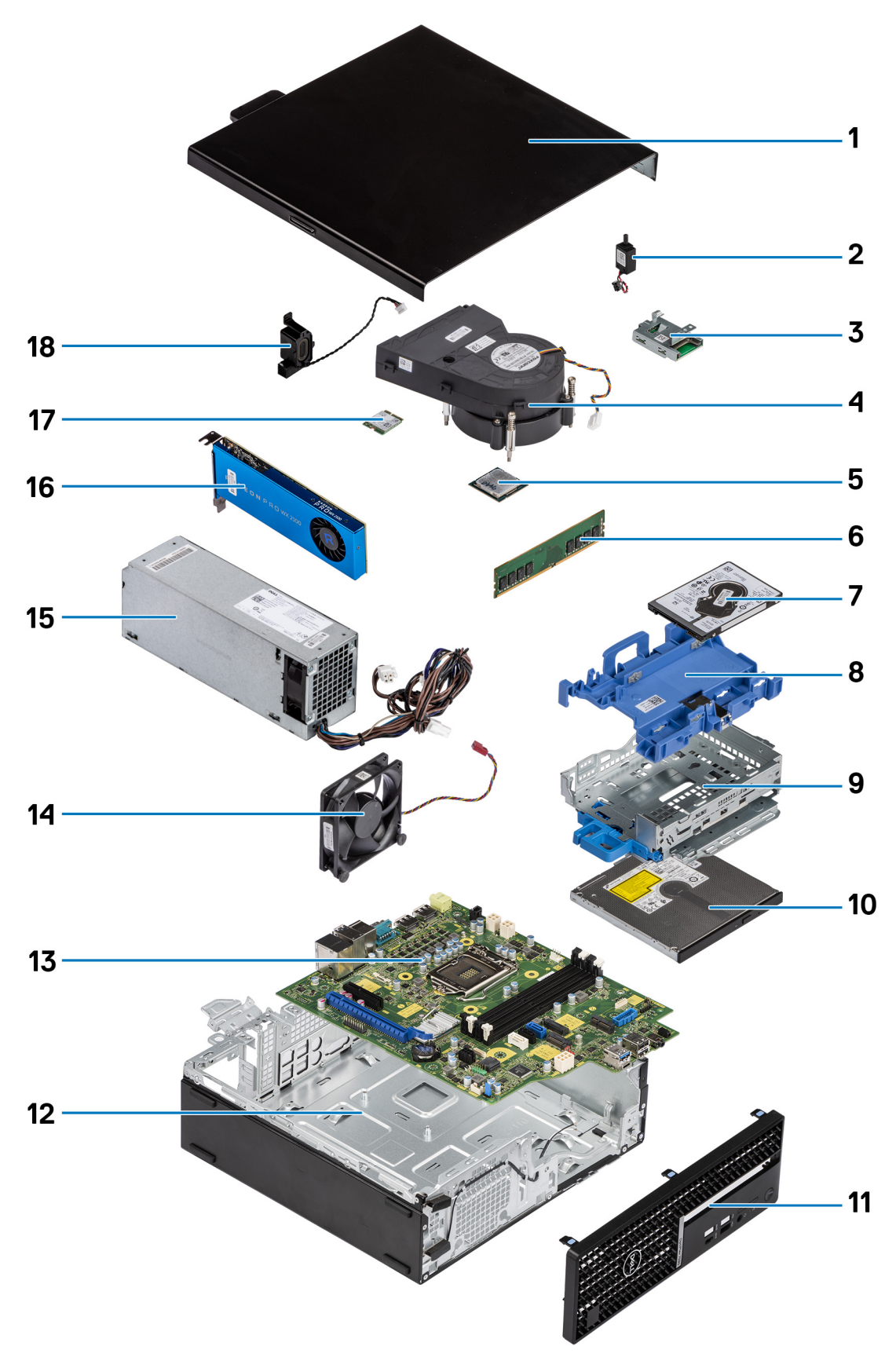

1. Cubierta lateral

- <span id="page-11-0"></span>2. Interruptor de intrusión
- 3. Lector de tarjeta SD
- 4. Ensamblaje del ventilador y el disipador de calor del procesador
- 5. Procesador
- 6. Módulo de memoria
- 7. Disco duro de 2,5 pulgadas
- 8. Portaunidades de discos duros de 2,5/3,5 pulgadas

**NOTA:** El portaunidades puede contener un disco duro de 2,5 pulgadas y uno de 3,5 pulgadas en ambos lados.

- 9. Soporte de unidad óptica y disco duro
- 10. Unidad óptica
- 11. Bisel frontal
- 12. Chasis
- 13. Tarjeta madre
- 14. Ventilador del chasis
- 15. Fuente de alimentación
- 16. Unidad de procesamiento de gráficos encendida
- 17. WLAN M.2
- 18. Altavoz
- **(i)** NOTA: Dell proporciona una lista de componentes y sus números de referencia para la configuración del sistema original adquirida. Estas piezas están disponibles de acuerdo con la cobertura de la garantía adquirida por el cliente. Póngase en contacto con el representante de ventas de Dell para obtener las opciones de compra.

## **Cubierta lateral**

## **Extracción de la cubierta lateral**

#### **Requisitos previos**

1. Siga el procedimiento que se describe en [Antes de manipular el interior de la computadora.](#page-8-0)

**NOTA:** Asegúrese de quitar el cable de seguridad de la ranura para cable de seguridad (si corresponde).

#### **Sobre esta tarea**

En las imágenes a continuación, se muestran las cubiertas laterales y se proporciona una representación visual del procedimiento de extracción.

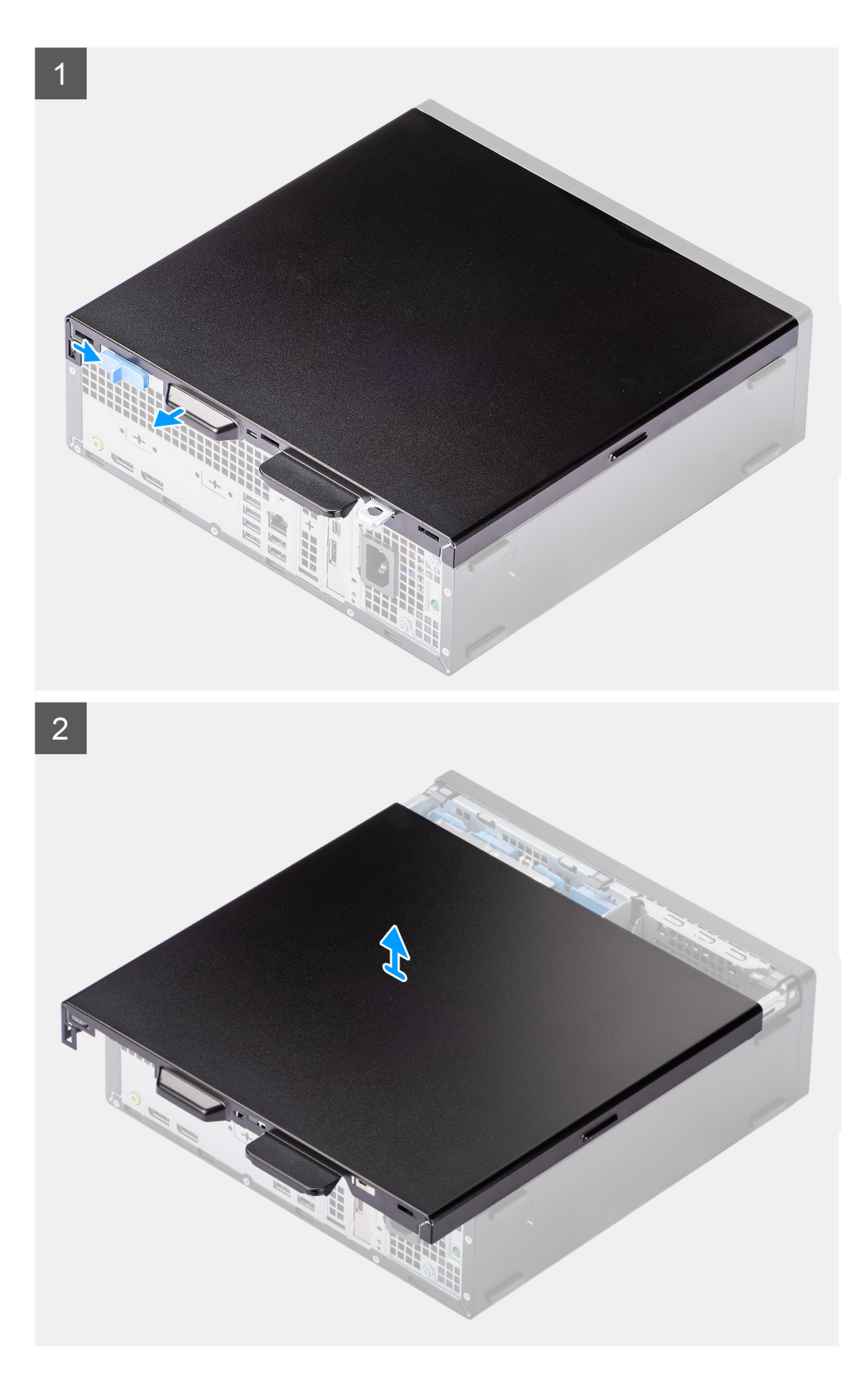

- 1. Deslice el pestillo de liberación hacia la derecha hasta que oiga un clic y deslice la cubierta hacia la parte posterior de la computadora.
- 2. Levante la cubierta lateral para quitarla de la computadora.

## <span id="page-13-0"></span>**Instalación de la cubierta lateral**

#### **Requisitos previos**

Si va a reemplazar un componente, quite el componente existente antes de realizar el procedimiento de instalación.

#### **Sobre esta tarea**

En la imagen a continuación, se muestra la cubierta lateral y se proporciona una representación visual del procedimiento de instalación.

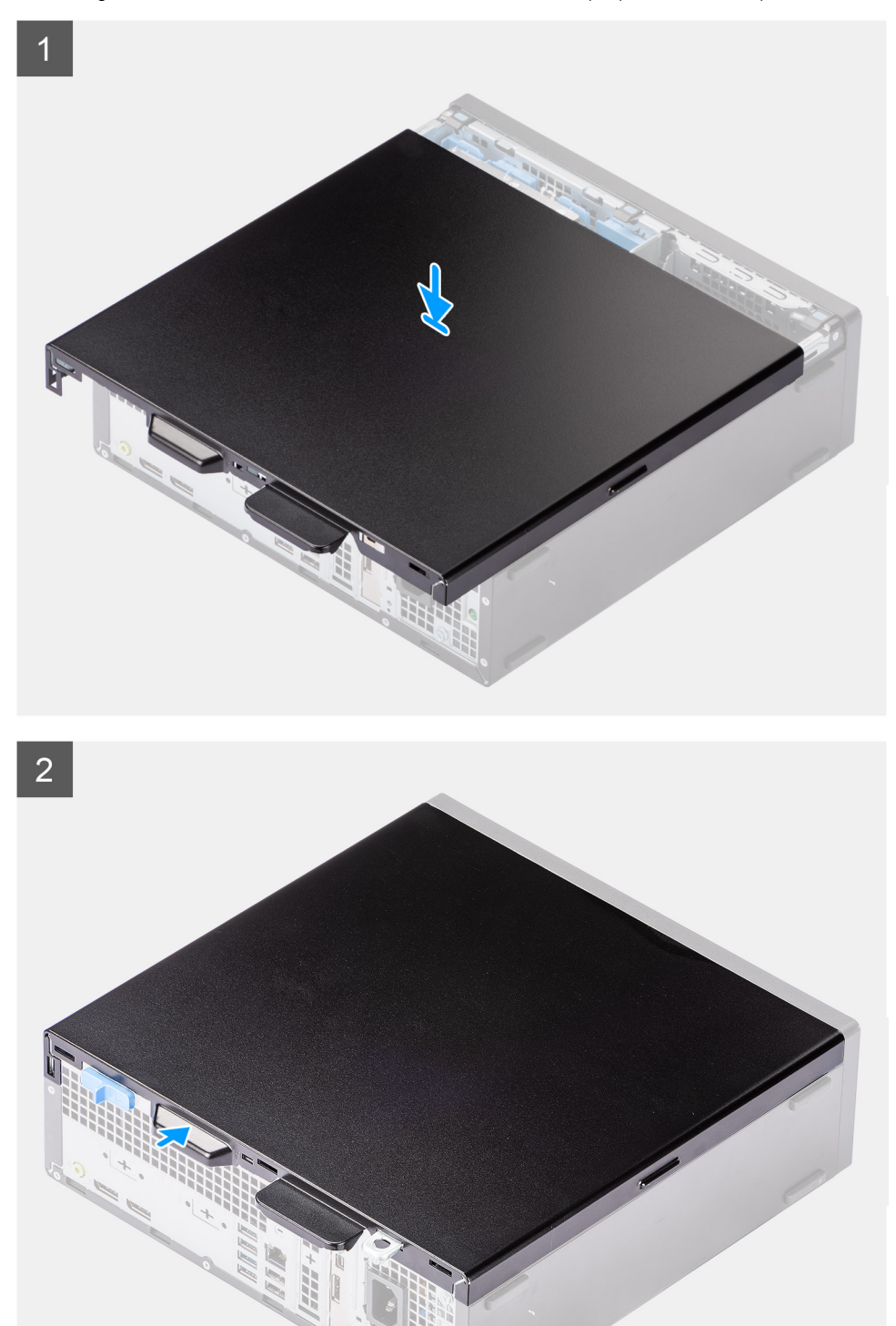

- <span id="page-14-0"></span>1. Coloque la cubierta lateral en el sistema y alinee las lengüetas del chasis.
- 2. Deslice la cubierta lateral hacia la parte frontal de la computadora hasta que oiga que el pestillo de liberación encajó.

#### **Siguientes pasos**

1. Siga el procedimiento que se describe en [Después de manipular el interior de la computadora](#page-8-0).

## **Interruptor de intrusión**

### **Extracción del switch de intrusiones**

#### **Requisitos previos**

- 1. Siga el procedimiento que se describe en [Antes de manipular el interior de la computadora.](#page-5-0)
- 2. Quite la [cubierta lateral.](#page-11-0)

#### **Sobre esta tarea**

En la imagen a continuación, se indica la ubicación del interruptor de intrusiones y se proporciona una representación visual del procedimiento de extracción.

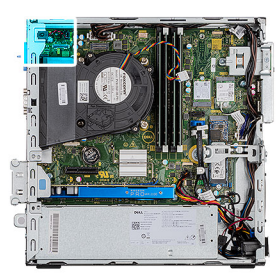

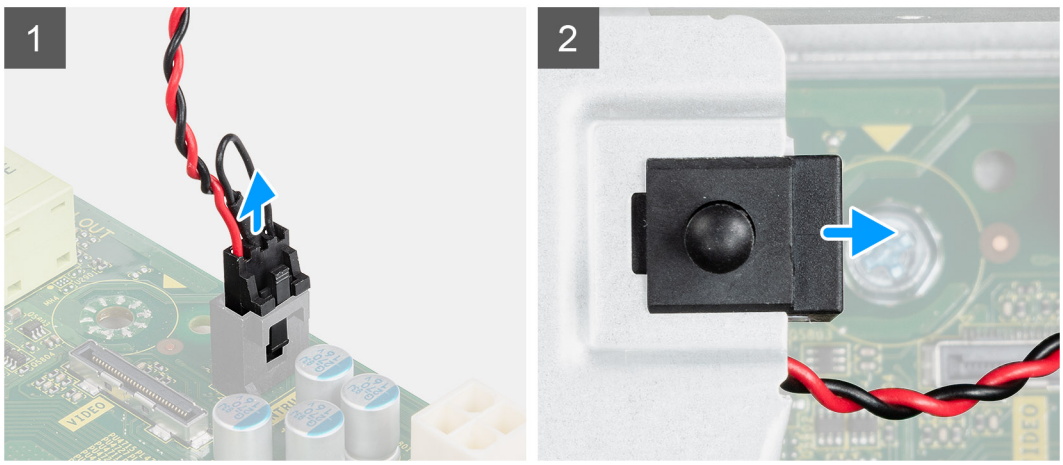

#### **Pasos**

- 1. Presione el pestillo del cable del switch de intrusión y desconéctelo del conector de la tarjeta madre.
- 2. Deslice el switch de intrusión y levántelo para extraerlo de la computadora.

### **Instalación del switch de intrusiones**

#### **Requisitos previos**

Si va a reemplazar un componente, quite el componente existente antes de realizar el procedimiento de instalación.

#### <span id="page-15-0"></span>**Sobre esta tarea**

En la imagen a continuación, se indica la ubicación del switch de intrusiones y se proporciona una representación visual del procedimiento de instalación.

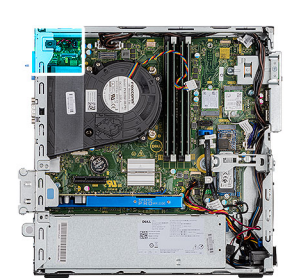

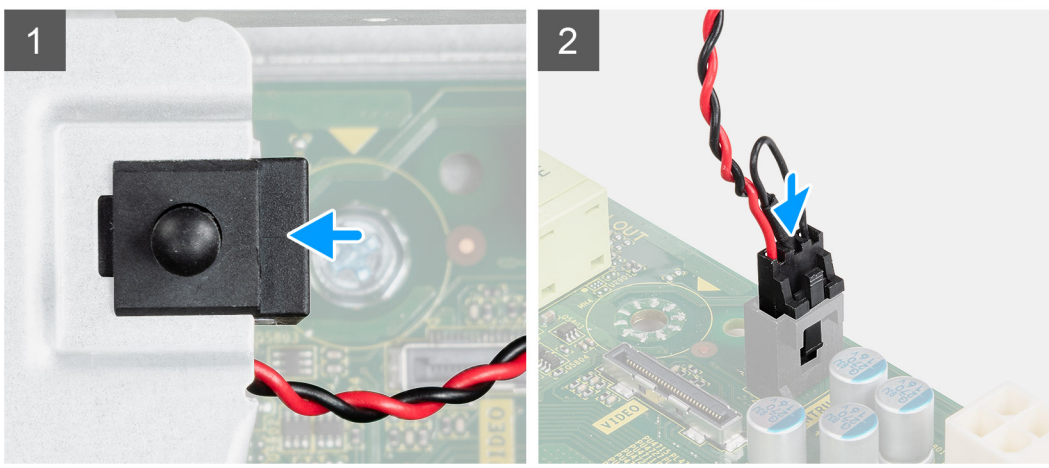

#### **Pasos**

- 1. Deslice el switch de intrusión en la ranura del chasis.
- 2. Inserte el conector del cable del switch de intrusión en el conector de la tarjeta madre hasta que encaje en su lugar.

#### **Siguientes pasos**

- 1. Instale la [cubierta lateral.](#page-13-0)
- 2. Siga el procedimiento que se describe en [Después de manipular el interior de la computadora](#page-8-0).

## **Bisel frontal**

### **Extracción del bisel frontal**

#### **Requisitos previos**

- 1. Siga el procedimiento que se describe en [Antes de manipular el interior de la computadora.](#page-5-0)
- 2. Quite la [cubierta lateral.](#page-11-0)

#### **Sobre esta tarea**

En las imágenes a continuación, se indica la ubicación del bisel frontal y se proporciona una representación visual del procedimiento de extracción.

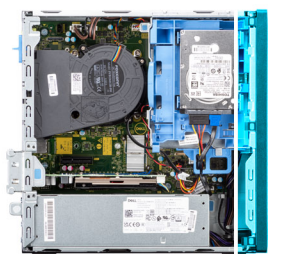

<span id="page-16-0"></span>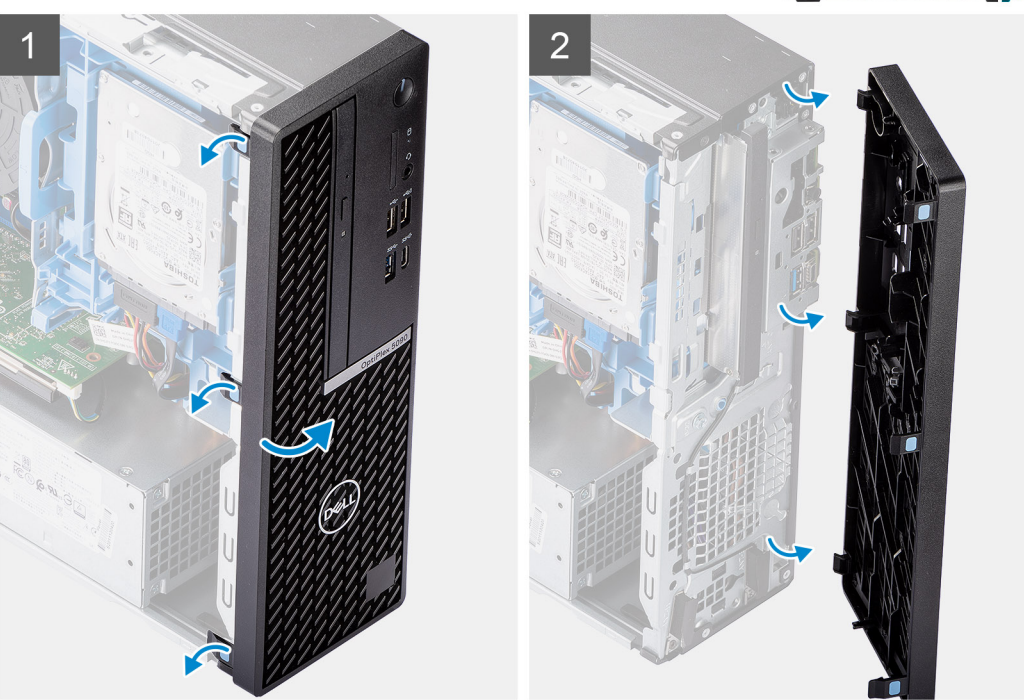

- 1. Haga palanca con cuidado y suelte las lengüetas de la cubierta frontal de manera secuencial, desde la parte superior.
- 2. Gire la cubierta frontal hacia afuera desde el chasis.
- 3. Extraiga el bisel frontal del chasis.

## **Instalación del bisel frontal**

#### **Requisitos previos**

Si va a reemplazar un componente, quite el componente existente antes de realizar el procedimiento de instalación.

#### **Sobre esta tarea**

En la imagen a continuación, se indica la ubicación del bisel frontal y se proporciona una representación visual del procedimiento de instalación.

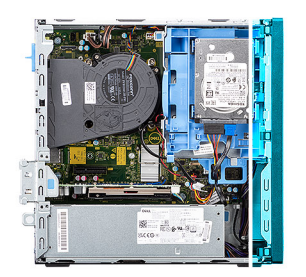

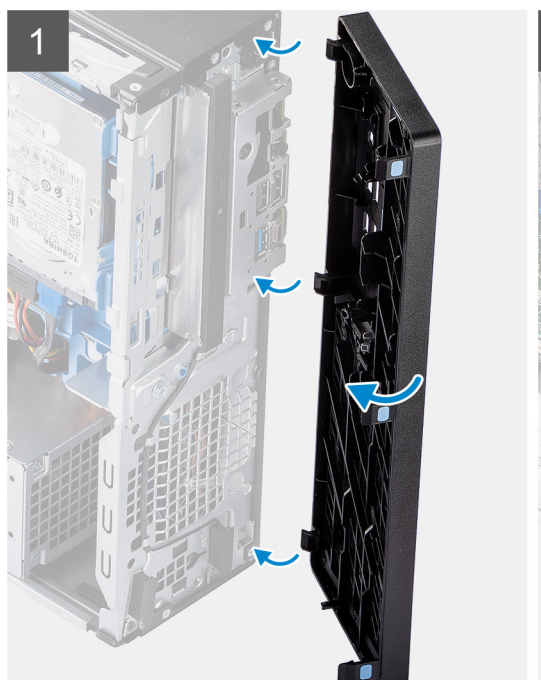

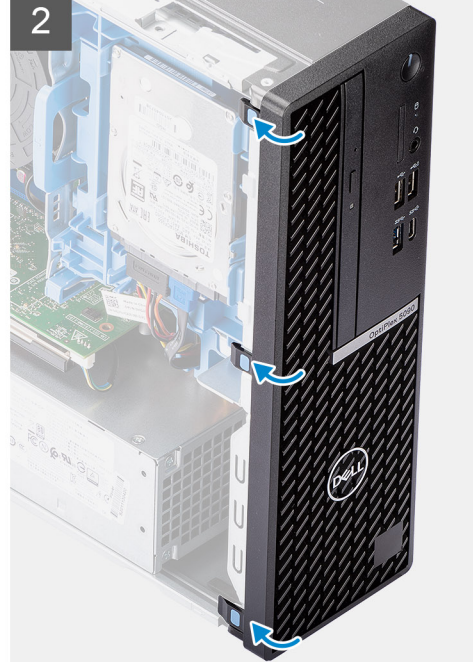

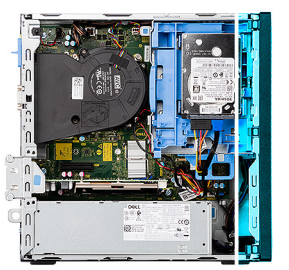

<span id="page-18-0"></span>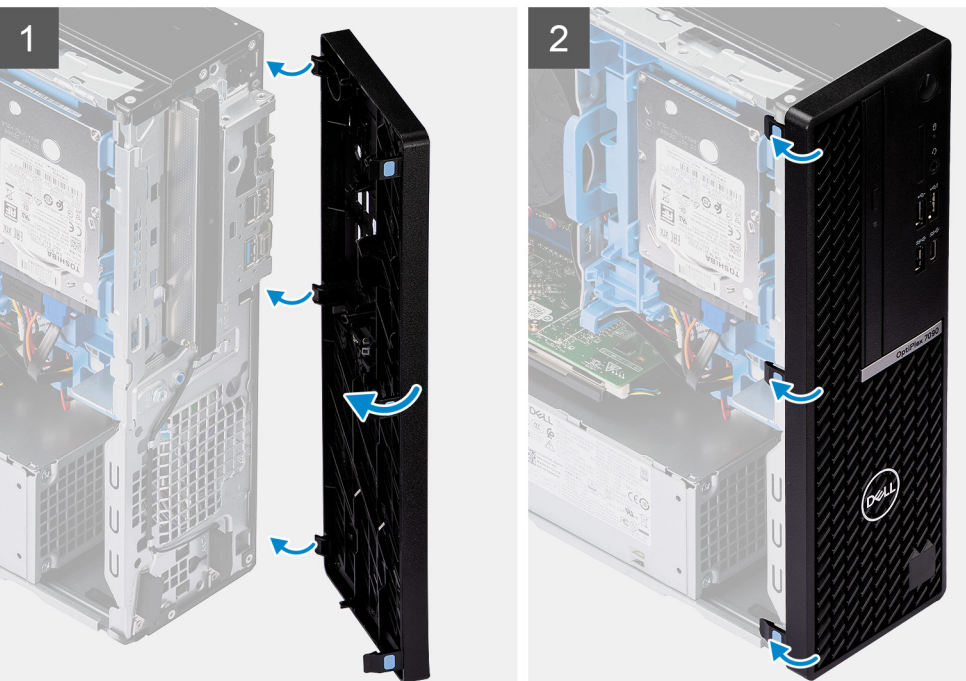

- 1. Alinee e inserte las lengüetas de la cubierta frontal con las ranuras del chasis.
- 2. Gire la cubierta frontal hacia el chasis y encájela en su lugar.

#### **Siguientes pasos**

- 1. Instale la [cubierta lateral.](#page-13-0)
- 2. Siga el procedimiento que se describe en [Después de manipular el interior de la computadora](#page-8-0).

## **Disco duro**

### **Extracción del portaunidades de disco duro de 2,5/3,5 pulgadas**

#### **Requisitos previos**

- 1. Siga el procedimiento que se describe en [Antes de manipular el interior de la computadora.](#page-5-0)
- 2. Quite la [cubierta lateral.](#page-11-0)
- 3. Extraiga el [bisel frontal](#page-15-0).

#### **Sobre esta tarea**

En las imágenes a continuación, se indica la ubicación del portaunidades de disco duro de 2,5/3,5 pulgadas y se proporciona una representación visual del procedimiento de extracción.

<span id="page-19-0"></span>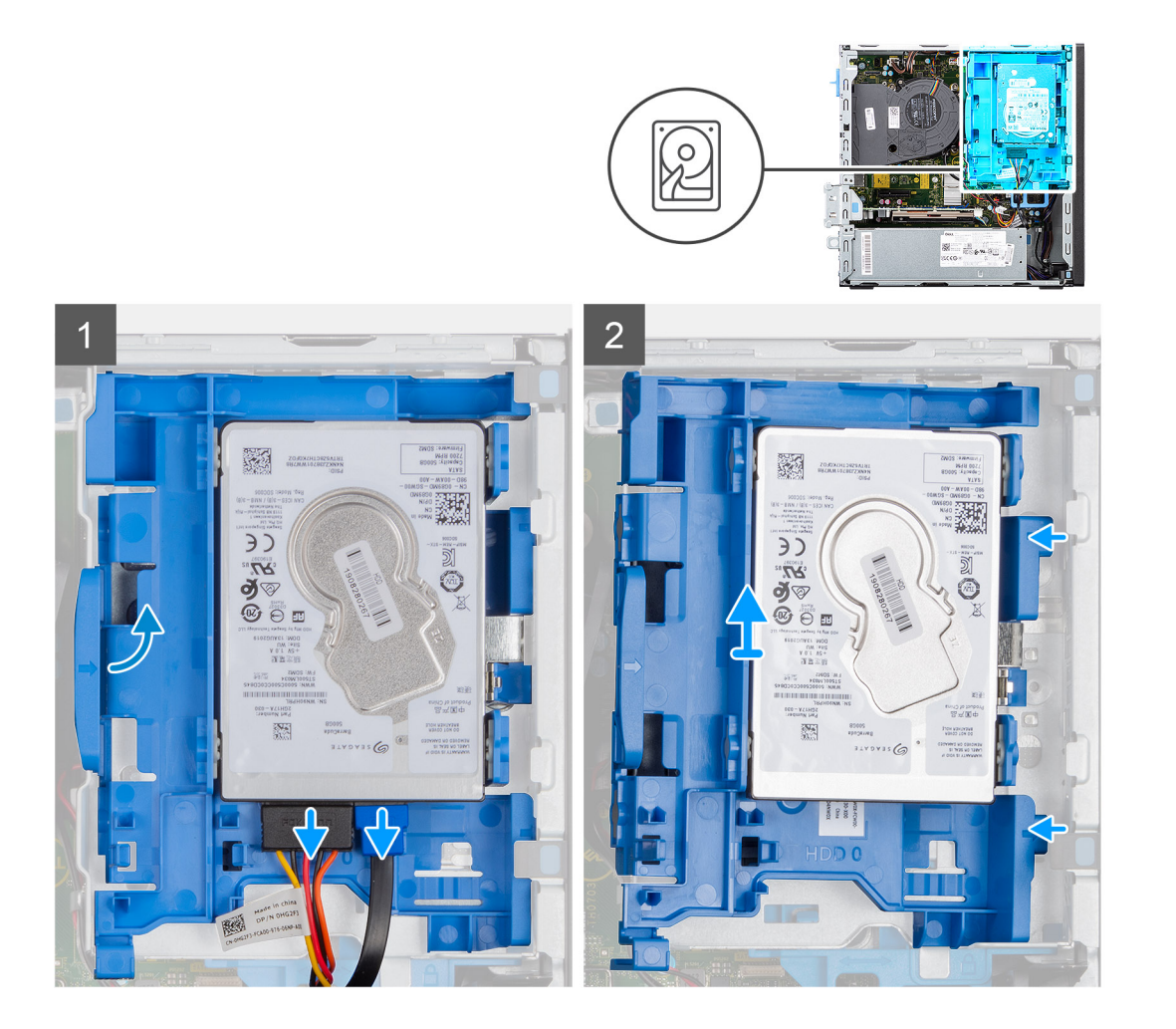

- 1. Desconecte los cables de alimentación y de datos del disco duro de los conectores en el disco duro y empuje la lengüeta izquierda hacia el disco duro para liberar el portaunidades del chasis.
- 2. Suelte el portaunidades de discos duros de las lengüetas del lado derecho y deslice el portaunidades de disco duro hacia afuera.

**NOTA:** Los cables de alimentación y de datos del disco duro solo se pueden conectar desde la parte inferior del portaunidades. Tome nota de la orientación del disco duro para evitar errores durante la instalación.

### **Extracción del disco duro de 2,5 pulgadas**

#### **Requisitos previos**

- 1. Siga el procedimiento que se describe en [Antes de manipular el interior de la computadora.](#page-8-0)
- 2. Quite la [cubierta lateral.](#page-11-0)
- 3. Extraiga el [bisel frontal](#page-15-0).
- 4. Extraiga el [portaunidades para disco duro de 2,5/3,5 pulgadas.](#page-18-0)

#### **Sobre esta tarea**

En las imágenes a continuación, se indica la ubicación del disco duro y se proporciona una representación visual del procedimiento de extracción.

**(i)** NOTA: El portaunidades de disco duro puede contener discos duros de 2,5 y 3,5 pulgadas simultáneamente. Gire el portaunidades para encontrar el segundo conjunto de puntos de montaje para discos duros.

<span id="page-20-0"></span>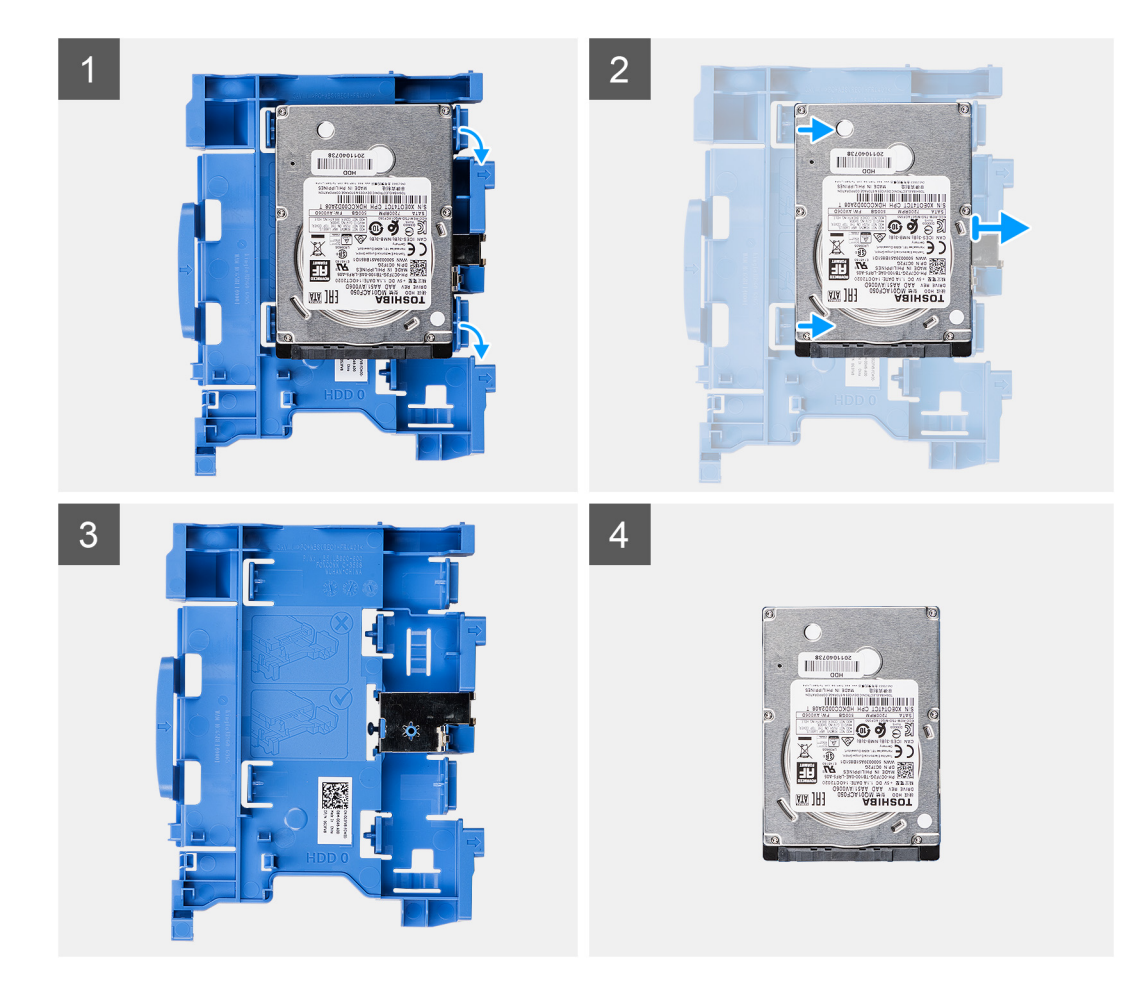

- 1. Tire de las dos lengüetas del caddy de la unidad de disco duro para extraerla de dicha unidad.
- 2. Deslice el disco duro hacia la derecha para liberarlo de los puntos de montaje en el portaunidades y extraerlo del sistema.

## **Instalación del portaunidades de disco duro de 2,5/3,5 pulgadas**

#### **Requisitos previos**

Si va a reemplazar un componente, quite el componente existente antes de realizar el procedimiento de instalación.

#### **Sobre esta tarea**

En la imagen a continuación, se indica la ubicación del portaunidades de disco duro de 2,5/3,5 pulgadas y se proporciona una representación visual del procedimiento de instalación.

<span id="page-21-0"></span>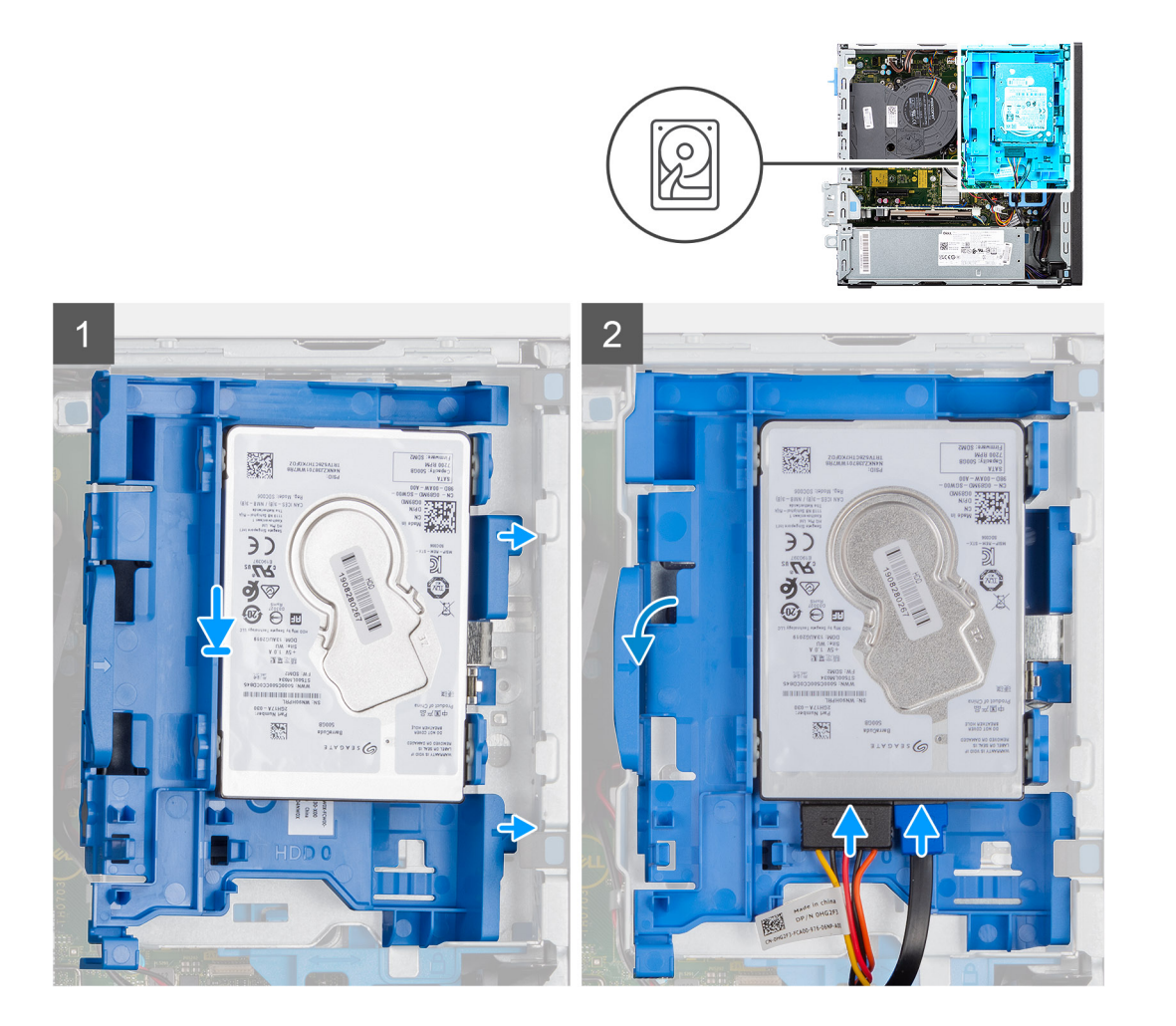

1. Coloque las lengüetas en el lado derecho del portaunidades de discos duros en los soportes del chasis y empuje el lado izquierdo del portaunidades hasta que encaje en su lugar.

**NOTA:** Utilice las flechas que se muestran en el portaunidades como guías para identificar las lengüetas de la bandeja.

2. Conecte los cables de alimentación y de datos del disco duro a los conectores en el disco duro.

#### **Siguientes pasos**

- 1. Instale el [bisel frontal.](#page-16-0)
- 2. Instale la [cubierta lateral.](#page-13-0)
- 3. Siga el procedimiento que se describe en [Después de manipular el interior de la computadora](#page-8-0).

## **Instalación del disco duro de 2,5 pulgadas**

#### **Requisitos previos**

Si va a reemplazar un componente, quite el componente existente antes de realizar el procedimiento de instalación.

#### **Sobre esta tarea**

En la imagen a continuación, se muestra el disco duro y se proporciona una representación visual del procedimiento de instalación.

<span id="page-22-0"></span>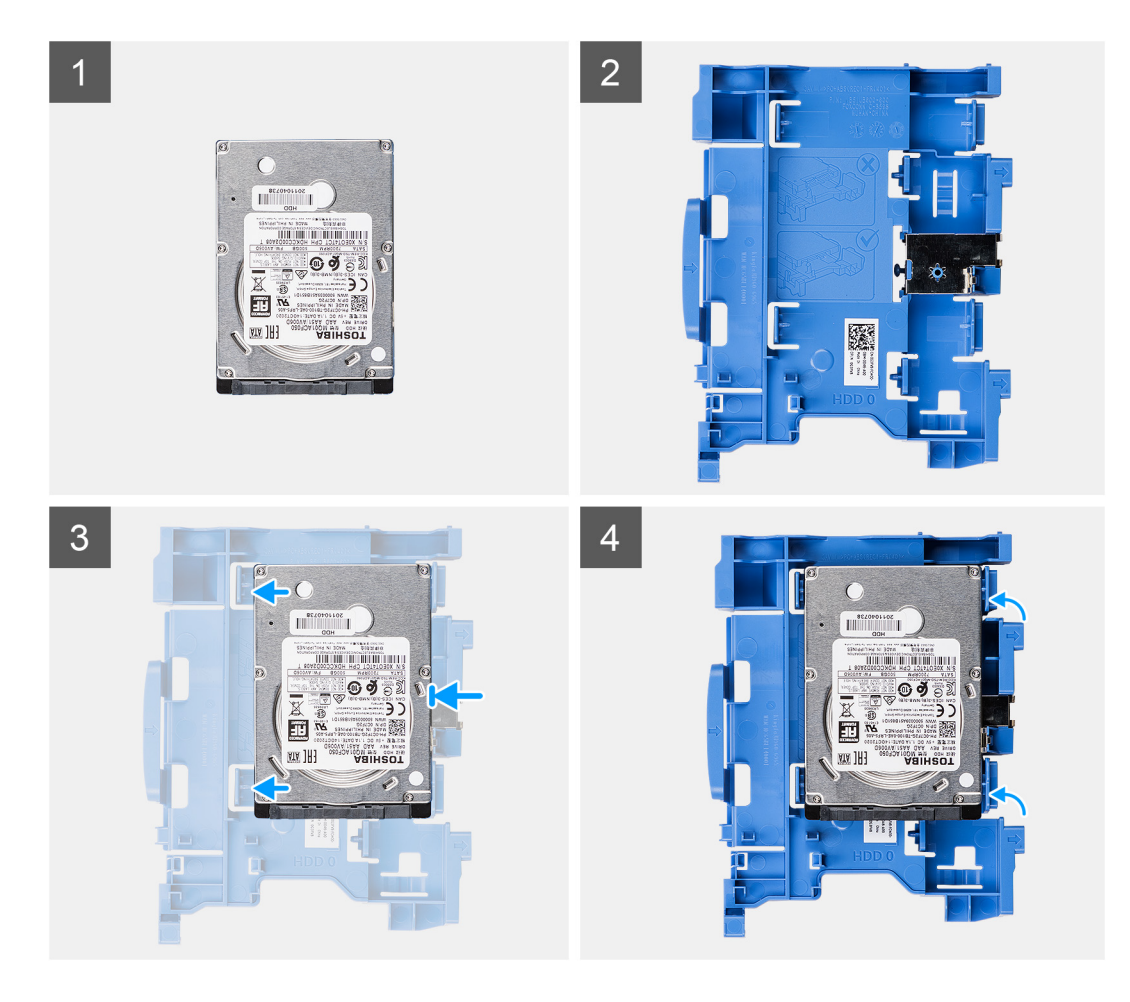

- 1. Alinee el disco duro con los puntos de montaje y coloque el disco duro.
- 2. Tire de las lengüetas situadas en el lado derecho del portaunidades hasta que el disco duro encaje en su lugar.

#### **Siguientes pasos**

- 1. Instale los [portaunidades para discos duros de 2,5/3,5 pulgadas.](#page-20-0)
- 2. Instale el [bisel frontal.](#page-16-0)
- 3. Instale la [cubierta lateral.](#page-13-0)
- 4. Siga el procedimiento que se describe en [Después de manipular el interior de la computadora](#page-8-0).

## **Unidad de estado sólido**

## **Extracción de la unidad de estado sólido M.2 2230**

#### **Requisitos previos**

- 1. Siga el procedimiento que se describe en [Antes de manipular el interior de la computadora.](#page-5-0)
- 2. Quite la [cubierta lateral.](#page-11-0)
- 3. Extraiga el [bisel frontal](#page-15-0).
- 4. Extraiga el [portaunidades de 2,5/3,5 pulgadas.](#page-18-0)

#### **Sobre esta tarea**

En las imágenes a continuación, se indica la ubicación de la unidad de estado sólido M.2 2230 y se proporciona una representación visual del procedimiento de extracción.

<span id="page-23-0"></span>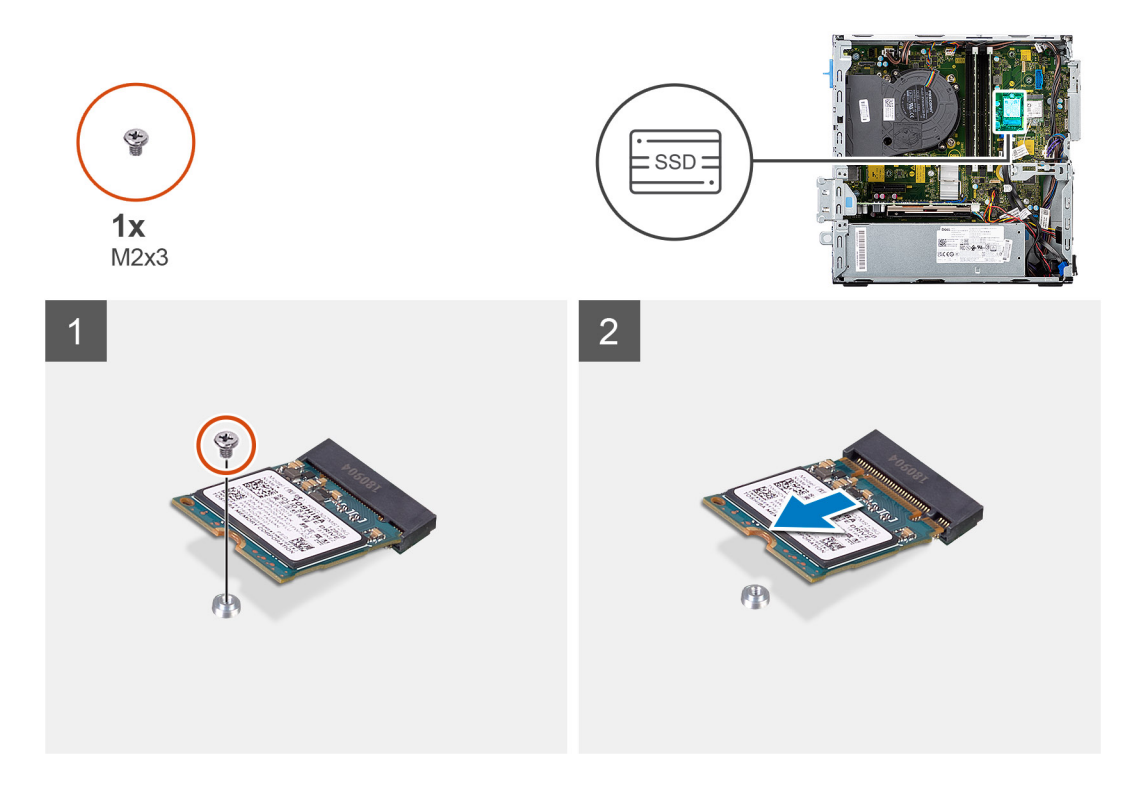

- 1. Quite el tornillo (M2x3) que fija la unidad de estado sólido a la tarjeta madre.
- 2. Deslice y levante la unidad de estado sólido para quitarla de la tarjeta madre.

## **Instalación de la unidad de estado sólido M.2 2230**

#### **Requisitos previos**

Si va a reemplazar un componente, quite el componente existente antes de realizar el procedimiento de instalación.

#### **Sobre esta tarea**

En la imagen a continuación, se indica la ubicación de la unidad de estado sólido M.2 2230 y se proporciona una representación visual del procedimiento de instalación.

<span id="page-24-0"></span>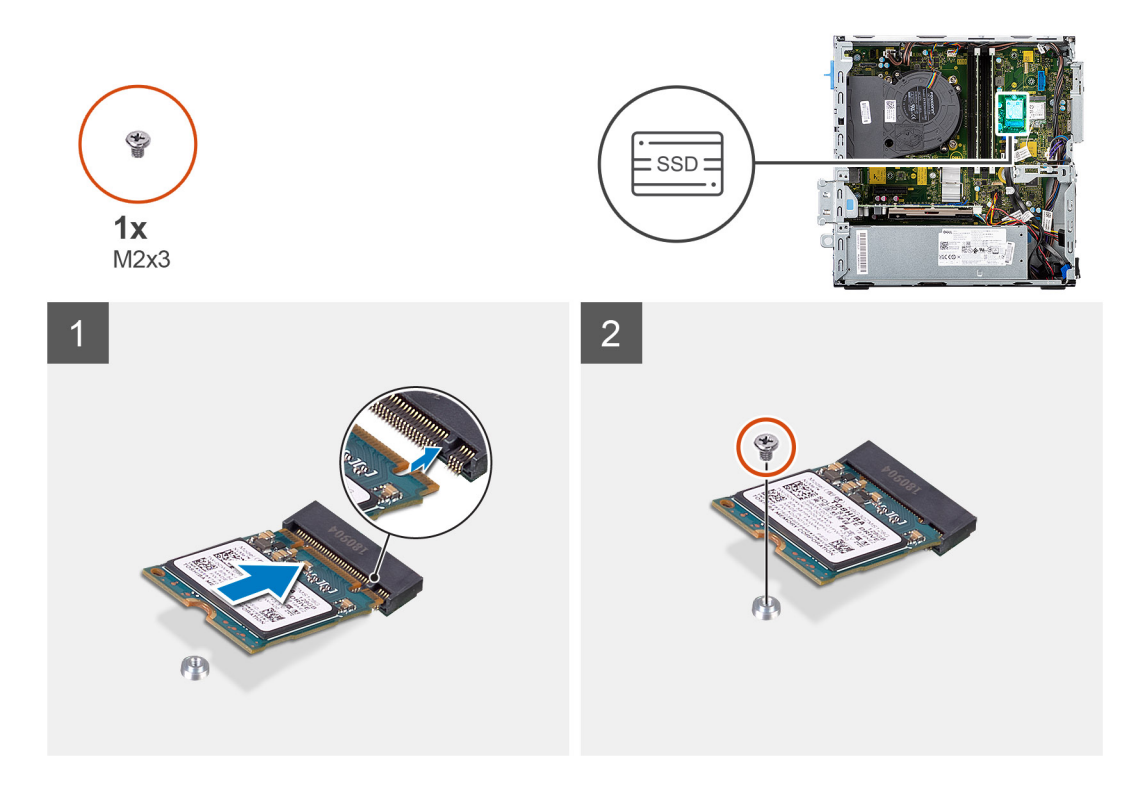

- 1. Alinee la unidad de estado sólido con el conector de la tarjeta madre del sistema y deslícela.
- 2. Vuelva a colocar el tornillo (M2X3) que fija la unidad de estado sólido M.2 a la tarjeta madre.

#### **Siguientes pasos**

- 1. Instale los [portaunidades para discos duros de 2,5/3,5 pulgadas.](#page-20-0)
- 2. Instale el [bisel frontal.](#page-16-0)
- 3. Instale la [cubierta lateral.](#page-13-0)
- 4. Siga el procedimiento que se describe en [Después de manipular el interior de la computadora](#page-8-0).

## **Extracción de la unidad de estado sólido M.2 2280**

#### **Requisitos previos**

- 1. Siga el procedimiento que se describe en [Antes de manipular el interior de la computadora.](#page-5-0)
- 2. Quite la [cubierta lateral.](#page-11-0)
- 3. Extraiga el [bisel frontal](#page-15-0).
- 4. Extraiga el [portaunidades para disco duro de 2,5/3,5 pulgadas.](#page-18-0)

#### **Sobre esta tarea**

En las imágenes a continuación, se indica la ubicación de la unidad de estado sólido M.2 2280 y se proporciona una representación visual del procedimiento de extracción.

<span id="page-25-0"></span>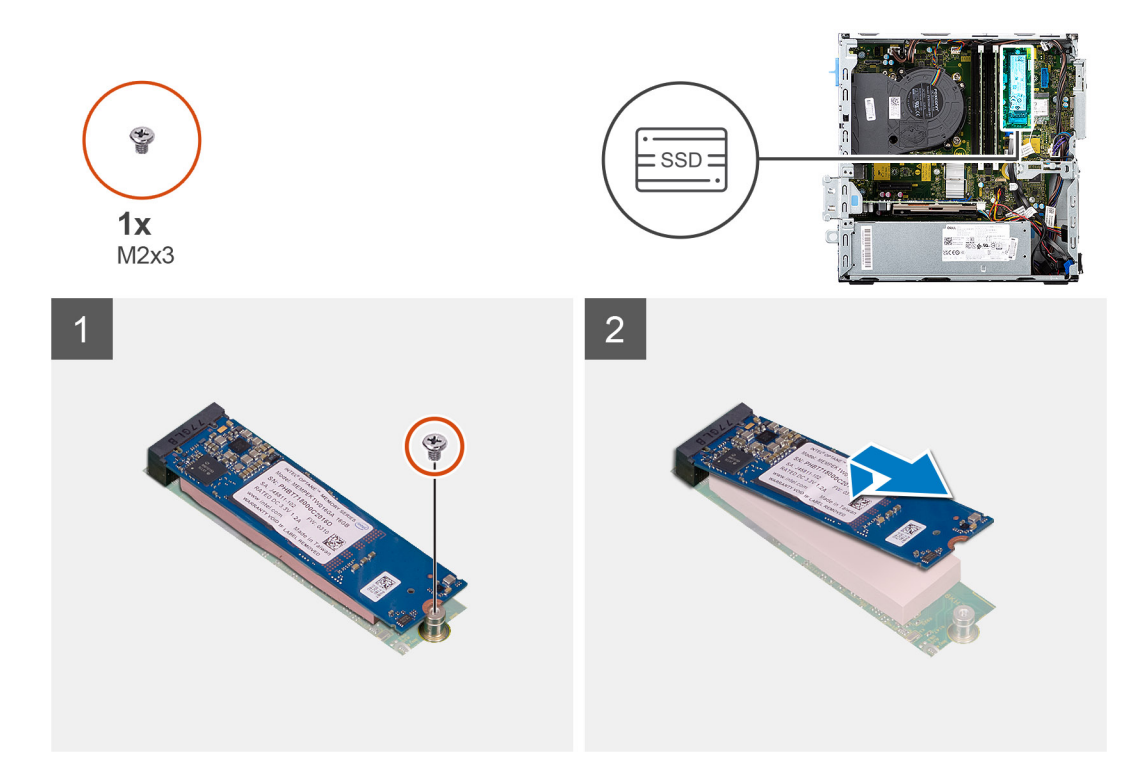

- 1. Extraiga el tornillo (M2x3) que fija la unidad de estado sólido a la tarjeta madre.
- 2. Deslice y levante la unidad de estado sólido para quitarla de la tarjeta madre.

## **Instalación de la unidad de estado sólido M.2 2280**

#### **Requisitos previos**

Si va a reemplazar un componente, quite el componente existente antes de realizar el procedimiento de instalación.

#### **Sobre esta tarea**

En la imagen a continuación, se indica la ubicación de la unidad de estado sólido M.2 2280 y se proporciona una representación visual del procedimiento de instalación.

<span id="page-26-0"></span>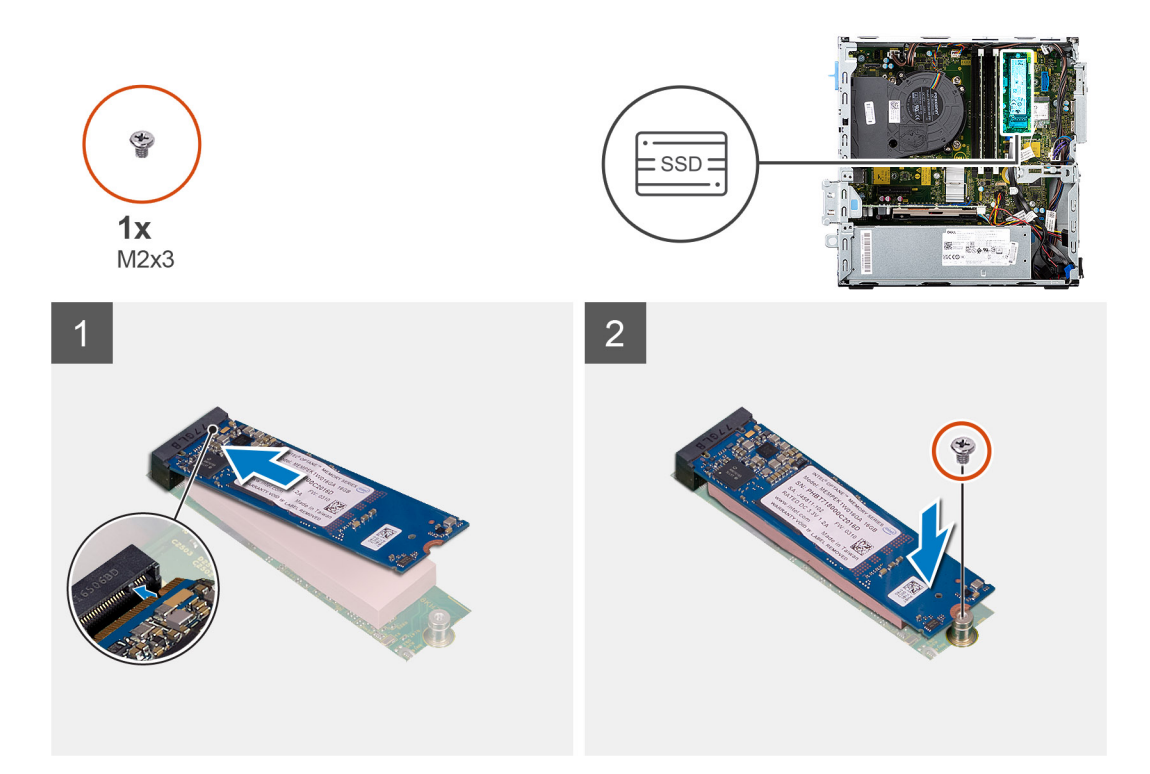

- 1. Alinee la muesca de la unidad de estado sólido con la lengüeta en la ranura de tarjeta M.2.
- 2. Deslice la unidad de estado sólido en la ranura de tarjeta M.2, en la tarjeta madre del sistema.
- 3. Extraiga el tornillo (M2x3) que fija la unidad de estado sólido a la tarjeta madre del sistema.

#### **Siguientes pasos**

- 1. Instale los [portaunidades para discos duros de 2,5/3,5 pulgadas.](#page-20-0)
- 2. Instale el [bisel frontal.](#page-16-0)
- 3. Instale la [cubierta lateral.](#page-13-0)
- 4. Siga el procedimiento que se describe en [Después de manipular el interior de la computadora](#page-8-0).

## **Unidad óptica**

## **Extracción del soporte del disco duro y de la unidad óptica**

#### **Requisitos previos**

- 1. Siga el procedimiento que se describe en [Antes de manipular el interior de la computadora.](#page-8-0)
- 2. Quite la [cubierta lateral.](#page-11-0)
- 3. Extraiga el [bisel frontal](#page-15-0).
- 4. Extraiga el [portaunidades para disco duro de 2,5/3,5 pulgadas.](#page-18-0)

#### **Sobre esta tarea**

En las imágenes a continuación, se indica la ubicación del soporte para disco duro y unidad óptica y se proporciona una representación visual del procedimiento de extracción.

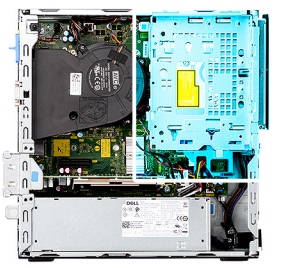

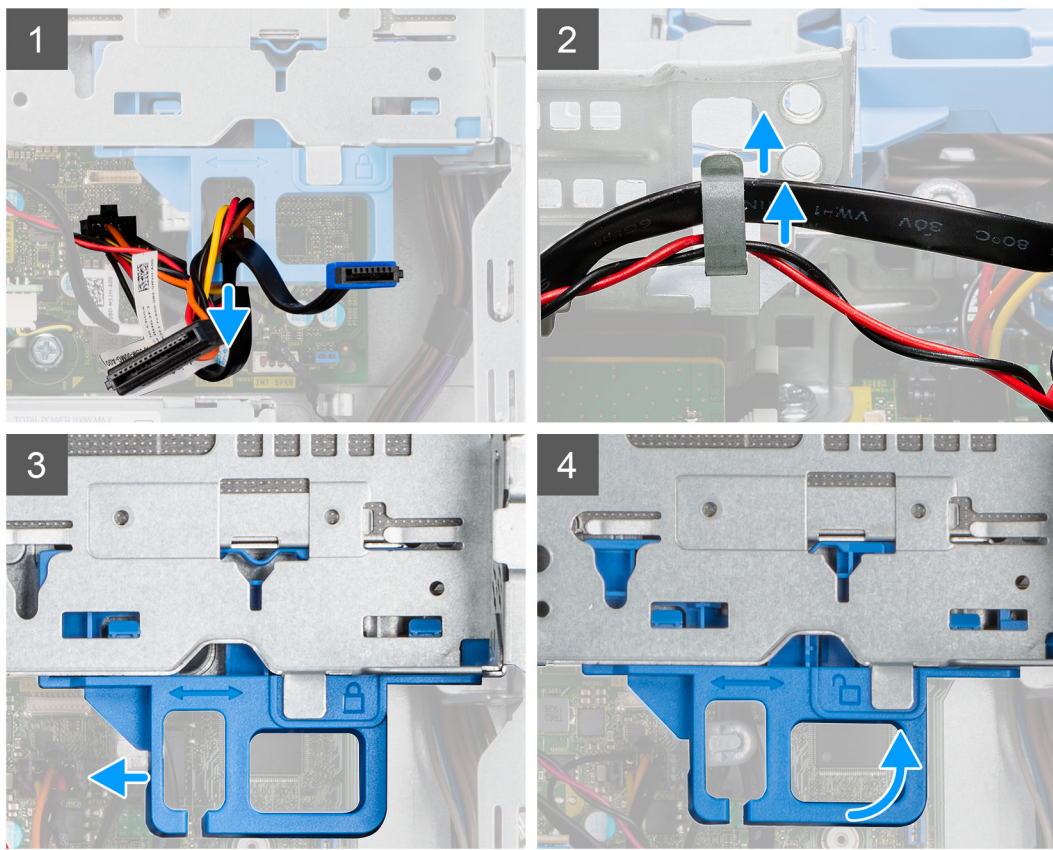

<span id="page-28-0"></span>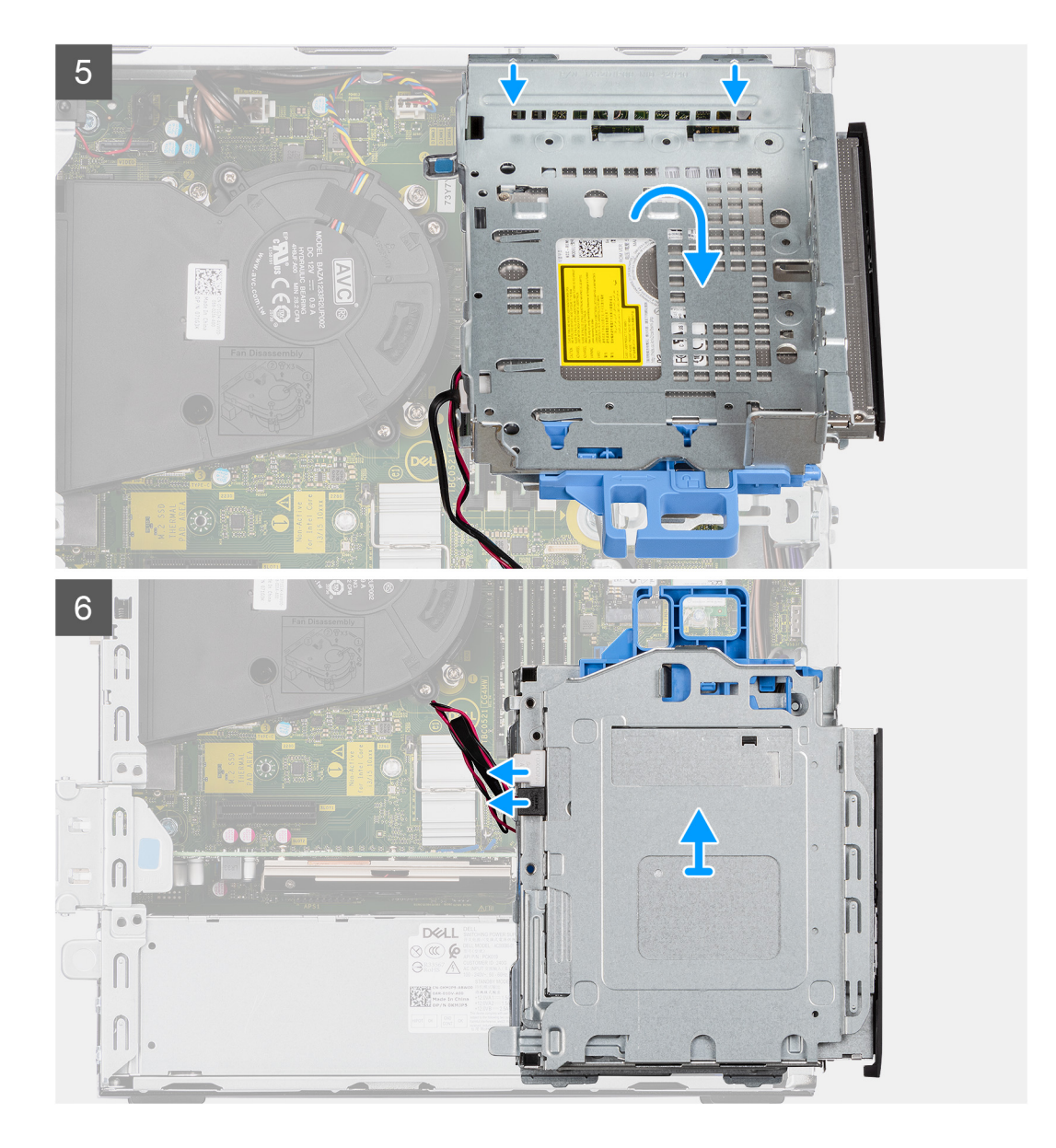

- 1. Extraiga los cables de alimentación y de datos de la unidad de disco duro que se colocan a través del mecanismo de bloqueo.
- 2. Quite los cables de los puntos de enrutamiento del soporte.
- 3. Mueva el asa de bloqueo del mecanismo de bloqueo hacia la izquierda para desbloquear el portaunidades y separarlo del chasis.
- 4. Sujete el asa de bloqueo para levantar el soporte.
- 5. Levante el soporte hacia arriba y desconéctelo de los puntos de montaje en la parte superior del chasis.
- 6. Desconecte los cables de alimentación y de SATA de la unidad óptica y levante el soporte para extraerlo de la computadora.

### **Instalación del soporte del disco duro y de la unidad óptica**

#### **Requisitos previos**

Si va a reemplazar un componente, quite el componente existente antes de realizar el procedimiento de instalación.

#### **Sobre esta tarea**

En las imágenes a continuación, se indica la ubicación del soporte de disco duro y de unidad óptica y se proporciona una representación visual del procedimiento de instalación.

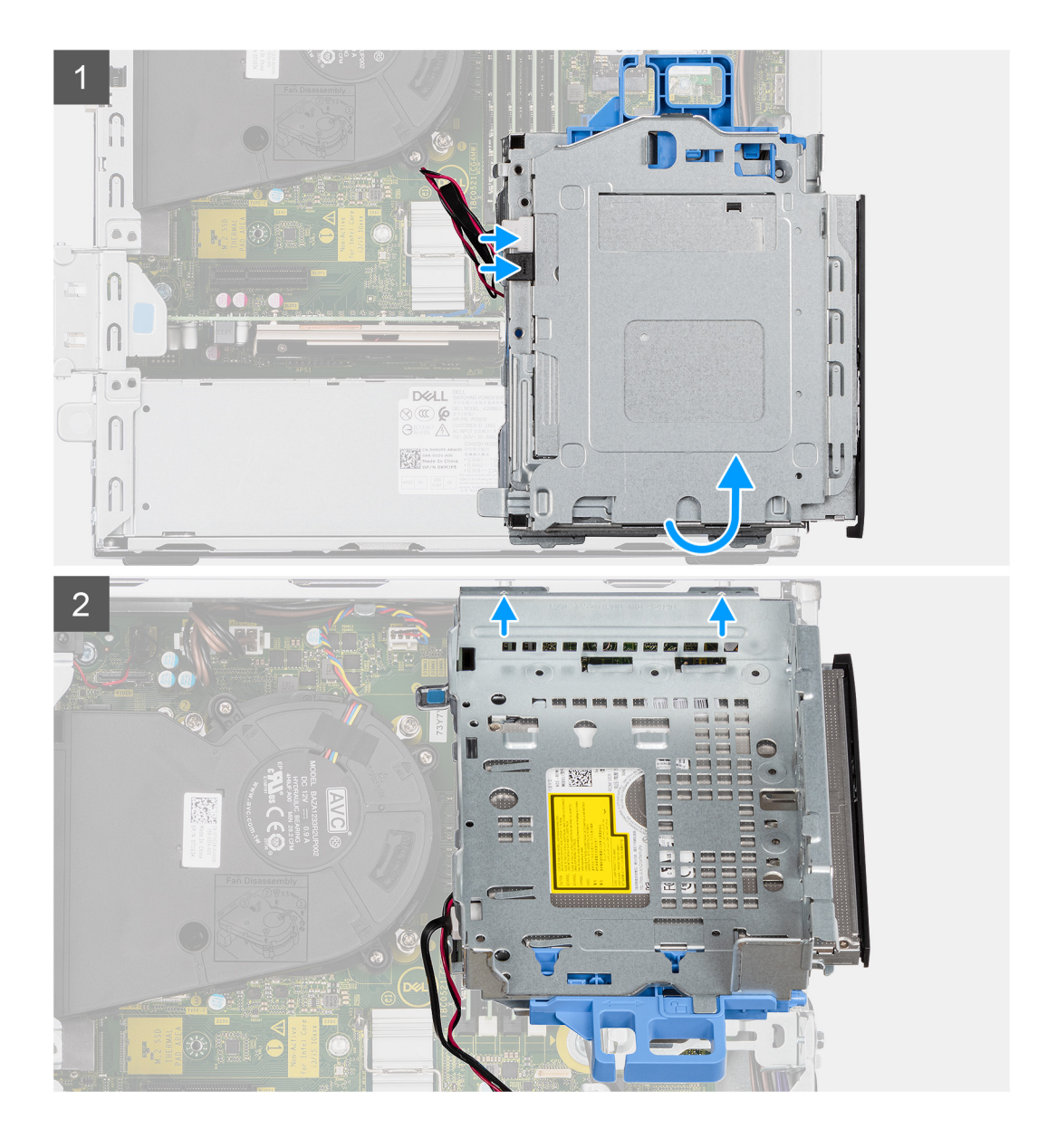

<span id="page-30-0"></span>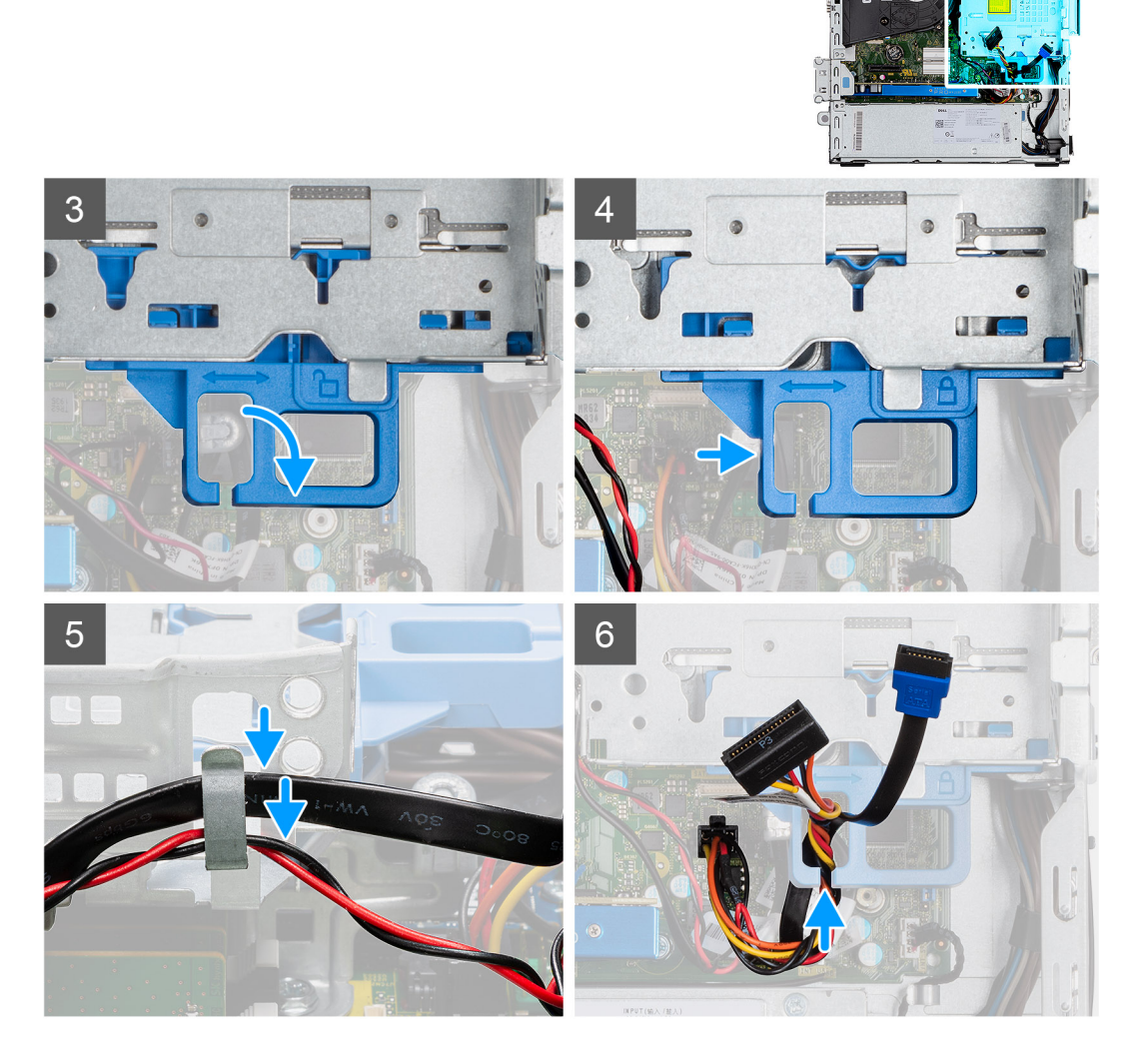

- 1. Conecte los cables de alimentación y de SATA a la unidad óptica mientras sujeta el soporte hacia abajo.
- 2. Sujete el soporte en posición vertical y alinee los puntos de montaje con los que se encuentran en el chasis.
- 3. Empuje el soporte hasta que el ensamblaje quede asegurado en el chasis.
- 4. Mueva el asa de bloqueo del mecanismo de bloqueo hacia la derecha para bloquear el soporte en su lugar.
- 5. Vuelva a colocar los cables de alimentación y de datos de la unidad óptica a través de la guía de enrutamiento del soporte.
- 6. Coloque los cables del disco duro y de SATA en las guías de enrutamiento de la traba.

#### **Siguientes pasos**

- 1. Instale los [portaunidades para discos duros de 2,5/3,5 pulgadas.](#page-20-0)
- 2. Instale el [bisel frontal.](#page-16-0)
- 3. Instale la [cubierta lateral.](#page-13-0)
- 4. Siga el procedimiento que se describe en [Después de manipular el interior de la computadora](#page-8-0).

## **Extracción de la unidad óptica delgada**

#### **Requisitos previos**

- 1. Siga el procedimiento que se describe en [Antes de manipular el interior de la computadora.](#page-8-0)
- 2. Quite la [cubierta lateral.](#page-11-0)

#### <span id="page-31-0"></span>3. Extraiga el [bisel frontal](#page-15-0).

#### **Sobre esta tarea**

En las imágenes a continuación, se muestra la unidad óptica y se proporciona una representación visual del procedimiento de extracción.

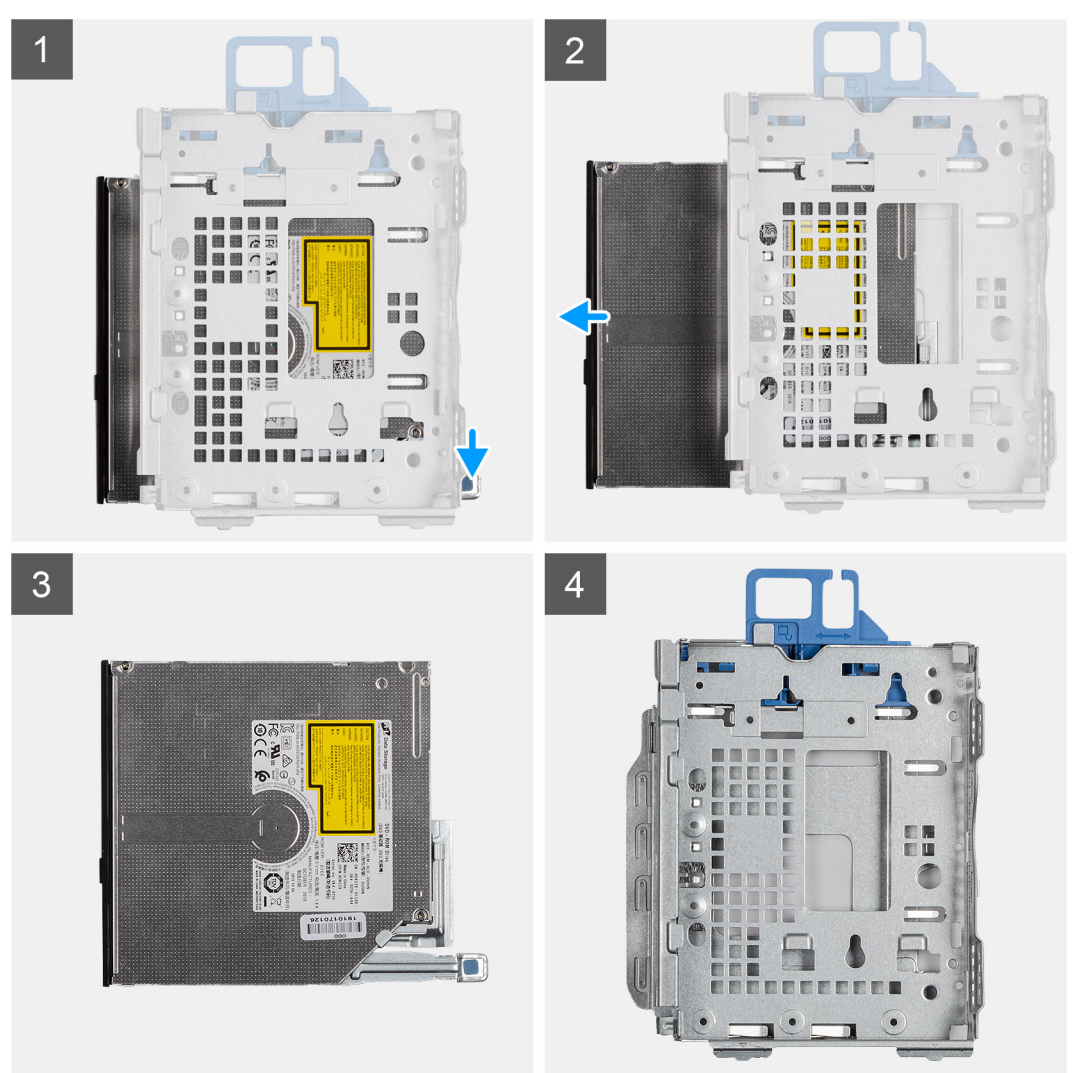

#### **Pasos**

- 1. Presione la lengüeta de la unidad óptica para soltar la unidad óptica del soporte del disco duro y de la unidad óptica.
- 2. Deslice la unidad óptica para extraerla del soporte del disco duro y de la unidad óptica.

## **Instalación de la unidad óptica delgada**

#### **Requisitos previos**

Si va a reemplazar un componente, quite el componente existente antes de realizar el procedimiento de instalación.

#### **Sobre esta tarea**

En las imágenes a continuación, se muestra la unidad óptica delgada y se proporciona una representación visual del procedimiento de instalación.

<span id="page-32-0"></span>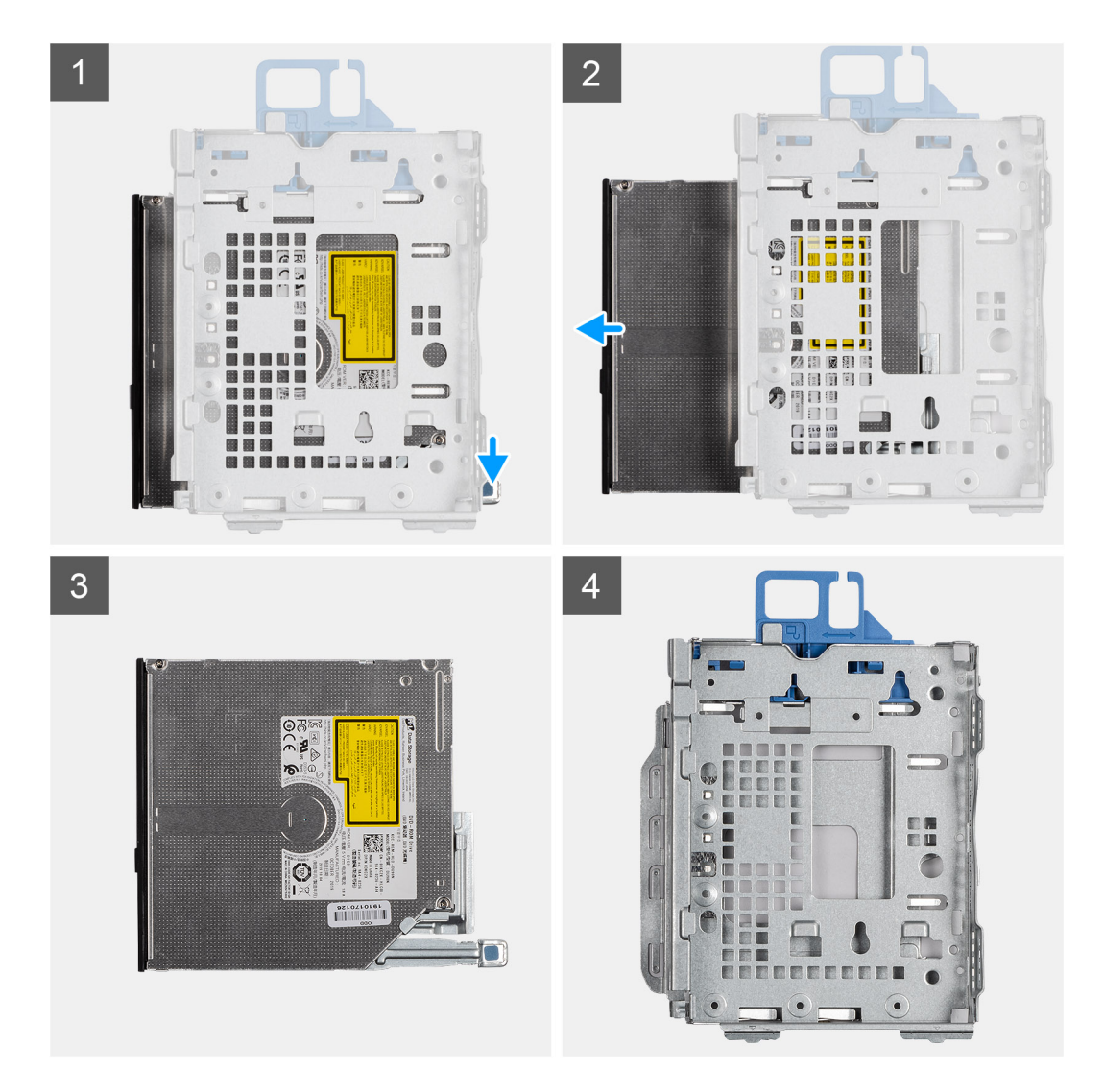

- 1. Inserte y deslice la unidad óptica en el soporte de unidad óptica y disco duro.
- 2. Presione la unidad óptica hasta que encaje en su lugar.

#### **Siguientes pasos**

- 1. Instale el [bisel frontal.](#page-16-0)
- 2. Instale la [cubierta lateral.](#page-13-0)
- 3. Siga el procedimiento que se describe en [Después de manipular el interior de la computadora](#page-8-0).

## **Lector de tarjeta SD**

## **Extracción del lector de tarjeta SD**

#### **Requisitos previos**

- 1. Siga el procedimiento que se describe en [Antes de manipular el interior de la computadora.](#page-5-0)
- 2. Quite la [cubierta lateral.](#page-11-0)
- 3. Extraiga el [bisel frontal](#page-15-0).
- 4. Extraiga el [portaunidades para disco duro de 2,5/3,5 pulgadas.](#page-18-0)
- 5. Extraiga el [soporte de disco duro y de la unidad óptica](#page-26-0).

#### <span id="page-33-0"></span>**Sobre esta tarea**

En las imágenes a continuación, se indica la ubicación de la tarjeta SD y se proporciona una representación visual del procedimiento de extracción.

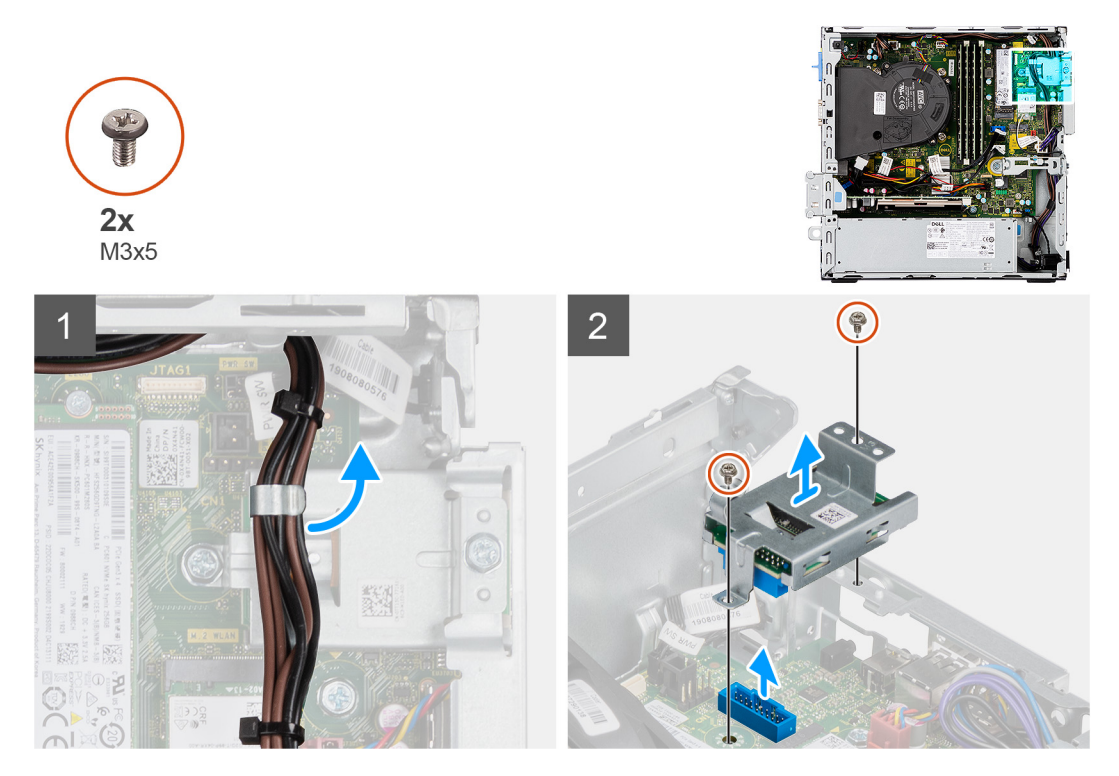

#### **Pasos**

- 1. Quite el cable de la PSU de las guías de enrutamiento en el soporte del lector de tarjeta SD.
- 2. Quite los dos tornillos (M3x5) que fijan el soporte de tarjeta SD a la tarjeta madre y a la computadora.
- 3. Levante el lector de tarjeta SD del conector en la tarjeta madre.

## **Instalación del lector de tarjeta SD**

#### **Requisitos previos**

Si va a reemplazar un componente, quite el componente existente antes de realizar el procedimiento de instalación.

#### **Sobre esta tarea**

En la imagen a continuación, se indica la ubicación del lector de tarjeta SD y se proporciona una representación visual del procedimiento de instalación.

<span id="page-34-0"></span>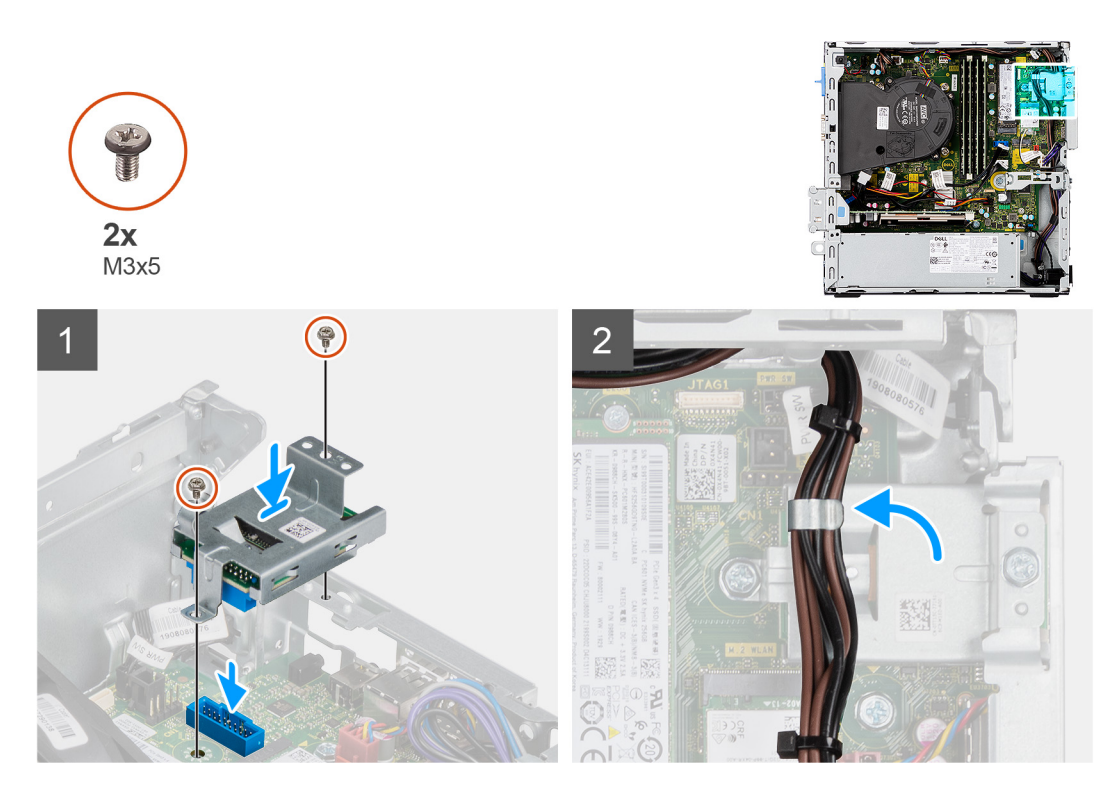

- 1. Coloque el lector de tarjeta SD del conector en la tarjeta madre.
- 2. Instale los dos tornillos (M3x5) que fijan el soporte de tarjeta SD a la tarjeta madre y a la computadora.
- 3. Vuelva a pasar los cables a través de las guías de enrutamiento del soporte del lector de tarjeta SD.

#### **Siguientes pasos**

- 1. Instale los [portaunidades para discos duros de 2,5/3,5 pulgadas.](#page-20-0)
- 2. Instale el [soporte de disco duro y de la unidad óptica.](#page-28-0)
- 3. Instale el [bisel frontal.](#page-16-0)
- 4. Instale la [cubierta lateral.](#page-13-0)
- 5. Siga el procedimiento que se describe en [Después de manipular el interior de la computadora](#page-8-0).

## **Tarjeta WLAN**

## **Extracción de la tarjeta WLAN**

#### **Requisitos previos**

- 1. Siga el procedimiento que se describe en [Antes de manipular el interior de la computadora.](#page-5-0)
- 2. Quite la [cubierta lateral.](#page-11-0)
- 3. Extraiga el [bisel frontal](#page-15-0).
- 4. Extraiga el [portaunidades para disco duro de 2,5/3,5 pulgadas.](#page-18-0)
- 5. Extraiga el [soporte de disco duro y de la unidad óptica](#page-26-0).

#### **Sobre esta tarea**

En las imágenes a continuación, se indica la ubicación de la tarjeta inalámbrica y se proporciona una representación visual del procedimiento de extracción.

<span id="page-35-0"></span>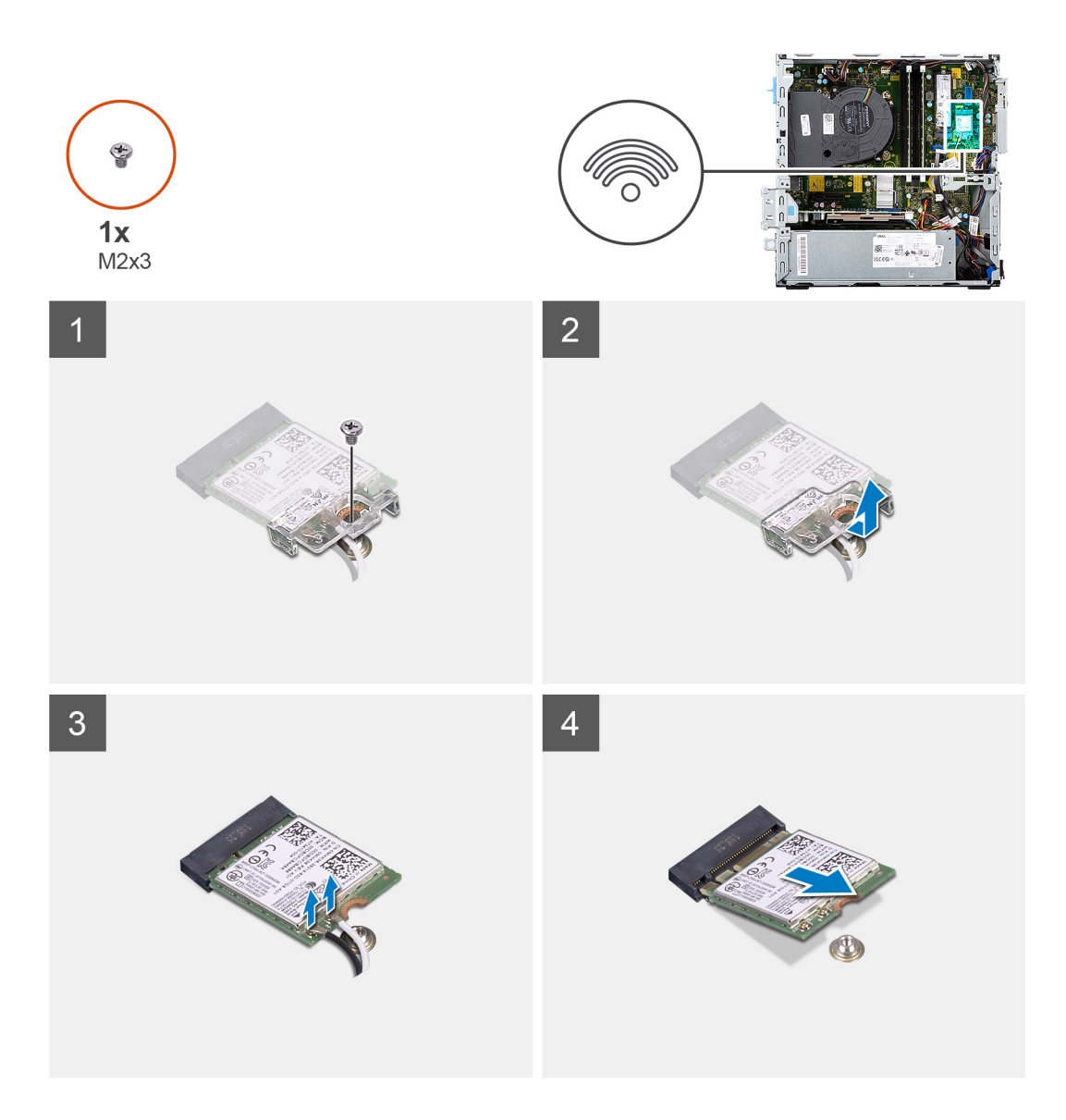

- 1. Quite el tornillo (M2x3) que fija la tarjeta inalámbrica a la tarjeta madre del sistema.
- 2. Deslice y extraiga el soporte de la tarjeta inalámbrica de la tarjeta inalámbrica.
- 3. Desconecte los cables de antena de la tarjeta inalámbrica.
- 4. Deslice y quite la tarjeta inalámbrica de la ranura de tarjeta correspondiente formando un ángulo.

## **Instalación de la tarjeta WLAN**

#### **Requisitos previos**

Si va a reemplazar un componente, quite el componente existente antes de realizar el procedimiento de instalación.

#### **Sobre esta tarea**

En la imagen a continuación, se indica la ubicación de la tarjeta inalámbrica y se proporciona una representación visual del procedimiento de instalación.
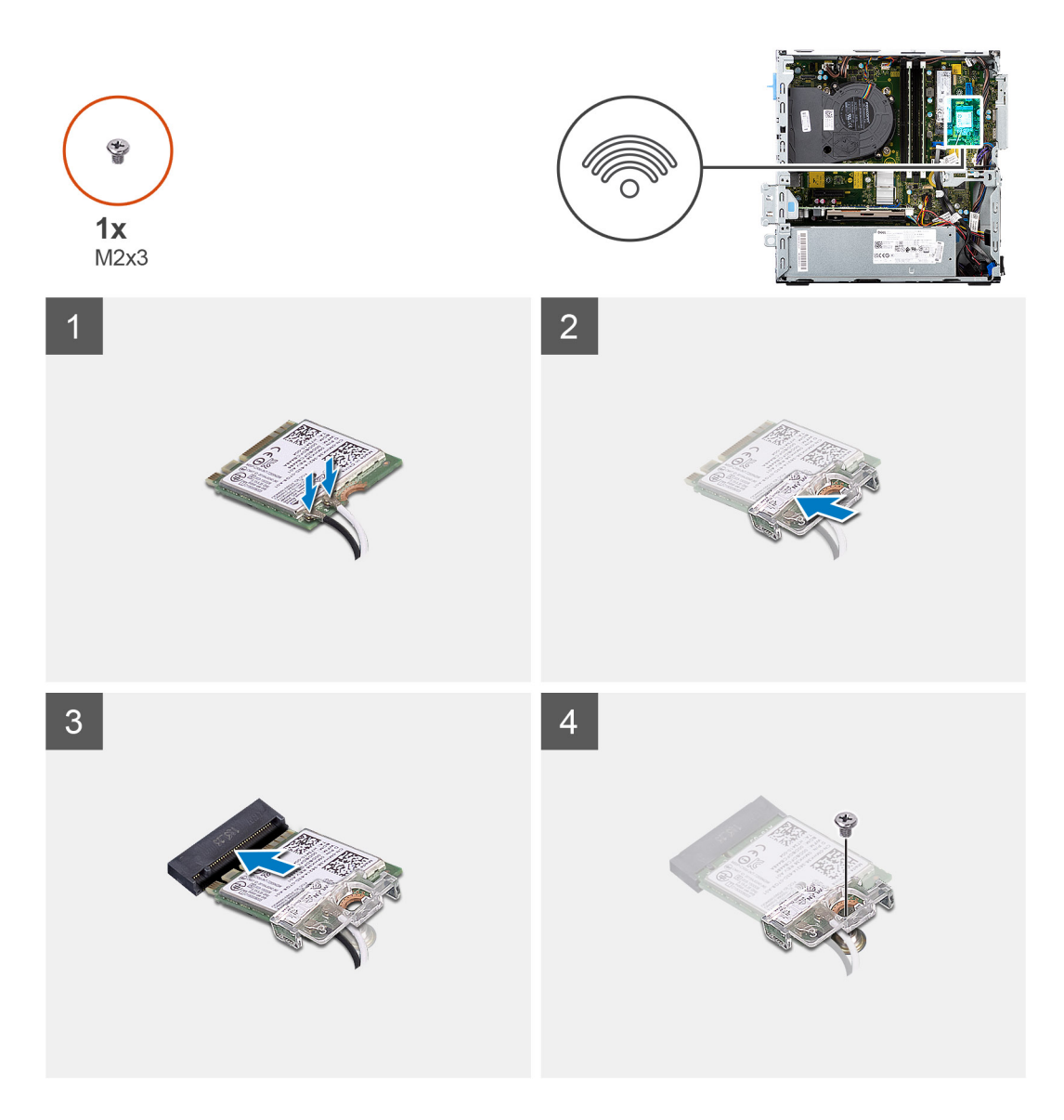

1. Conecte los cables de la antena a la tarjeta WLAN.

En la tabla a continuación, se proporciona el esquema de colores de los cables de antena para la tarjeta WLAN de la computadora.

#### **Tabla 2. Esquema de colores de los cables de la antena**

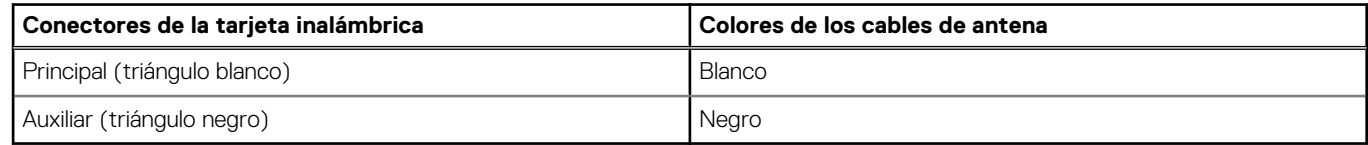

- 2. Deslice y coloque el soporte de la tarjeta inalámbrica en la tarjeta inalámbrica.
- 3. Alinee la muesca de la tarjeta inalámbrica con la lengüeta de la ranura de tarjeta inalámbrica.
- 4. Deslice la tarjeta inalámbrica formando un ángulo con la ranura de tarjeta inalámbrica.
- 5. Reemplace el tornillo (M2x3) que fija la tarjeta inalámbrica a la tarjeta madre del sistema.

#### **Siguientes pasos**

- 1. Instale los [portaunidades para discos duros de 2,5/3,5 pulgadas.](#page-20-0)
- 2. Instale el [soporte de disco duro y de la unidad óptica.](#page-28-0)
- 3. Instale el [bisel frontal.](#page-16-0)
- 4. Instale la [cubierta lateral.](#page-13-0)

<span id="page-37-0"></span>5. Siga el procedimiento que se describe en [Después de manipular el interior de la computadora](#page-8-0).

# **Ensamblaje del disipador de calor y el ventilador**

## **Extracción del ensamblaje del disipador de calor y del ventilador**

#### **Requisitos previos**

- 1. Siga el procedimiento que se describe en [Antes de manipular el interior de la computadora.](#page-5-0)
- 2. Quite la [cubierta lateral.](#page-11-0)
- 3. Extraiga el [bisel frontal](#page-15-0).

#### **Sobre esta tarea**

En las imágenes a continuación, se indica la ubicación del ensamblaje del disipador de calor y del ventilador, y se proporciona una representación visual del procedimiento de extracción.

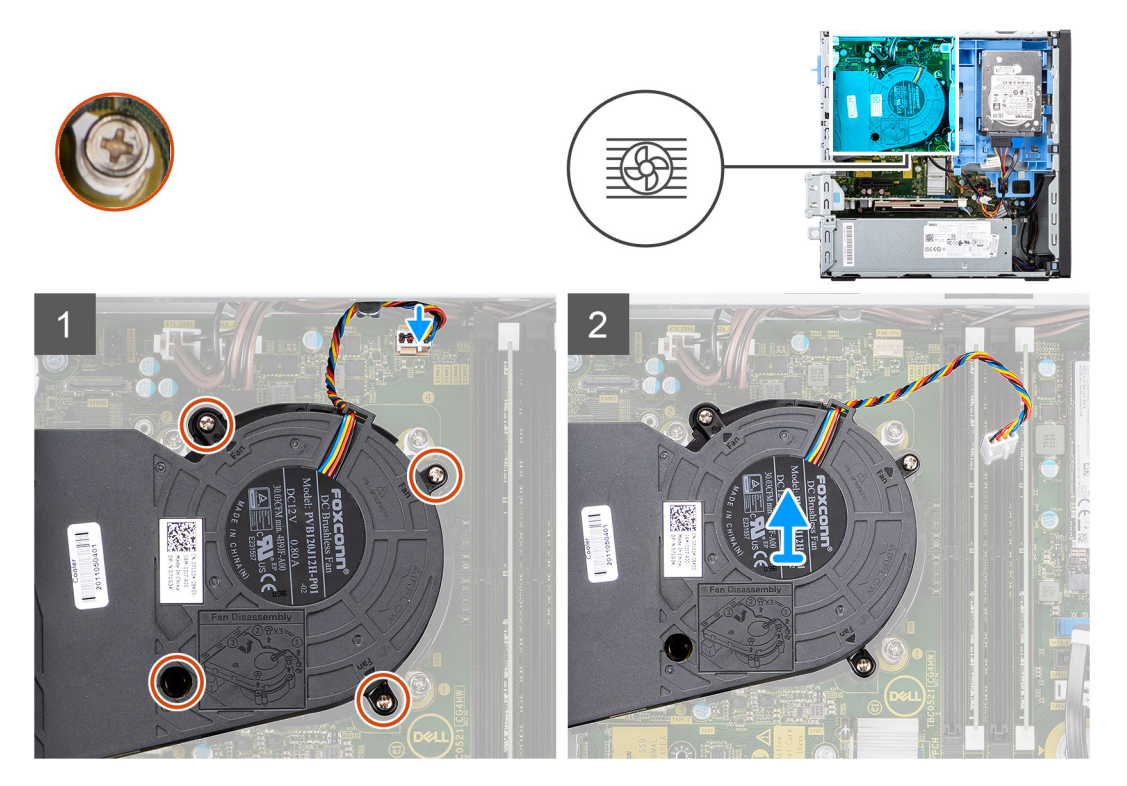

#### **Pasos**

- 1. Desconecte el cable del ventilador del conector en la tarjeta madre del sistema.
- 2. Afloje los cuatro tornillos cautivos que fijan el ensamblaje del disipador de calor y del ventilador al sistema.
- 3. Levante el ensamblaje del ventilador del sistema.

## **Instalación del ensamblaje del disipador de calor y del ventilador**

#### **Requisitos previos**

Si va a reemplazar un componente, quite el componente existente antes de realizar el procedimiento de instalación.

#### **Sobre esta tarea**

En la imagen a continuación, se indica la ubicación del ensamblaje del disipador de calor y el ventilador y se proporciona una representación visual del procedimiento de instalación.

<span id="page-38-0"></span>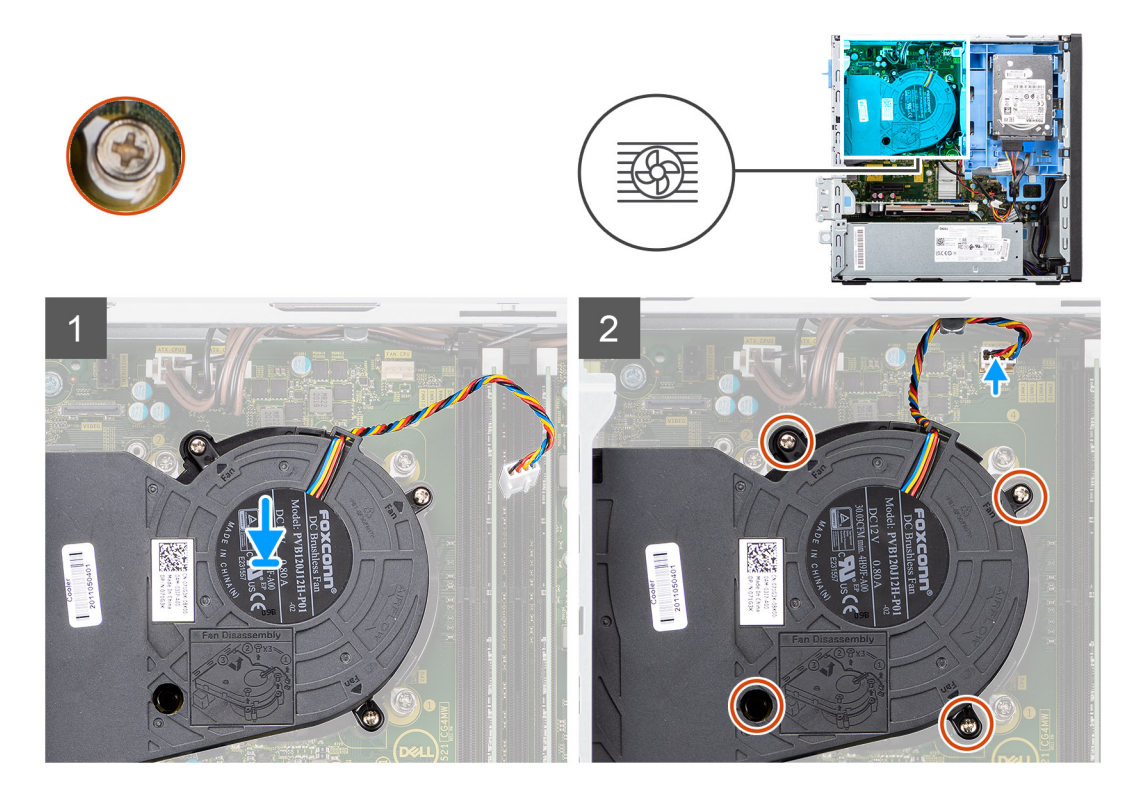

- 1. Coloque el ensamblaje del disipador de calor y del ventilador en la tarjeta madre.
- 2. Ajuste los tornillos cautivos que fijan el ensamblaje del disipador de calor y del ventilador del procesador a la tarjeta madre.
- 3. Conecte el cable del ventilador al conector de la tarjeta madre.

#### **Siguientes pasos**

- 1. Instale el [bisel frontal.](#page-16-0)
- 2. Instale la [cubierta lateral.](#page-13-0)
- 3. Siga el procedimiento que se describe en [Después de manipular el interior de la computadora](#page-8-0).

# **Tarjeta gráfica**

## **Extracción de la tarjeta gráfica**

#### **Requisitos previos**

- 1. Siga el procedimiento que se describe en [Antes de manipular el interior de la computadora.](#page-5-0)
- 2. Quite la [cubierta lateral.](#page-11-0)

#### **Sobre esta tarea**

En las imágenes a continuación, se indica la ubicación de la tarjeta gráfica y se proporciona una representación visual del procedimiento de extracción.

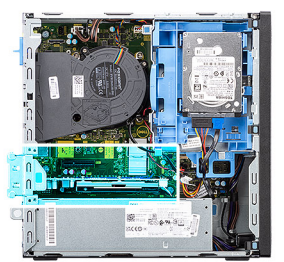

<span id="page-39-0"></span>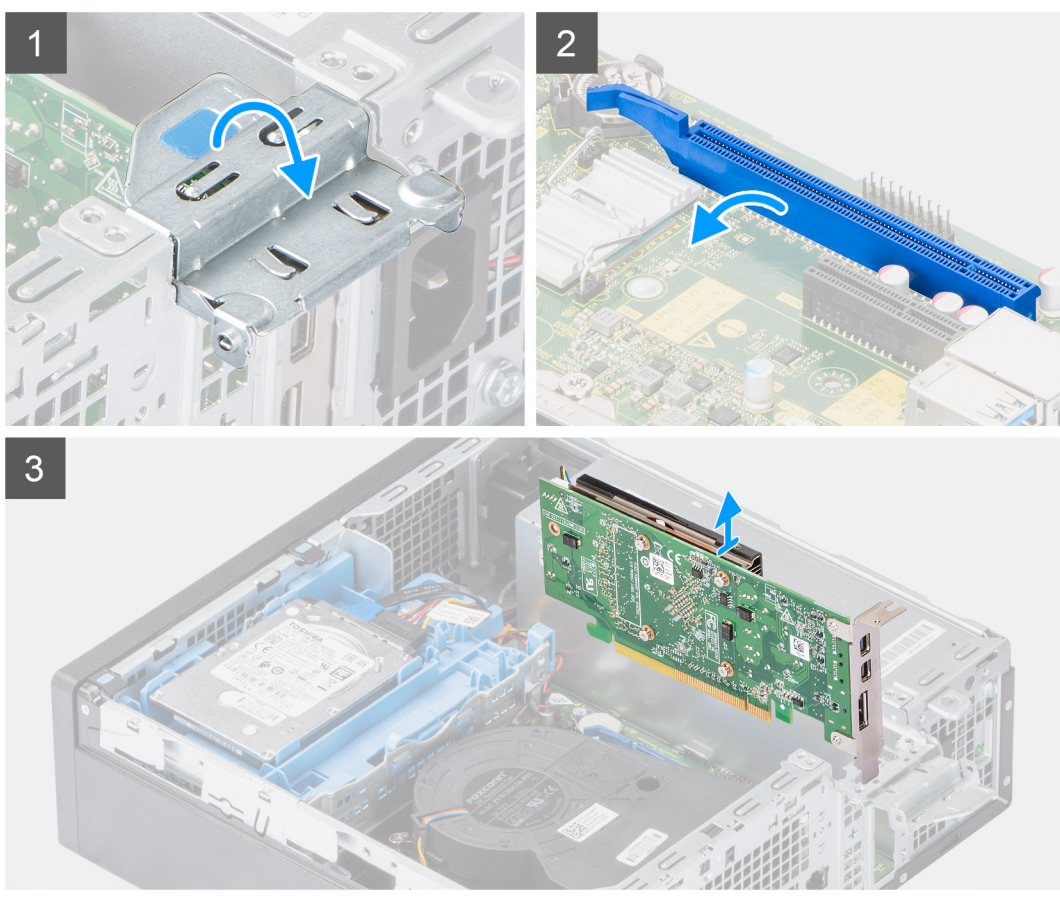

- 1. Levante la lengüeta de tiro para abrir la puerta de la tarjeta de expansión.
- 2. Mantenga presionada la lengüeta de fijación en la ranura de tarjeta gráfica y levante la tarjeta para quitarla de la ranura de tarjeta de PCIe x16.

## **Instalación de la tarjeta gráfica**

#### **Requisitos previos**

Si va a reemplazar un componente, quite el componente existente antes de realizar el procedimiento de instalación.

#### **Sobre esta tarea**

En la imagen a continuación, se indica la ubicación de la tarjeta gráfica y se proporciona una representación visual del procedimiento de instalación.

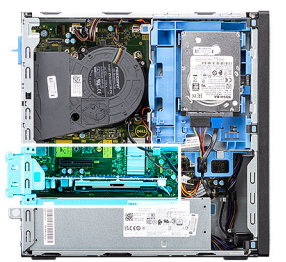

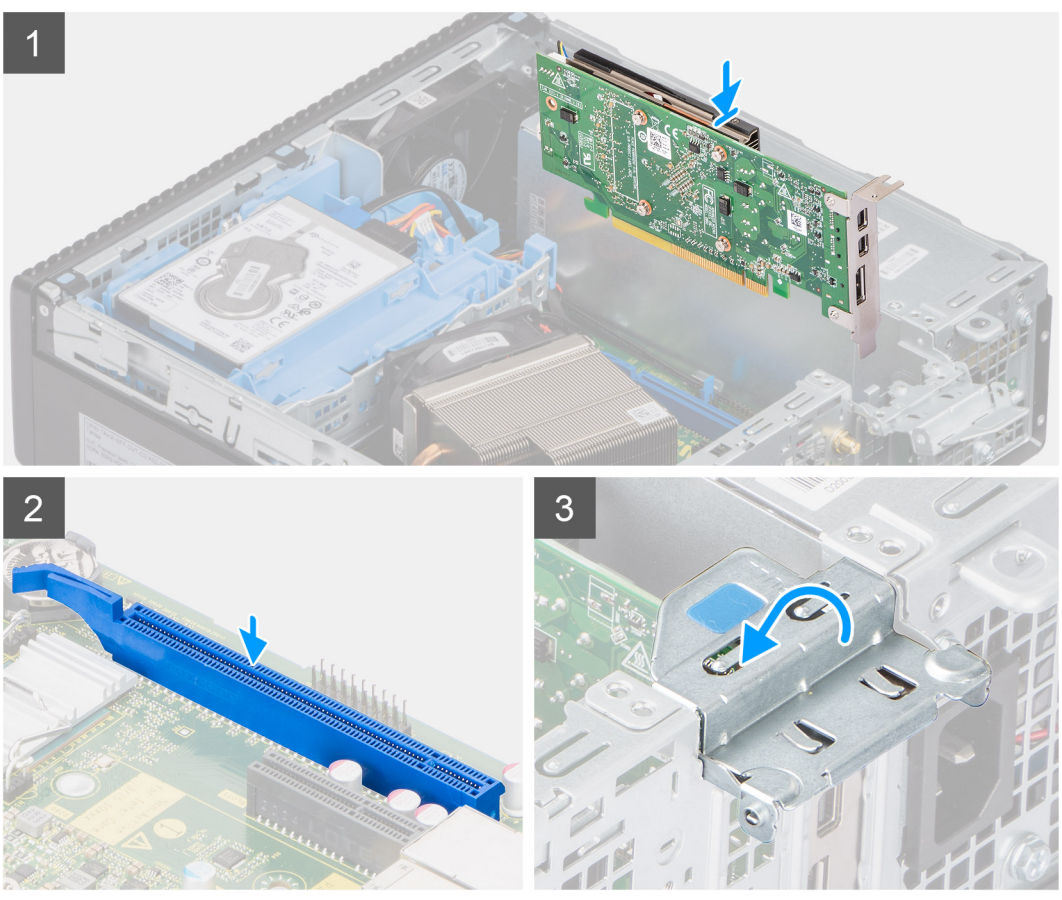

- 1. Alinee la tarjeta gráfica con la ranura de tarjeta PCIe x16 en la tarjeta madre.
- 2. Mediante el poste de alineación, conecte la tarjeta en el conector y presione firmemente hacia abajo. Asegúrese de que la tarjeta esté firmemente encajada.
- 3. Cierre la puerta de tarjeta de expansión y presiónelo hasta que encaje en su lugar.

#### **Siguientes pasos**

- 1. Instale la [cubierta lateral.](#page-13-0)
- 2. Siga el procedimiento que se describe en [Después de manipular el interior de la computadora](#page-8-0).

# **Batería de tipo botón**

## **Extracción de la batería de tipo botón**

#### **Requisitos previos**

- 1. Siga el procedimiento que se describe en [Antes de manipular el interior de la computadora.](#page-5-0)
- 2. Quite la [cubierta lateral.](#page-11-0)

#### 3. Extraiga la [tarjeta gráfica.](#page-38-0)

#### **Sobre esta tarea**

En las imágenes a continuación, se indica la ubicación de la batería de tipo botón y se proporciona una representación visual del procedimiento de extracción.

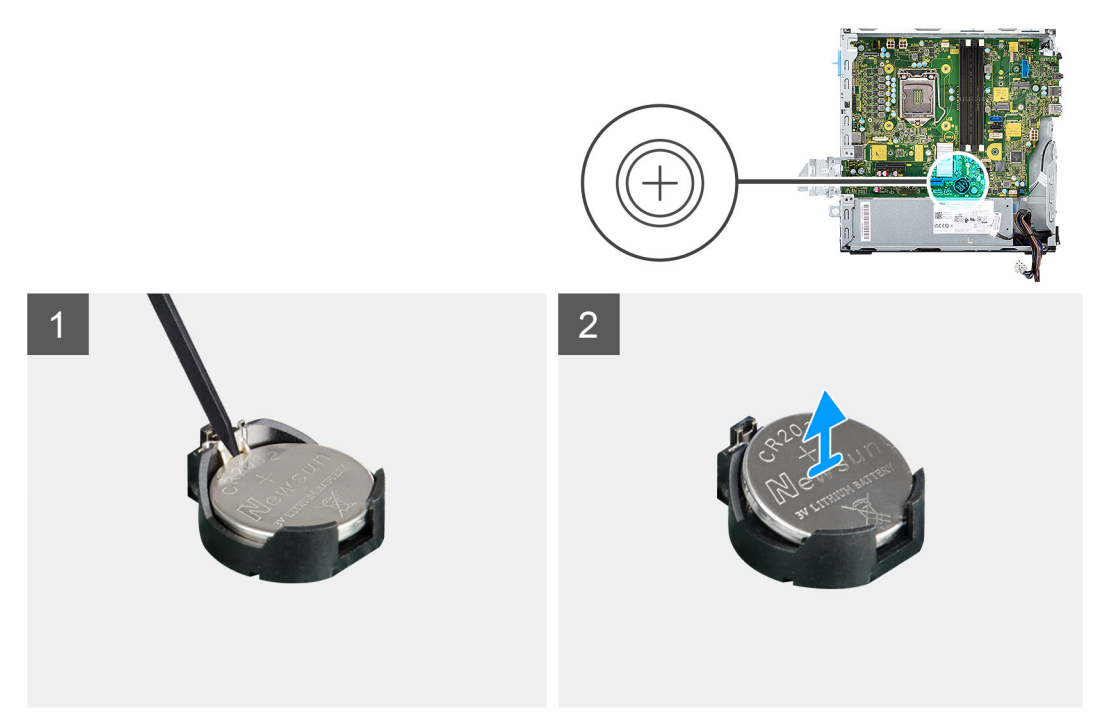

#### **Pasos**

- 1. Mediante un instrumento de plástico acabado en punta, empuje el gancho de fijación de la batería de tipo botón, en el conector de la batería, para soltar la batería de tipo botón de la ranura en la tarjeta madre.
- 2. Levante la batería de tipo botón para quitarla de la ranura en la tarjeta madre.

## **Instalación de la batería de tipo botón**

#### **Requisitos previos**

Si va a reemplazar un componente, quite el componente existente antes de realizar el procedimiento de instalación.

#### **Sobre esta tarea**

En la imagen a continuación, se indica la ubicación de la batería de tipo botón y se proporciona una representación visual del procedimiento de instalación.

<span id="page-42-0"></span>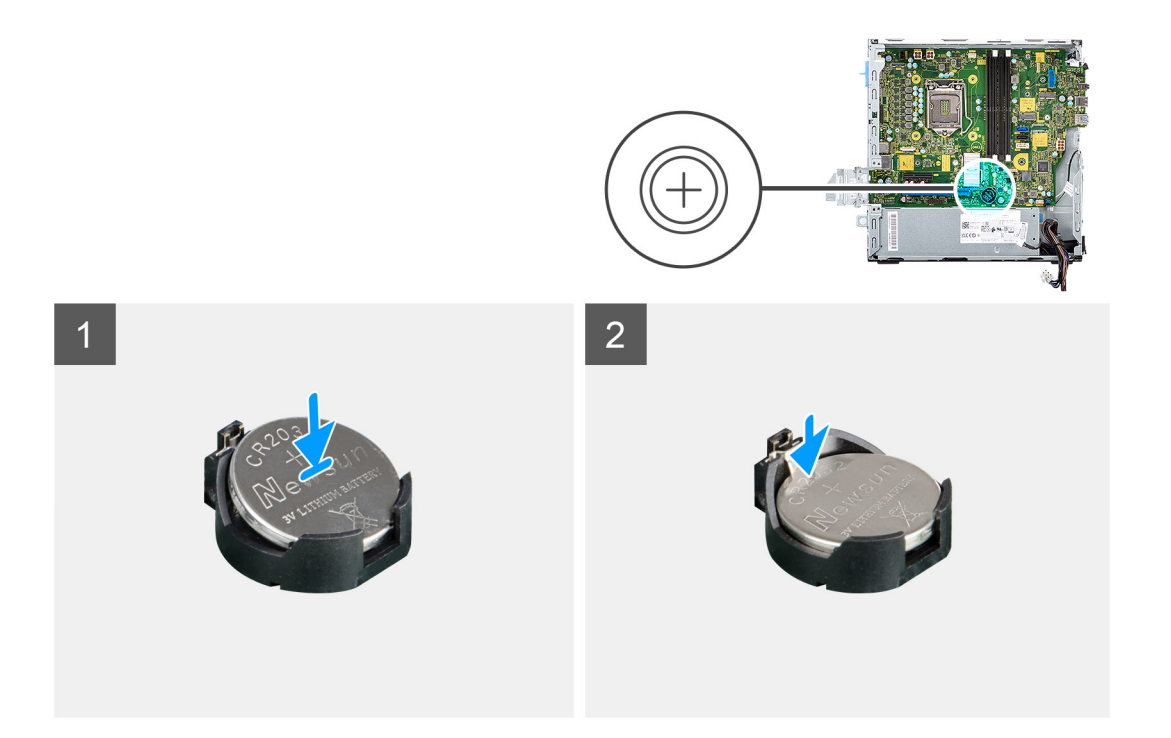

- 1. Inserte la batería de tipo botón en la ranura de la tarjeta madre con la etiqueta del lado positivo (+) hacia arriba.
- 2. Presione hacia abajo y encaje la batería de tipo botón en la ranura de la tarjeta madre.

#### **Siguientes pasos**

- 1. Instale la [tarjeta gráfica](#page-39-0).
- 2. Instale la [cubierta lateral.](#page-13-0)
- 3. Siga el procedimiento que se describe en [Después de manipular el interior de la computadora](#page-8-0).

# **Módulos de memoria**

## **Extracción de los módulos de memoria**

#### **Requisitos previos**

- 1. Siga el procedimiento que se describe en [Antes de manipular el interior de la computadora.](#page-5-0)
- 2. Quite la [cubierta lateral.](#page-11-0)
- 3. Extraiga el [portaunidades para disco duro de 2,5/3,5 pulgadas.](#page-18-0)
- 4. Extraiga el [soporte de disco duro y de la unidad óptica](#page-26-0).

**(i)** NOTA: PRECAUCIÓN: para evitar que se produzcan daños en el módulo de memoria, sujete el módulo de memoria por los bordes. No toque los componentes del módulo de memoria.

#### **Sobre esta tarea**

En las imágenes a continuación, se indica la ubicación de los módulos de memoria y se proporciona una representación visual del procedimiento de extracción.

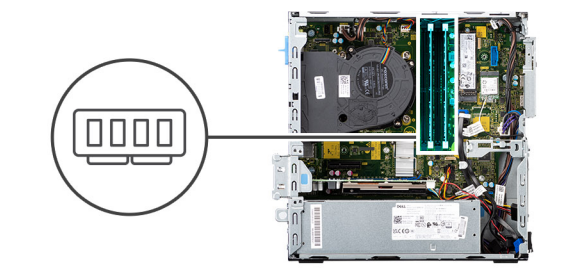

<span id="page-43-0"></span>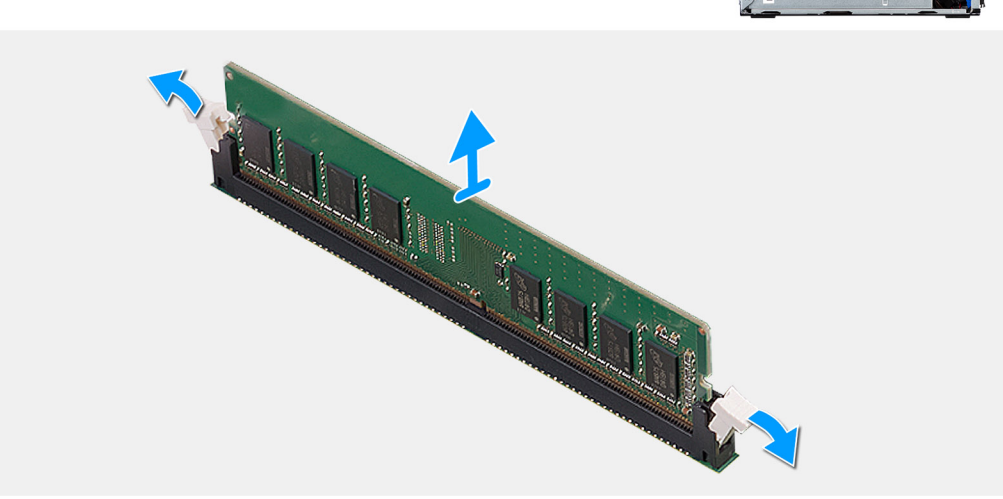

- 1. Abra con cuidado con la punta de los dedos los ganchos de fijación situados en los extremos de la ranura de módulo de memoria.
- 2. Sujete el módulo de memoria cerca del gancho de fijación y, a continuación, extraiga cuidadosamente el módulo de memoria de la ranura del módulo de memoria.
	- **NOTA:** Sujete el módulo de memoria cerca del gancho de fijación y, a continuación, extraiga cuidadosamente el módulo de memoria de la ranura del módulo de memoria.
	- **NOTA:** Si resulta difícil extraer el módulo de memoria, muévalo con suavidad hacia adelante y hacia atrás para extraerlo de la ranura.

## **Instalación de los módulos de memoria**

#### **Requisitos previos**

Si va a reemplazar un componente, quite el componente existente antes de realizar el procedimiento de instalación.

#### **Sobre esta tarea**

En la imagen a continuación, se indica la ubicación de los módulos de memoria y se proporciona una representación visual del procedimiento de instalación.

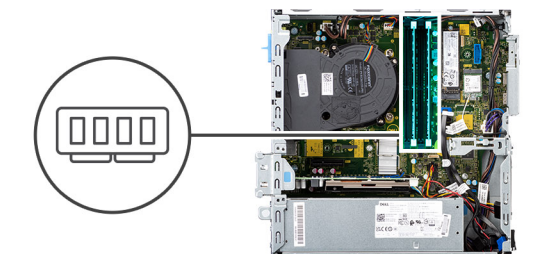

<span id="page-44-0"></span>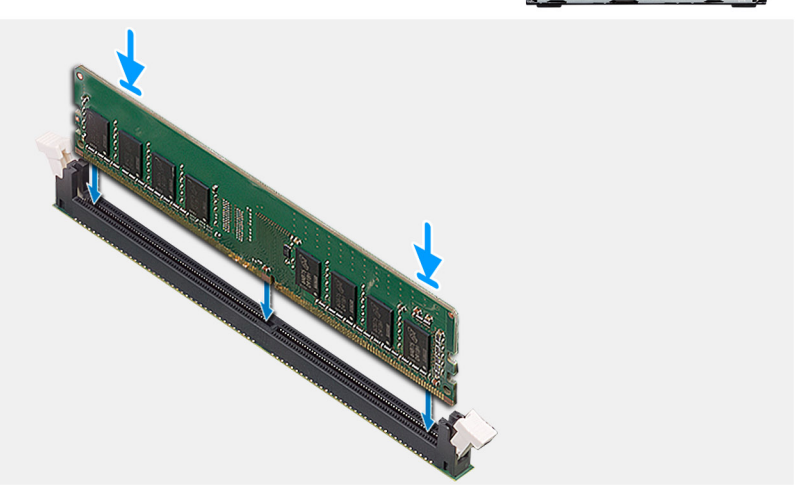

- 1. Asegúrese de que los ganchos de fijación estén en posición abierta.
- 2. Alinee la muesca del módulo de memoria con la lengüeta de la ranura del módulo de memoria.
- 3. Inserte el módulo de memoria en su conector hasta que encaje en su lugar y el gancho de fijación se trabe.
	- **(i)** NOTA: Los ganchos de fijación vuelven a la posición de bloqueo. Si no oye un clic, extraiga el módulo de memoria y vuelva a instalarlo.
	- **NOTA:** Repita los pasos del 1 al 3 cuando instale más de un módulo de memoria en la computadora.

#### **Siguientes pasos**

- 1. Instale los [portaunidades para discos duros de 2,5/3,5 pulgadas.](#page-20-0)
- 2. Instale la [cubierta lateral.](#page-13-0)
- 3. Siga el procedimiento que se describe en [Después de manipular el interior de la computadora](#page-8-0).

## **Procesador**

## **Extracción del procesador**

#### **Requisitos previos**

- 1. Siga el procedimiento que se describe en [Antes de manipular el interior de la computadora.](#page-5-0)
- 2. Extraiga el [portaunidades para disco duro de 2,5/3,5 pulgadas.](#page-18-0)
- 3. Quite la [cubierta lateral.](#page-11-0)
- 4. Quite el [ensamblaje del disipador de calor y el ventilador](#page-37-0).

**NOTA:** El procesador puede alcanzar una temperatura elevada durante el funcionamiento normal. Permita que transcurra el tiempo suficiente para que el disipador de calor se enfríe antes de tocarlo.

**PRECAUCIÓN: Para garantizar la máximo enfriamiento del procesador, no toque las zonas de transferencia del calor del disipador de calor. La grasa de su piel puede reducir la capacidad de transferencia de calor de la pasta térmica.**

#### <span id="page-45-0"></span>**Sobre esta tarea**

En las imágenes a continuación, se indica la ubicación del procesador y se proporciona una representación visual del procedimiento de extracción.

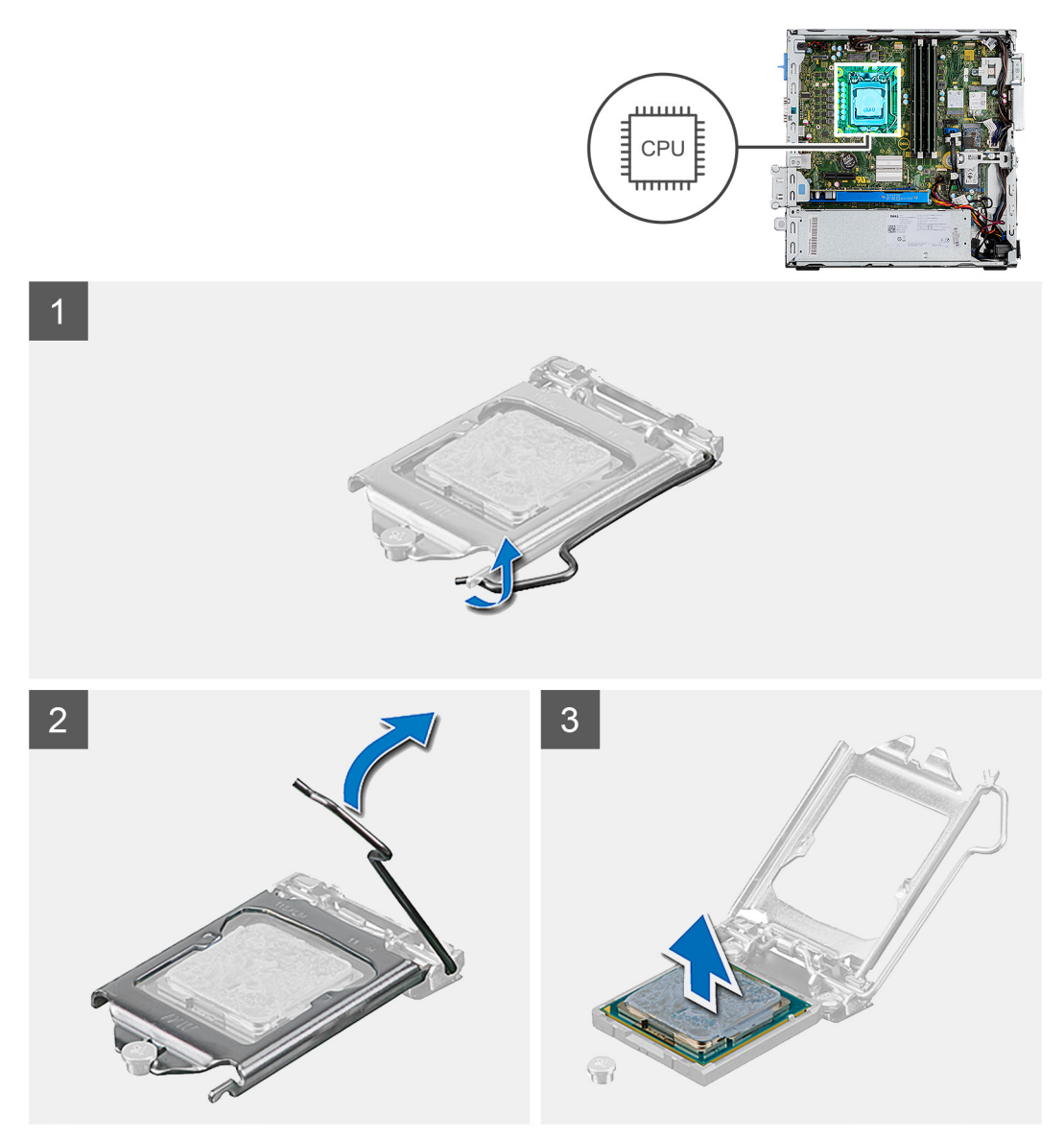

#### **Pasos**

- 1. Presione la palanca de liberación hacia abajo y tire para quitarla del procesador y soltarla de la lengüeta de fijación.
- 2. Extienda la palanca de liberación por completo y abra la cubierta del procesador.
- 3. Levante el procesador con cuidado para quitarlo del conector en la tarjeta madre.

**PRECAUCIÓN: Cuando quite el procesador, no toque ninguna de las clavijas dentro del conector ni permita que los objetos caigan en las clavijas del conector.**

## **Instalación del procesador**

#### **Requisitos previos**

Si va a reemplazar un componente, quite el componente existente antes de realizar el procedimiento de instalación.

#### **Sobre esta tarea**

En la imagen a continuación, se indica la ubicación del procesador y se proporciona una representación visual del procedimiento de instalación.

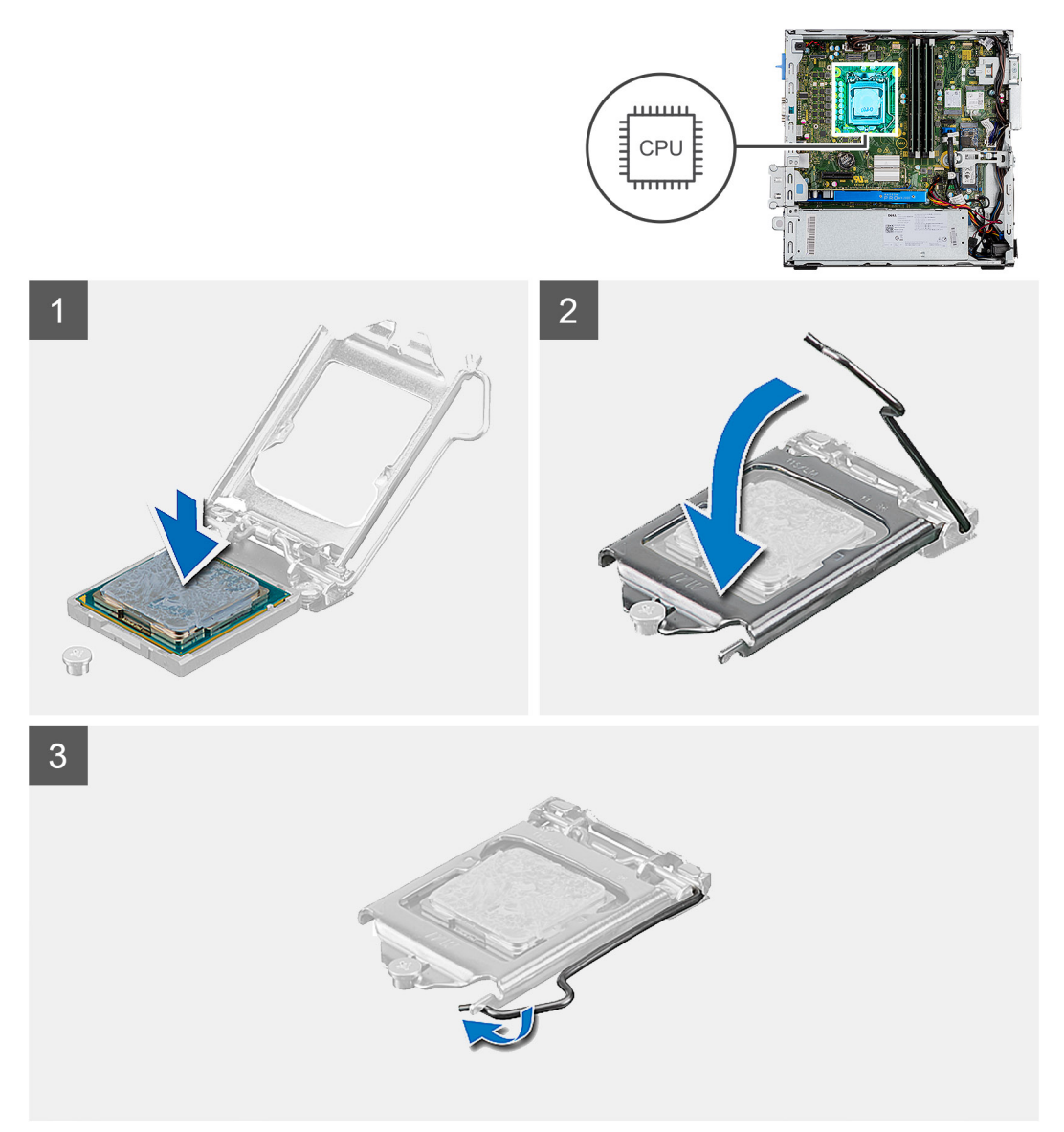

#### **Pasos**

- 1. Asegúrese de que la palanca de liberación del conector del procesador esté en la posición abierta.
- 2. Alinee las muescas del procesador con las lengüetas del conector del procesador y, a continuación, coloque el procesador en el conector, en la tarjeta madre.
	- **NOTA:** Asegúrese de que la muesca de la cubierta del procesador esté colocada bajo la marca de alineación.
	- **(i)** NOTA: La esquina de la clavija 1 del procesador tiene un triángulo que debe alinearse con el triángulo de la esquina de la clavija 1 del conector del procesador. Cuando el procesador se coloque correctamente, las cuatro esquinas estarán alineadas a la misma altura. Si una o más de las esquinas del procesador están más elevadas que las demás, significa que el procesador no se ha colocado correctamente.
- 3. Cuando el procesador esté completamente encajado en el conector, gire la palanca de liberación hacia abajo y colóquela bajo la lengüeta de la cubierta del procesador.

#### **Siguientes pasos**

1. Instale el [ensamblaje del disipador de calor y el ventilador](#page-37-0).

- 2. Instale los [portaunidades para discos duros de 2,5/3,5 pulgadas.](#page-20-0)
- 3. Instale la [cubierta lateral.](#page-13-0)
- 4. Siga el procedimiento que se describe en [Después de manipular el interior de la computadora](#page-8-0).

# **Botón de encendido**

## **Extracción del botón de encendido**

#### **Requisitos previos**

- 1. Siga el procedimiento que se describe en [Antes de manipular el interior de la computadora.](#page-5-0)
- 2. Quite la [cubierta lateral.](#page-11-0)
- 3. Extraiga el [bisel frontal](#page-15-0).
- 4. Extraiga el [portaunidades para disco duro de 2,5/3,5 pulgadas.](#page-18-0)
- 5. Extraiga el [soporte de disco duro y de la unidad óptica](#page-26-0).

#### **Sobre esta tarea**

En las imágenes a continuación, se indica la ubicación del botón de encendido y se proporciona una representación visual del procedimiento de extracción.

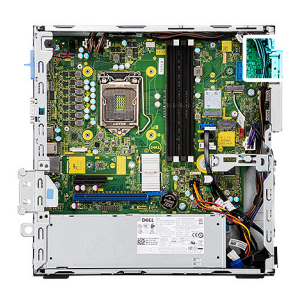

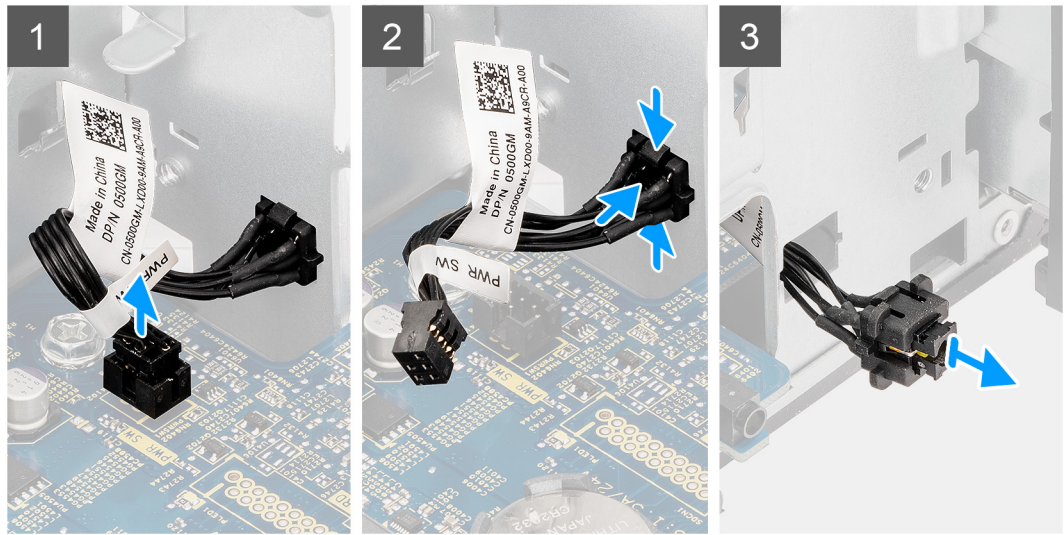

#### **Pasos**

- 1. Desconecte el cable del botón de encendido del conector en la tarjeta madre.
- 2. Presione las pestañas de liberación en el cabezal del botón de encendido y deslice el cable del botón de encendido para quitarlo del chasis frontal de la computadora.
- 3. Tire del cable del botón de encendido para quitarlo de la computadora.

## **Instalación del botón de encendido**

#### **Requisitos previos**

Si va a reemplazar un componente, quite el componente existente antes de realizar el procedimiento de instalación.

#### **Sobre esta tarea**

En las imágenes a continuación, se indica la ubicación del botón de encendido y se proporciona una representación visual del procedimiento de instalación.

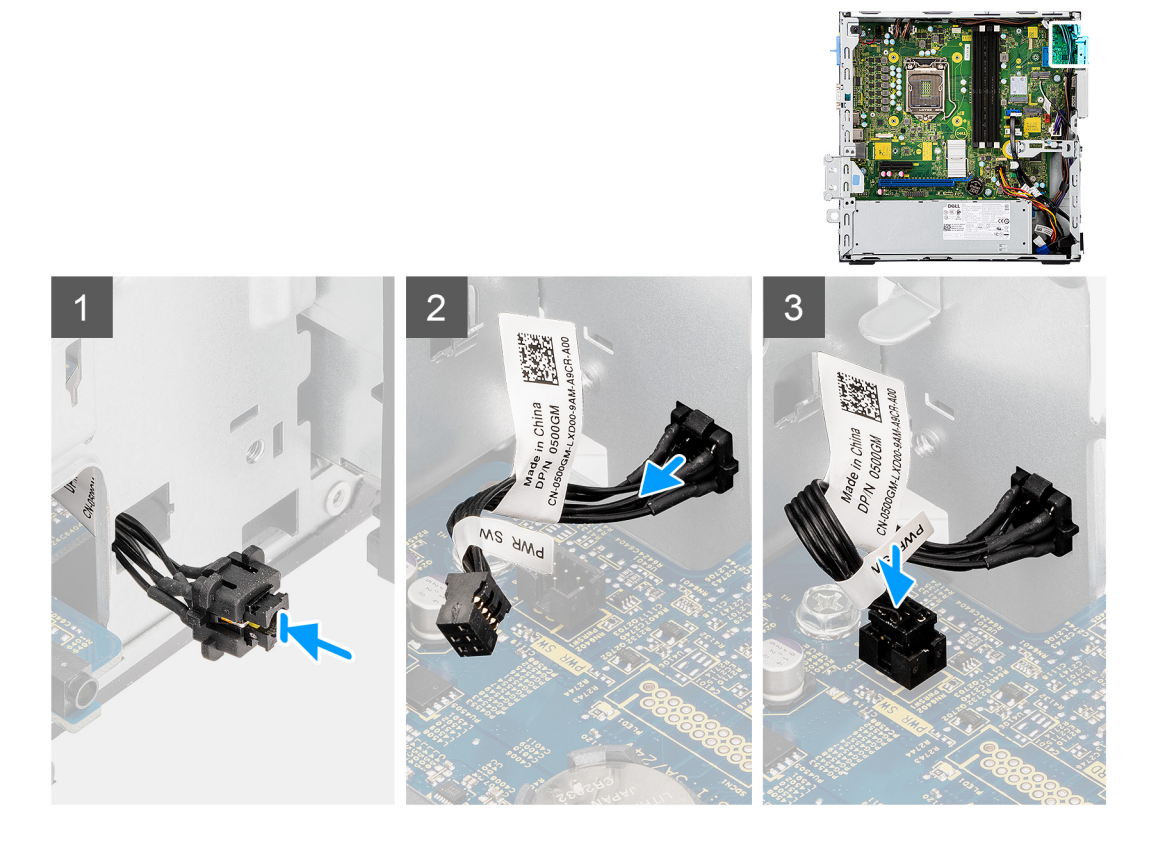

#### **Pasos**

- 1. Inserte el cable del botón de encendido en la ranura desde la parte frontal de la computadora y presione el cabezal del botón de encendido hasta que encaje en su lugar en el chasis.
- 2. Alinee y conecte el cable del botón de encendido al conector en la tarjeta madre.

#### **Siguientes pasos**

- 1. Instale el [soporte de disco duro y de la unidad óptica.](#page-28-0)
- 2. Instale los [portaunidades para discos duros de 2,5/3,5 pulgadas.](#page-20-0)
- 3. Instale el [bisel frontal.](#page-16-0)
- 4. Instale la [cubierta lateral.](#page-13-0)
- 5. Siga el procedimiento que se describe en [Después de manipular el interior de la computadora](#page-8-0).

# **Fuente de alimentación**

## **Extracción de la unidad de fuente de alimentación**

#### **Requisitos previos**

1. Siga el procedimiento que se describe en [Antes de manipular el interior de la computadora.](#page-5-0)

- 2. Quite la [cubierta lateral.](#page-11-0)
- 3. Extraiga el [ensamblaje de disco duro de 2,5 pulgadas](#page-18-0).
- 4. Extraiga el [soporte de disco duro y de la unidad óptica](#page-26-0).

#### **Sobre esta tarea**

En las imágenes a continuación, se indica la ubicación de la unidad de suministro de energía y se proporciona una representación visual del procedimiento de extracción.

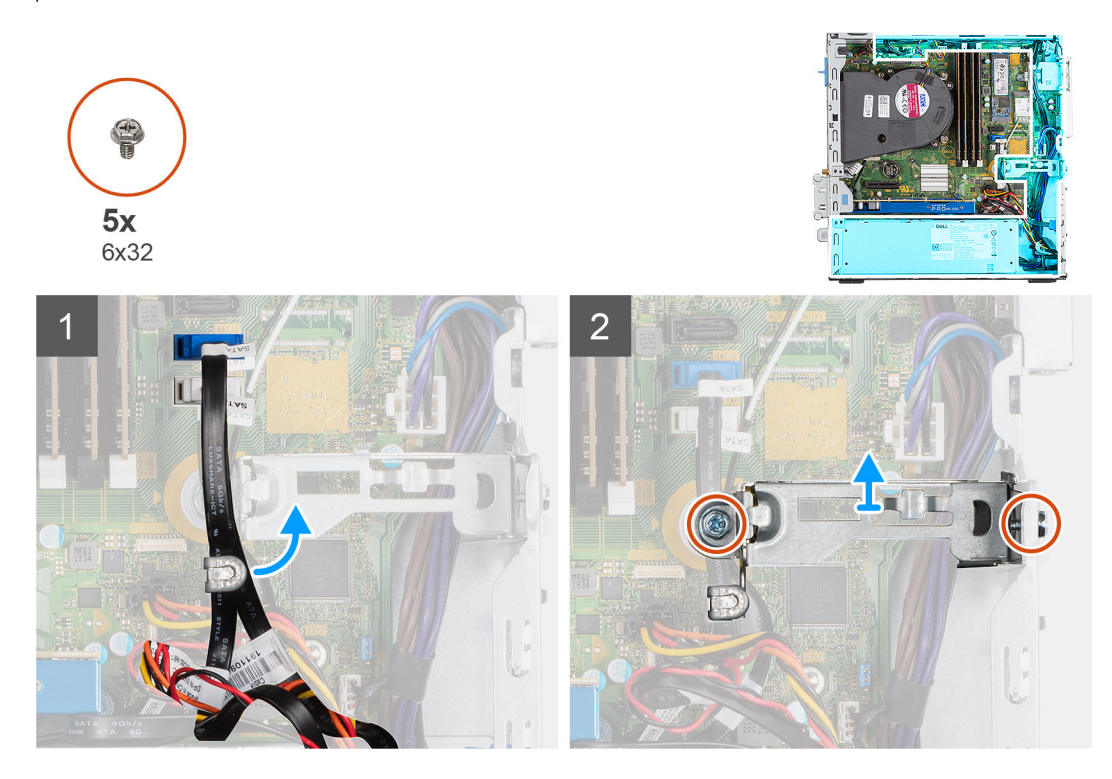

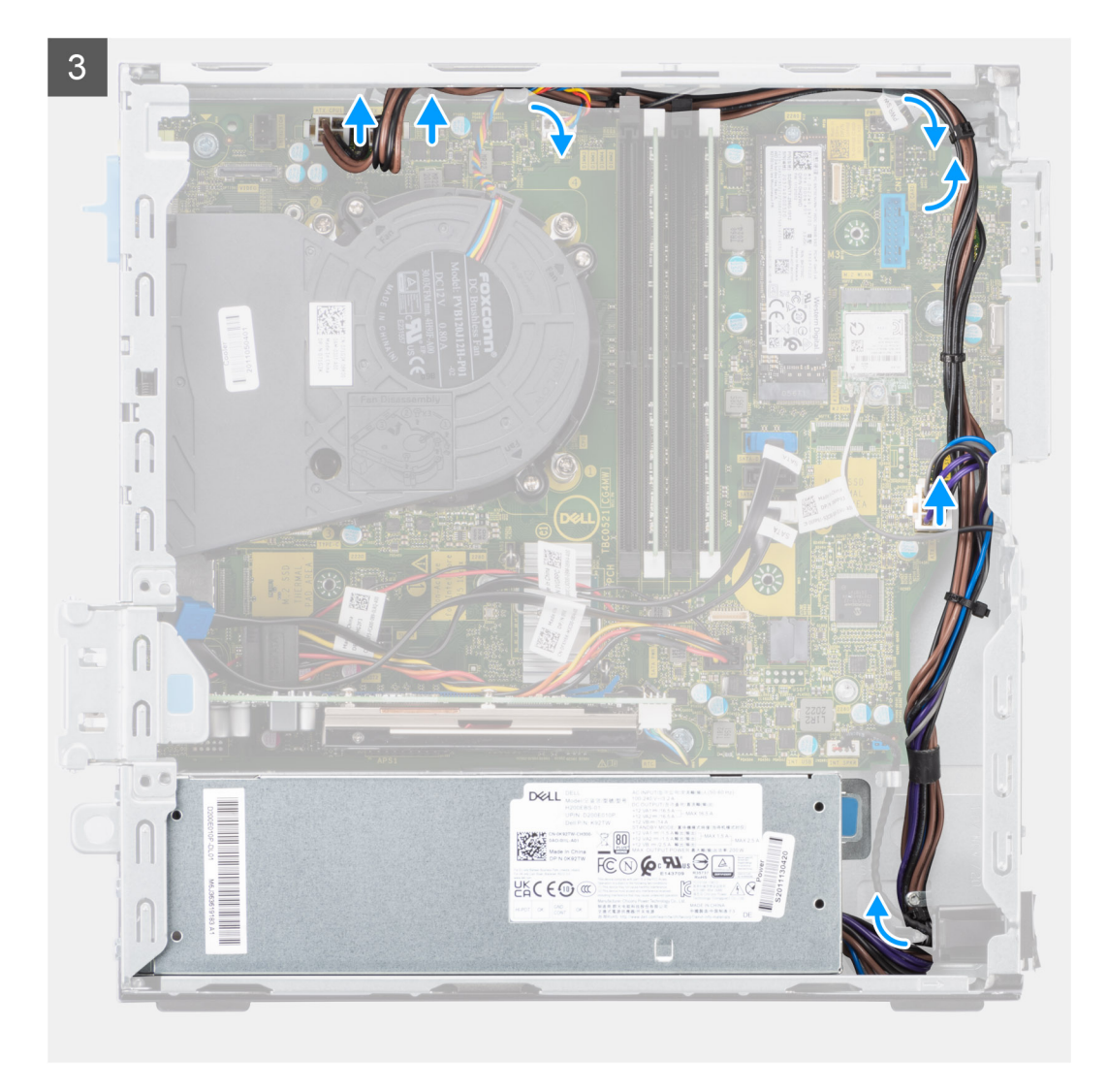

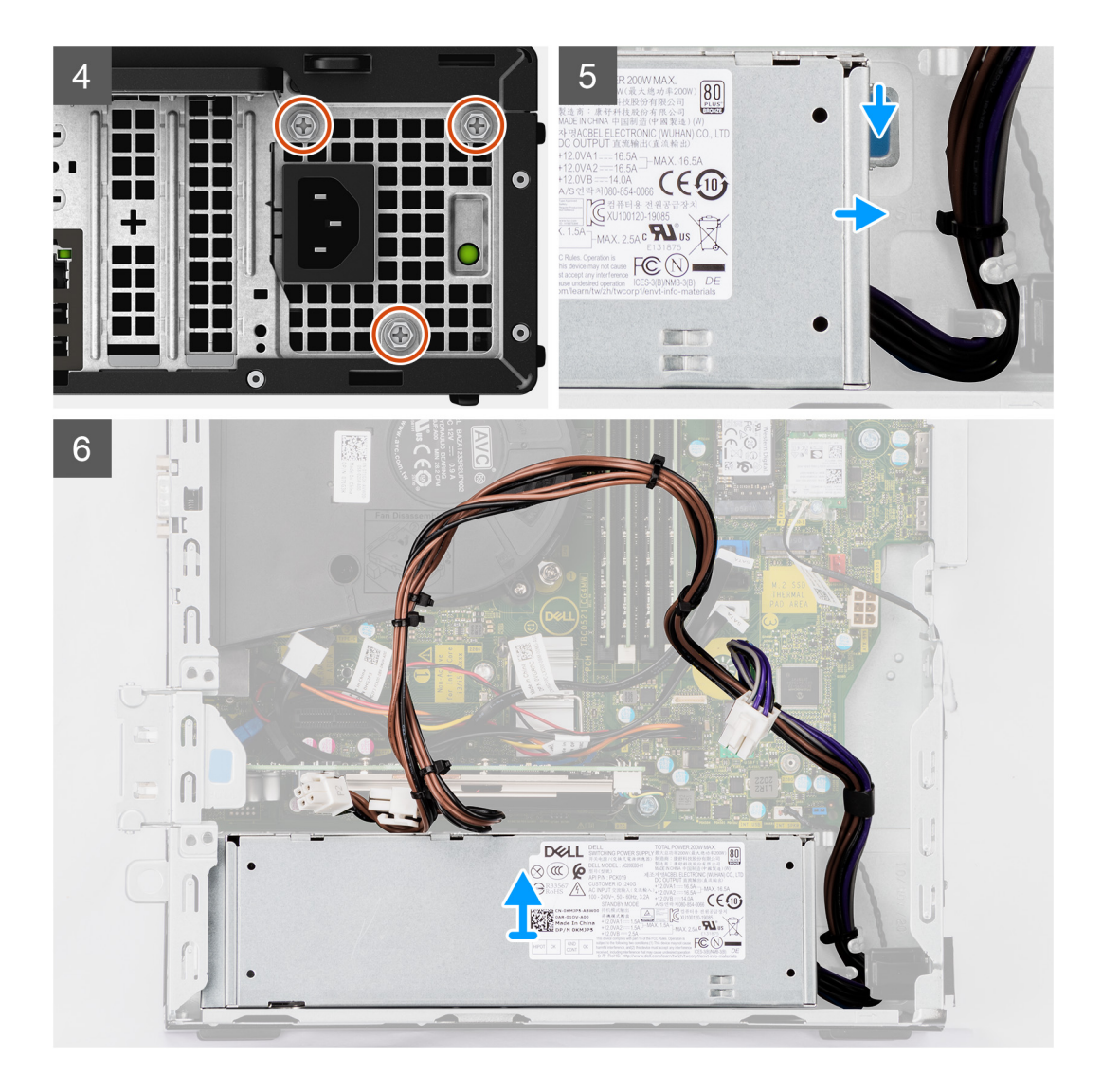

- 1. Quite los cables de la unidad óptica SATA del gancho de retención en el soporte de apoyo.
- 2. Quite los dos tornillos (M6X32) y deslice el soporte hacia afuera para quitarlo de la ranura.
- 3. Desconecte y retire los cables de fuente de alimentación de las guías de enrutamiento del chasis.
- 4. Extraiga los tres tornillos (M6X32) que fijan la fuente de alimentación al chasis.
- 5. Presione el gancho de fijación hacia abajo para soltar la fuente de alimentación del chasis.
- 6. Deslice y levante la fuente de alimentación para quitarla de su ranura en el chasis.

## **Instalación de la fuente de alimentación**

#### **Requisitos previos**

Si va a reemplazar un componente, quite el componente existente antes de realizar el procedimiento de instalación.

#### **Sobre esta tarea**

En la imagen a continuación, se indica la ubicación de la fuente de alimentación y se proporciona una representación visual del procedimiento de instalación.

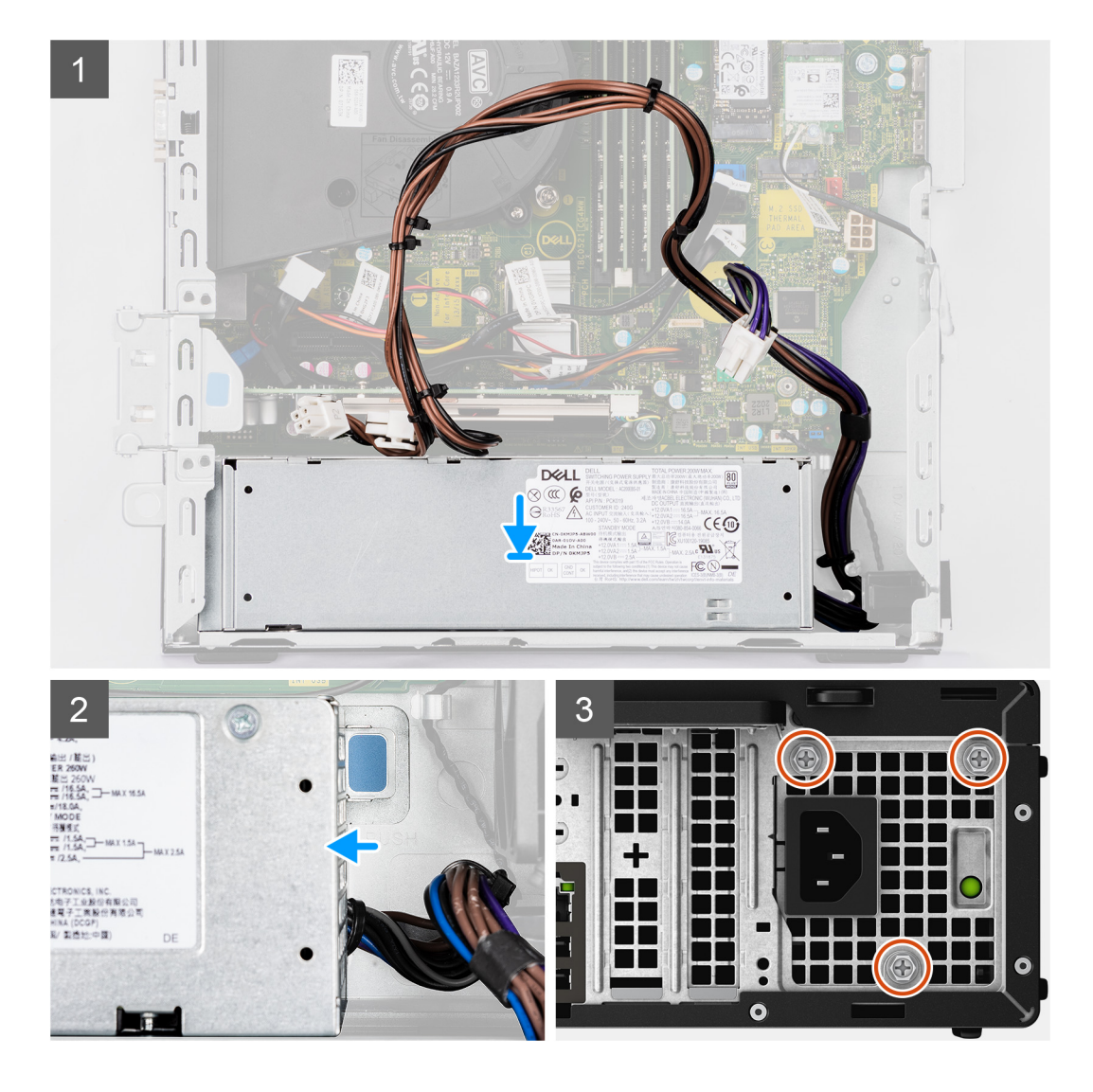

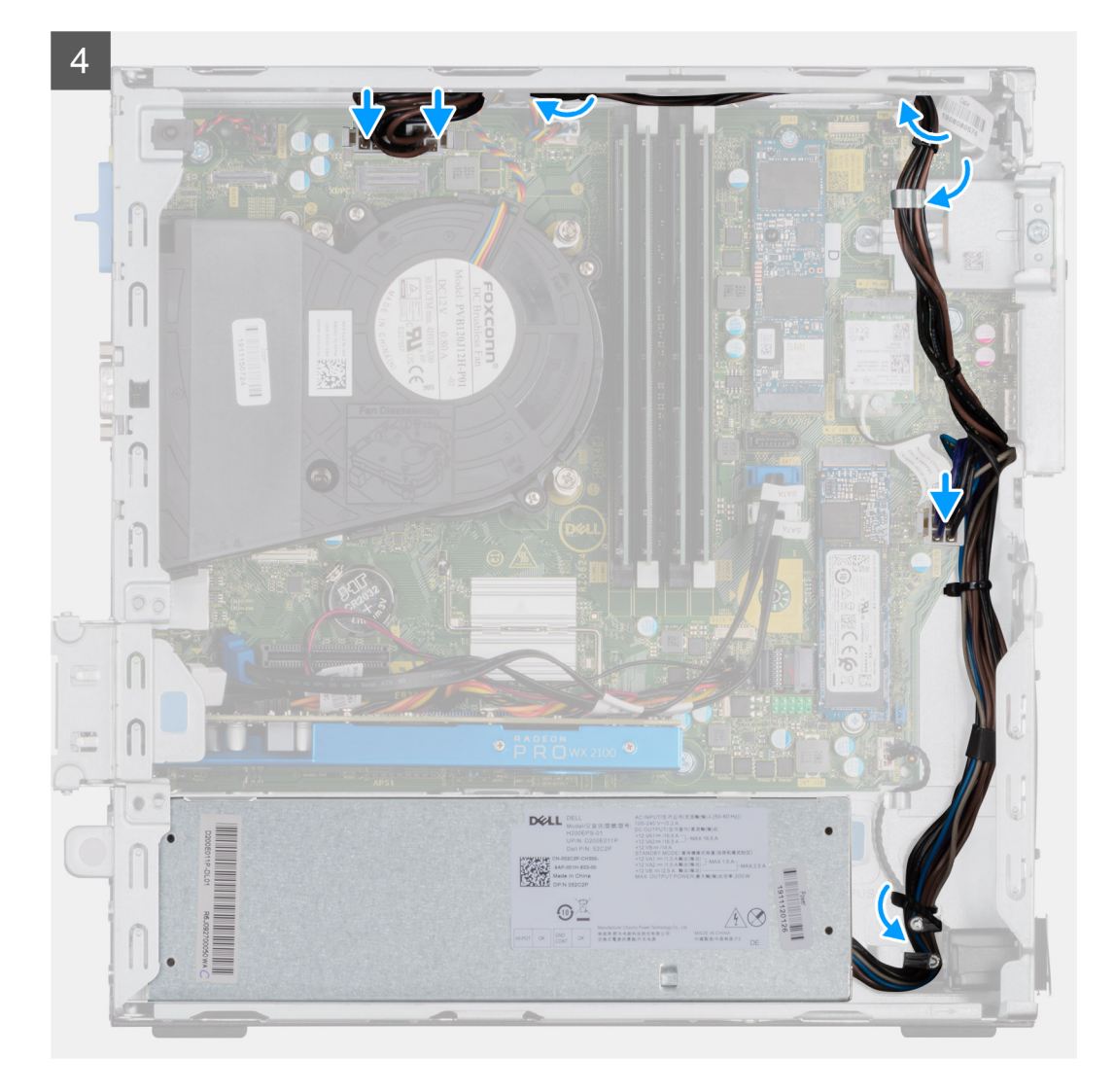

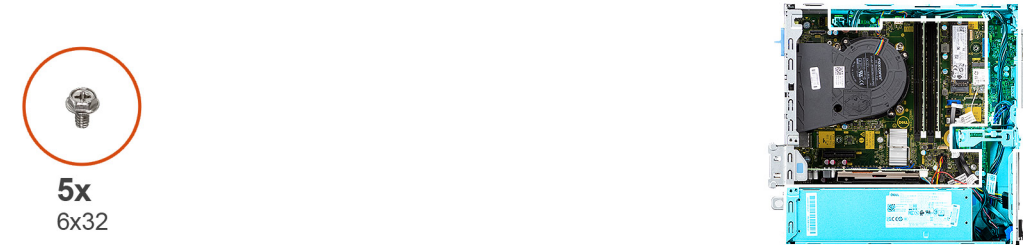

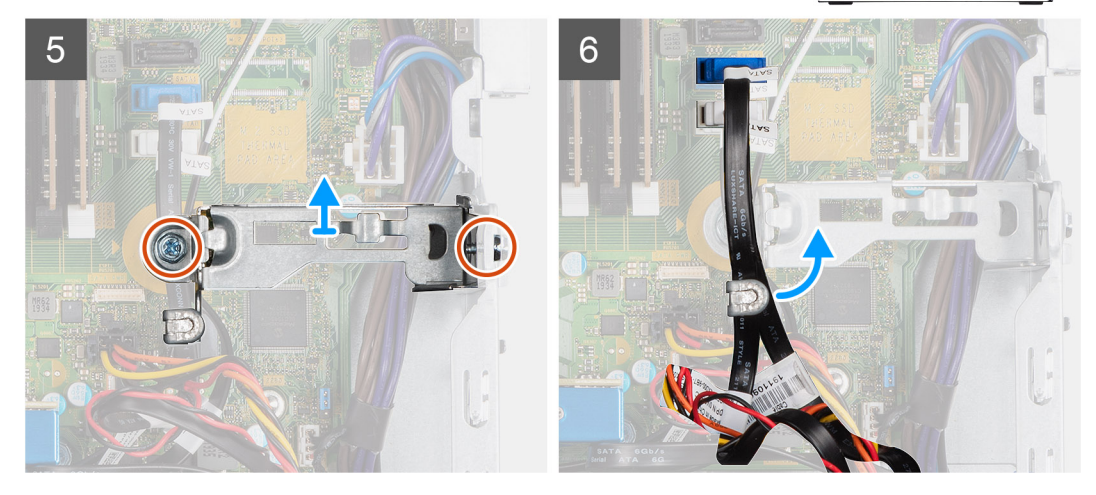

- 1. Alinee y coloque la fuente de alimentación en la ranura del chasis.
- 2. Deslice la fuente de alimentación en la ranura hasta que encaje en su lugar.
- 3. Reemplace los tres tornillos (M6X32) para asegurar la fuente de alimentación al chasis.
- 4. Pase los cables de la fuente de alimentación a través de las guías de enrutamiento y conéctelos a la tarjeta madre.
- 5. Coloque el soporte de apoyo en la ranura y asegúrelo con los dos tornillos (M6X32).
- 6. Conecte el cable de unidad óptica SATA a través del gancho de retención en el soporte de apoyo.

#### **Siguientes pasos**

- 1. Instale el [ensamblaje de disco duro de 2,5 pulgadas.](#page-20-0)
- 2. Instale el [soporte de disco duro y de la unidad óptica.](#page-28-0)
- 3. Instale la [cubierta lateral.](#page-13-0)
- 4. Siga el procedimiento que se describe en [Después de manipular el interior de la computadora](#page-8-0).

# **Placa base**

## **Leyendas de la tarjeta madre: 5090 con factor de forma pequeño**

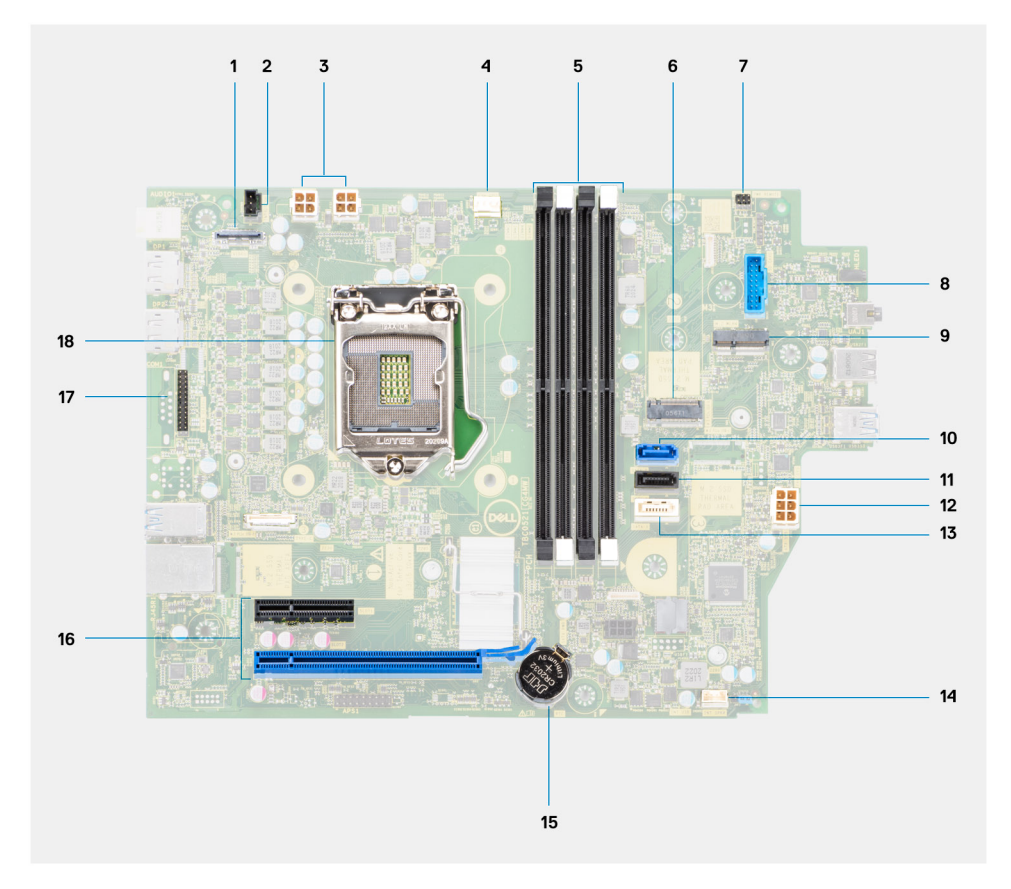

- 1. Conector de vídeo
- 2. Conector del interruptor de intrusión
- 3. Conector de alimentación de la CPU ATX
- 4. Conector del ventilador del procesador
- 5. Conector del módulo de memoria
- 6. Conector de SSD PCIe M.2
- 7. Conector del botón de encendido
- 8. Conector del lector de tarieta SD
- 9. Conector de WLAN M.2
- 10. Conector SATA 0
- 11. Conector SATA 1
- 12. Conector de alimentación del sistema de ATX
- 13. Conector SATA 3
- 14. Conector del cable del altavoz interno
- 15. Batería de tipo botón
- 16. PCIe x16 (ranura 2) y PCIe x4 (ranura 1)
- 17. Conector para mouse/teclado PS/2
- 18. Socket del procesador

## **Extracción de la tarjeta madre**

#### **Requisitos previos**

- 1. Siga el procedimiento que se describe en [Antes de manipular el interior de la computadora.](#page-5-0)
- 2. Quite la [cubierta lateral.](#page-11-0)
- 3. Extraiga el [bisel frontal](#page-15-0).
- 4. Extraiga el [portaunidades para disco duro de 2,5/3,5 pulgadas.](#page-18-0)
- 5. Extraiga la [tarjeta gráfica.](#page-38-0)
- 6. Extraiga la [unidad de estado sólido](#page-22-0).
- 7. Extraiga la [tarjeta WLAN.](#page-34-0)
- 8. Quite el [ensamblaje del ventilador](#page-37-0).
- 9. Extraiga los [módulos de memoria.](#page-42-0)
- 10. Extraiga el [procesador.](#page-44-0)

#### **Sobre esta tarea**

En las imágenes a continuación, se indica la ubicación de la tarjeta madre y se proporciona una representación visual del procedimiento de extracción.

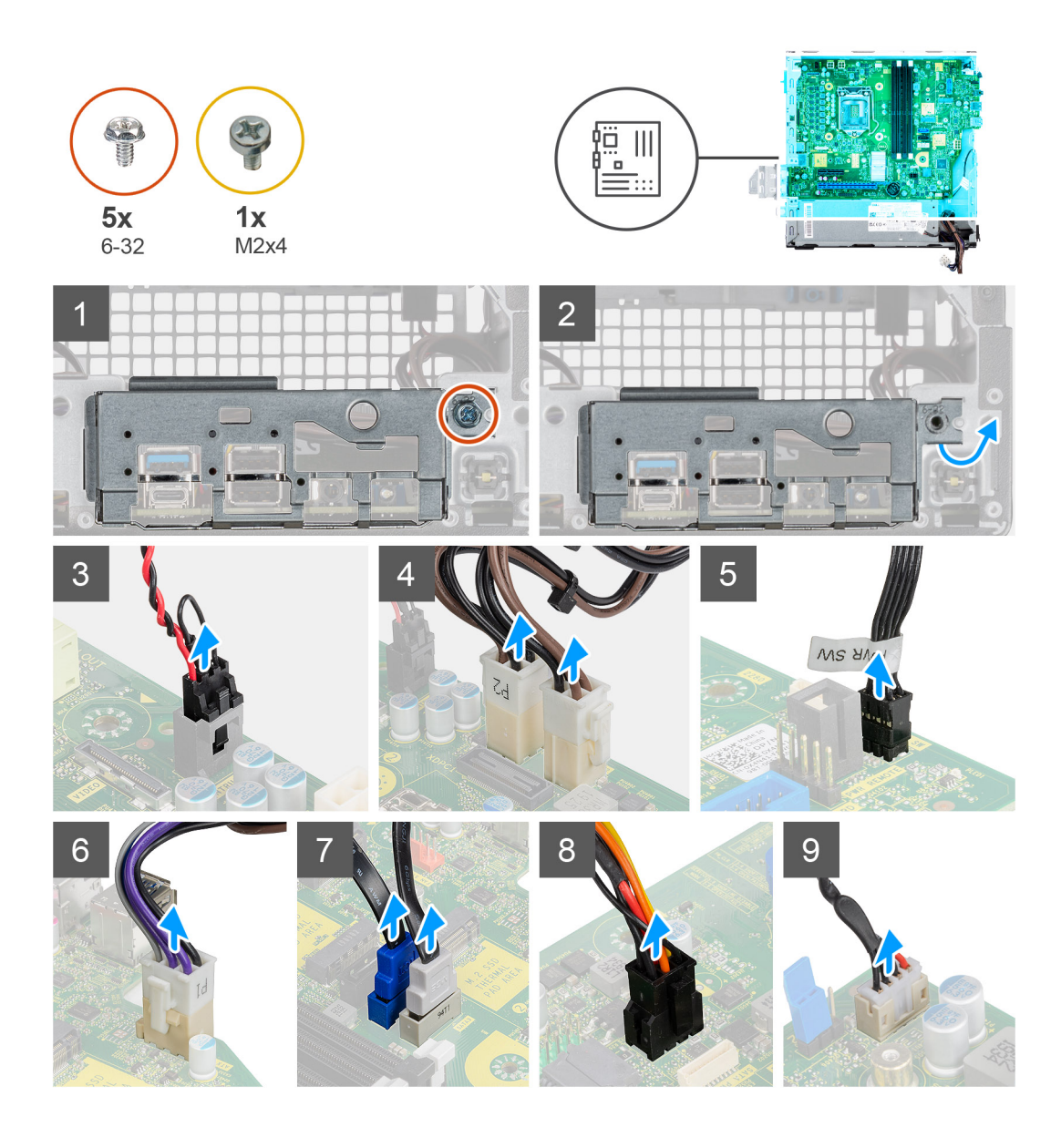

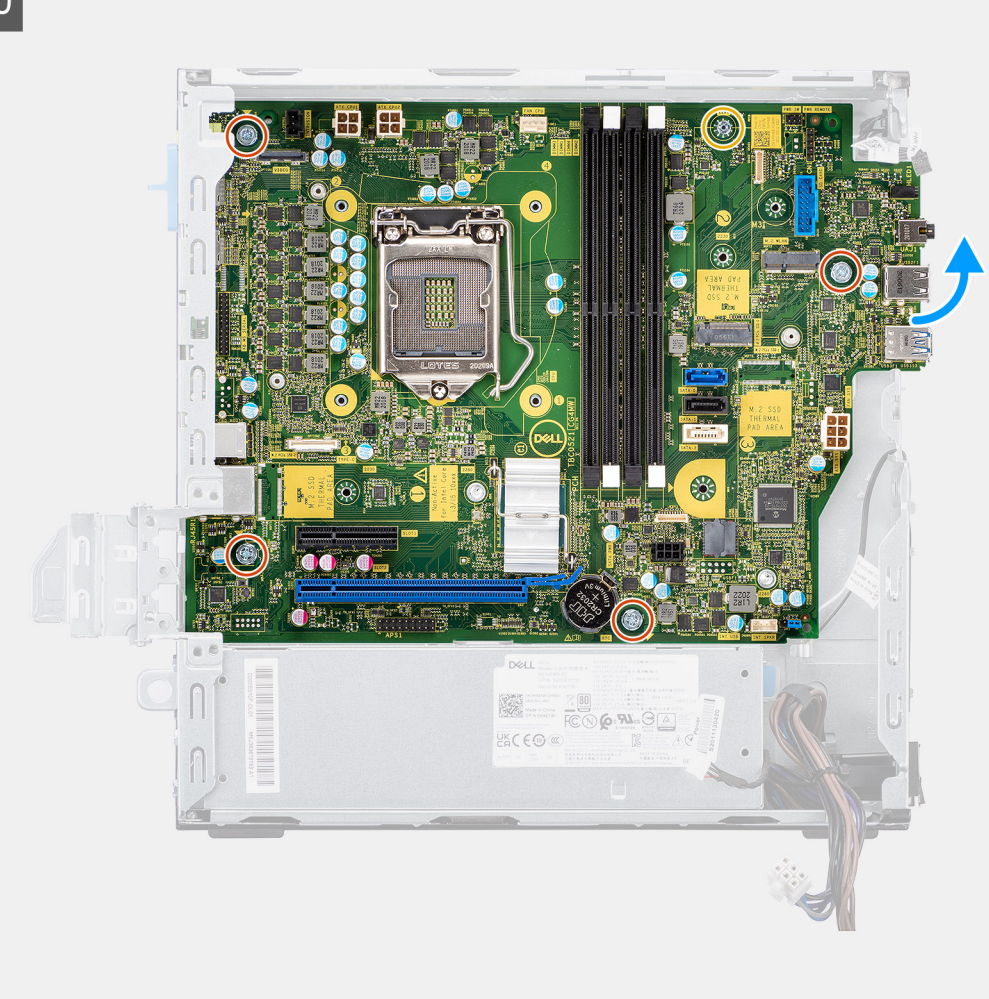

# $11$ K **EQOR** EACE®

#### **Pasos**

- 1. Quite el tornillo (6-32) que fija el soporte de I/O frontal al chasis.
- 2. Levante el panel de I/O frontal para quitarlo del chasis.
- 3. Desconecte los siguientes cables de los conectores correspondientes en la tarjeta madre.
	- Interruptor de intrusión
	- Cables de la fuente de alimentación de la tarjeta madre ATX
	- Interruptor del botón de encendido
	- Cable de la fuente de alimentación de la CPU ATX
	- Cables de datos SATA
	- Cable de alimentación SATA
	- Cable del ventilador
- 4. Extraiga los cuatro tornillos (6-32) y el tornillo separador (M2x4) que fijan la tarjeta madre al chasis.
- 5. Libere la tarjeta madre del panel de I/O de la parte trasera deslizándolo hacia la derecha y levante la tarjeta madre para extraerla del chasis.

## **Instalación de la tarjeta madre**

#### **Requisitos previos**

Si va a reemplazar un componente, quite el componente existente antes de realizar el procedimiento de instalación.

#### **Sobre esta tarea**

En la imagen a continuación, se indica la ubicación de la tarjeta madre del sistema y se proporciona una representación visual del procedimiento de instalación.

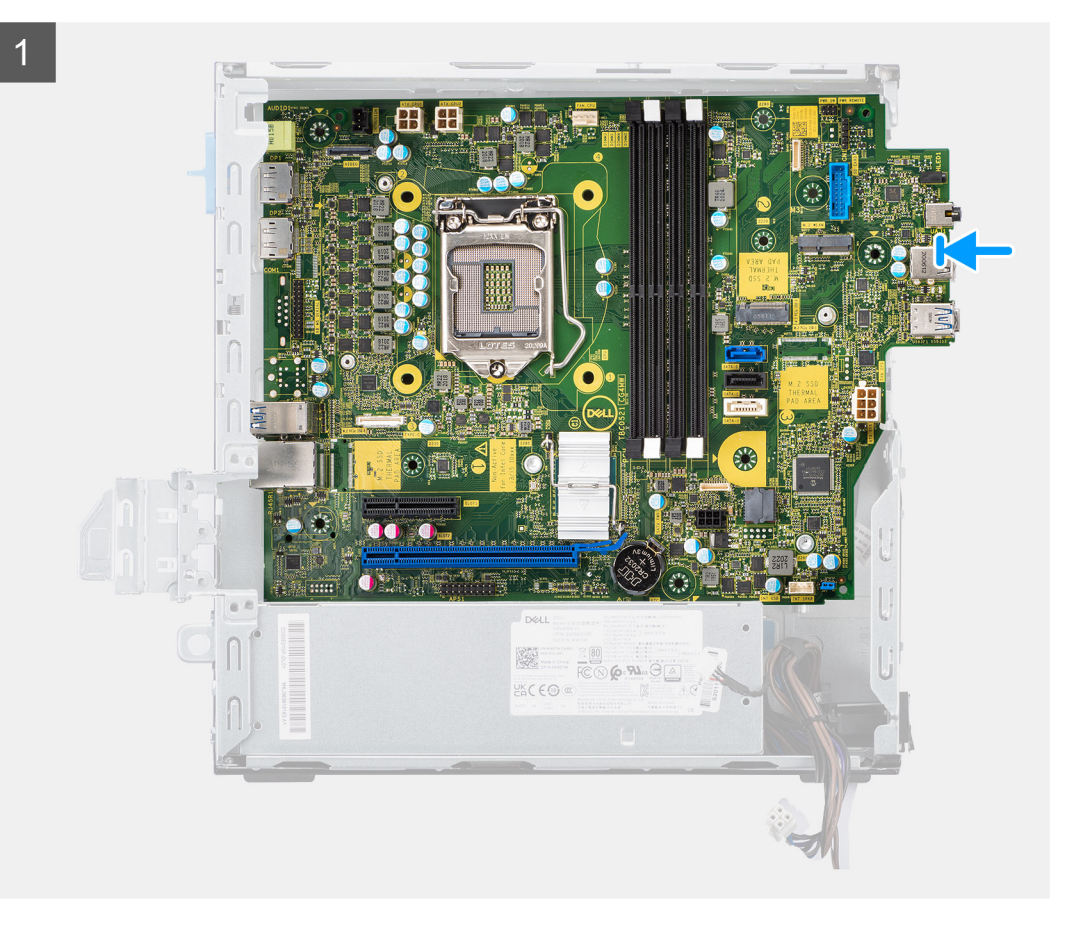

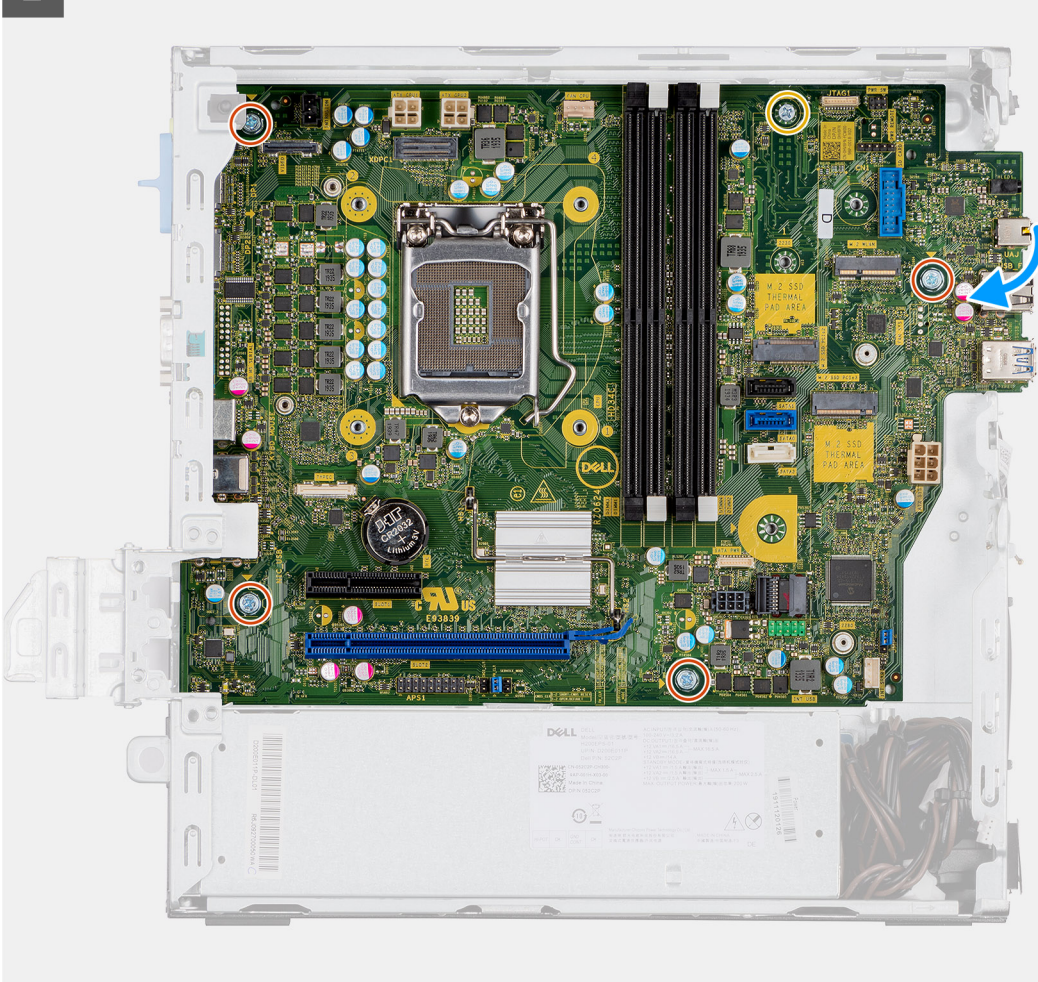

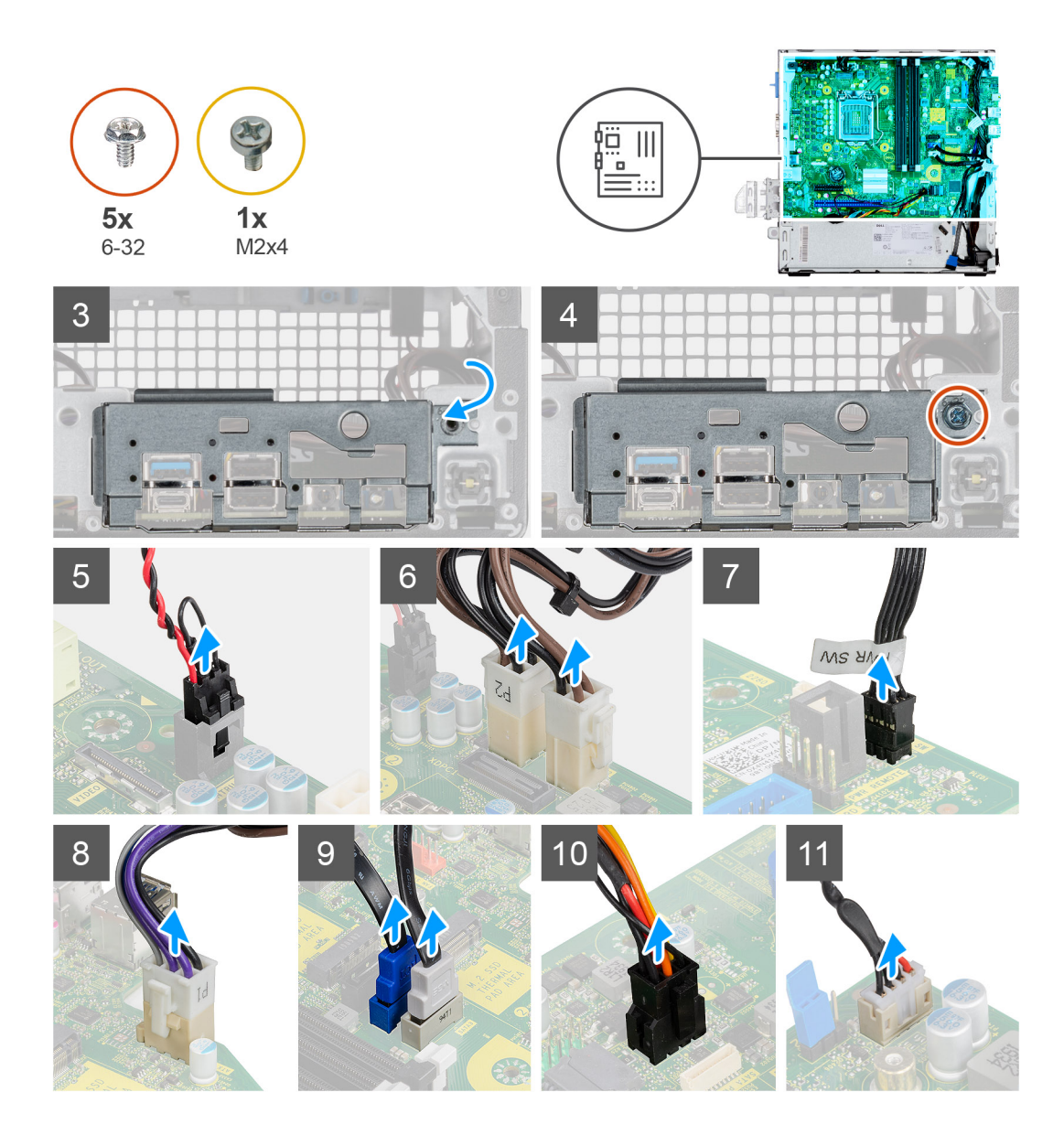

- 1. Alinee y baje la tarjeta madre en el sistema hasta que los puntos de la parte trasera de la tarjeta madre se alineen con los del chasis.
- 2. Reemplace los cuatro tornillos (6-32) y el tornillo separador único (M2X4) para asegurar la tarjeta madre al chasis.
- 3. Conecte los cables a continuación a los conectores respectivos de la tarjeta madre:
	- Interruptor de intrusión
	- Cables de la fuente de alimentación de la tarjeta madre ATX
	- Interruptor del botón de encendido
	- Cable de la fuente de alimentación de la CPU ATX
	- Cables de datos SATA
	- Cable de alimentación SATA
	- Cable del ventilador del sistema
- 4. Alinee y baje el panel de I/O a la ranura del chasis.
- 5. Reemplace los tornillos (6-32) para asegurar el panel de I/O al chasis.

#### **Siguientes pasos**

- 1. Instale el [procesador](#page-45-0).
- 2. Instale el [ensamblaje del ventilador](#page-37-0).
- 3. Instale la [tarjeta WLAN](#page-35-0).
- 4. Instale la [unidad de estado sólido.](#page-23-0)
- 5. Instale los [módulos de memoria](#page-43-0).
- 6. Instale la [tarjeta gráfica](#page-39-0).
- 7. Instale los [portaunidades para discos duros de 2,5/3,5 pulgadas.](#page-20-0)
- 8. Instale la [cubierta lateral.](#page-13-0)
- 9. Siga el procedimiento que se describe en [Después de manipular el interior de la computadora](#page-8-0).

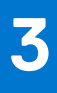

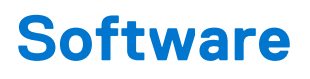

En este capítulo, se detallan los sistemas operativos compatibles junto con las instrucciones sobre cómo instalar los controladores.

# **Controladores y descargas**

A la hora de solucionar problemas, descargar o instalar controladores, se recomienda leer el artículo basado en conocimientos de Dell, las preguntas frecuentes sobre controladores y descargas de [SLN128938.](https://www.dell.com/support/article/sln128938/drivers-and-downloads-faqs)

# **System Setup (Configuración del sistema)**

**PRECAUCIÓN: A menos que sea un usuario experto, no cambie la configuración en el programa de configuración del BIOS. Algunos cambios pueden provocar que el equipo no funcione correctamente.**

**(i)** NOTA: Antes de modificar el programa de configuración del BIOS, se recomienda anotar la información de la pantalla del programa de configuración del BIOS para que sirva de referencia posteriormente.

Utilice el programa de configuración del BIOS para los siguientes fines:

- Obtenga información sobre el hardware instalado en la computadora, por ejemplo, la cantidad de RAM y el tamaño de la unidad de disco duro.
- Cambiar la información de configuración del sistema.
- Establecer o cambiar una opción seleccionable por el usuario, como la contraseña de usuario, el tipo de disco duro instalado, activar o desactivar dispositivos básicos.

# **Menú de inicio**

Presione <F12> cuando aparezca el logotipo de Dell para iniciar un menú de arranque por única vez con una lista de dispositivos de arranque válidos para el sistema. Los diagnósticos y las opciones de configuración del BIOS también se incluyen en este menú. Los dispositivos enumerados en el menú de arranque dependen de los dispositivos de arranque del sistema. Este menú es útil cuando intenta iniciar un dispositivo en particular o ver los diagnósticos del sistema. Usar el menú de arranque no modifica el orden de arranque almacenado en el BIOS.

Las opciones son:

- Arranque de UEFI:
- Administrador de arranque de Windows
- Otras opciones:
	- Configuración del BIOS
	- Actualización del Flash de BIOS
	- Diagnóstico
	- Cambiar la configuración de Boot Mode (Modo de inicio)

# **Teclas de navegación**

**NOTA:** Para la mayoría de las opciones de configuración del sistema, se registran los cambios efectuados, pero no se aplican hasta que se reinicia el sistema.

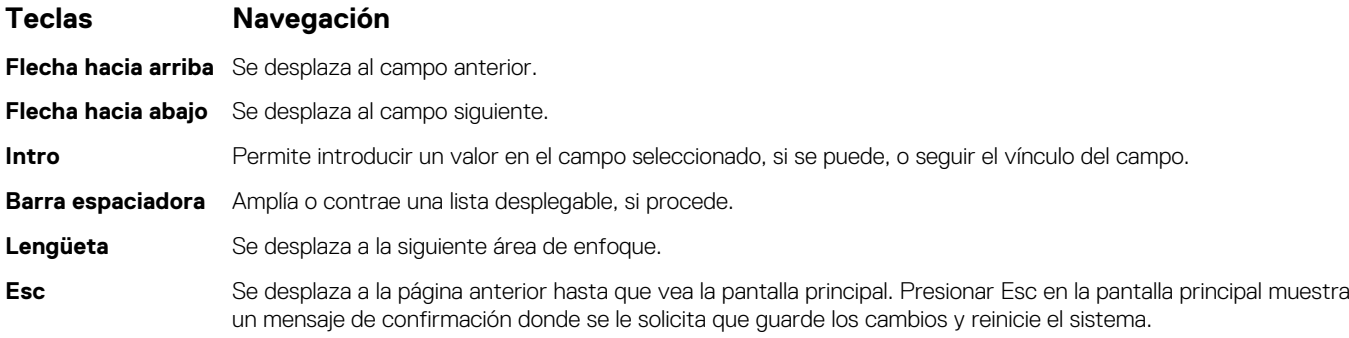

# **Secuencia de arranque**

La secuencia de arranque le permite omitir el orden de dispositivos de arranque definido en la configuración del sistema e iniciar directamente a un dispositivo específico (por ejemplo, la unidad óptica o la unidad de disco duro). Durante la prueba de encendido automática (POST), cuando aparece el logotipo de Dell, puede hacer lo siguiente:

- Acceder al programa de configuración del sistema al presionar la tecla F2
- Presionar la tecla F12 para activar el menú de arranque por única vez

El menú de arranque de una vez muestra los dispositivos desde los que puede arrancar, incluida la opción de diagnóstico. Las opciones del menú de arranque son las siguientes:

- Unidad extraíble (si está disponible)
- Unidad STXXXX

**NOTA:** XXXX denota el número de la unidad SATA.

- Unidad óptica (si está disponible)
- Unidad de disco duro SATA (si está disponible)
- Diagnóstico

#### **NOTA:** Al elegir **Diagnósticos**, se muestra la pantalla **SupportAssist**.  $(i)$

La pantalla de secuencia de arranque también muestra la opción de acceso a la pantalla de la configuración del sistema.

# **Opciones de configuración del sistema**

**NOTA:** Los elementos listados en esta sección aparecerán o no según el equipo y los dispositivos instalados.

#### **Tabla 3. Opciones de configuración del sistema - Menú de información del sistema**

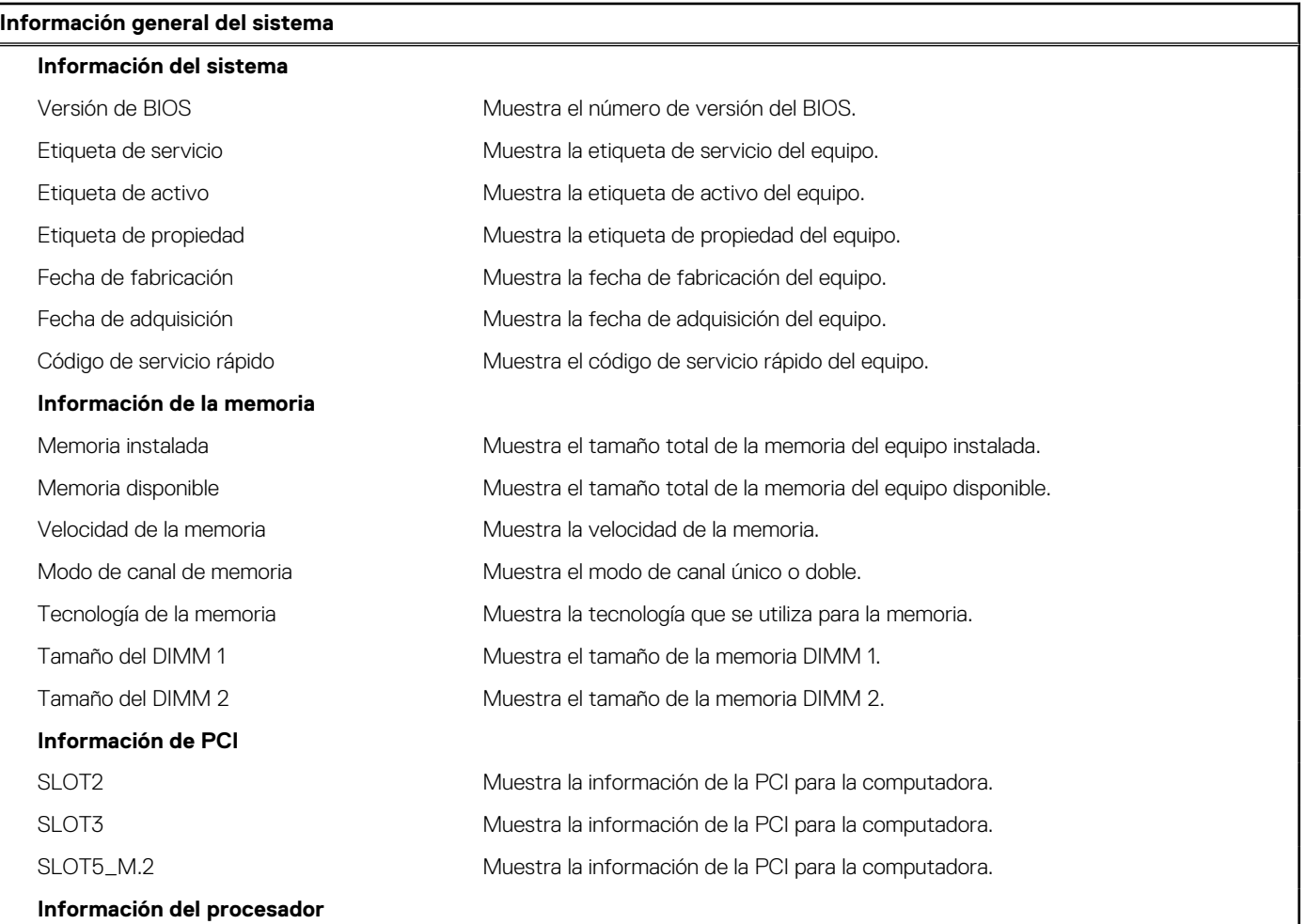

#### **Tabla 3. Opciones de configuración del sistema - Menú de información del sistema (continuación)**

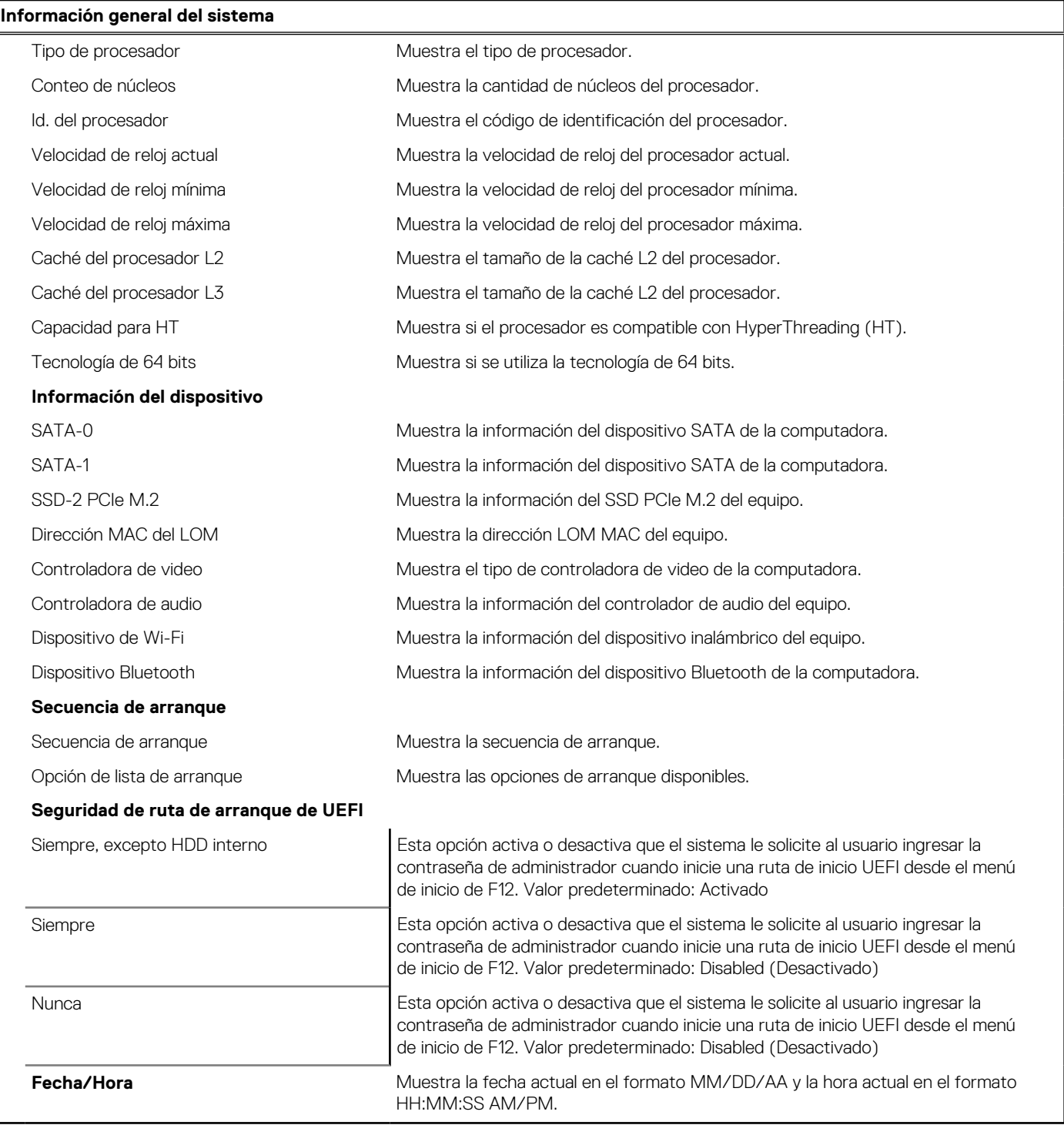

#### **Tabla 4. Opciones de configuración del sistema - Menú de configuración del sistema**

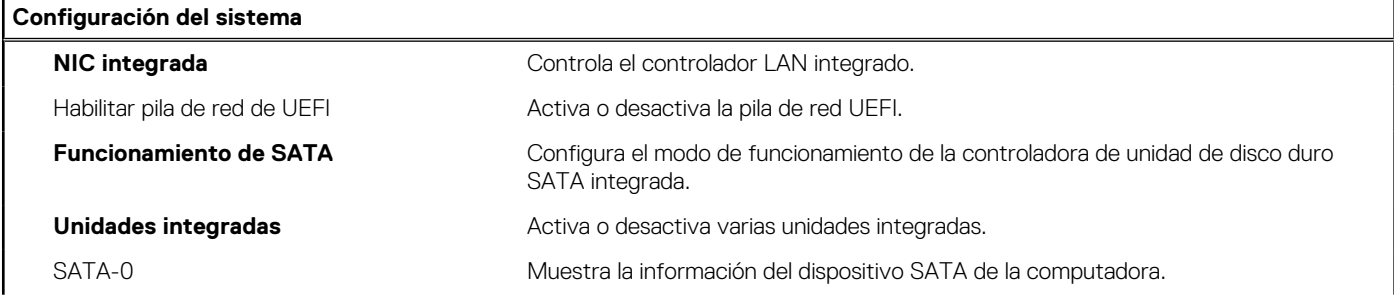

#### **Tabla 4. Opciones de configuración del sistema - Menú de configuración del sistema (continuación)**

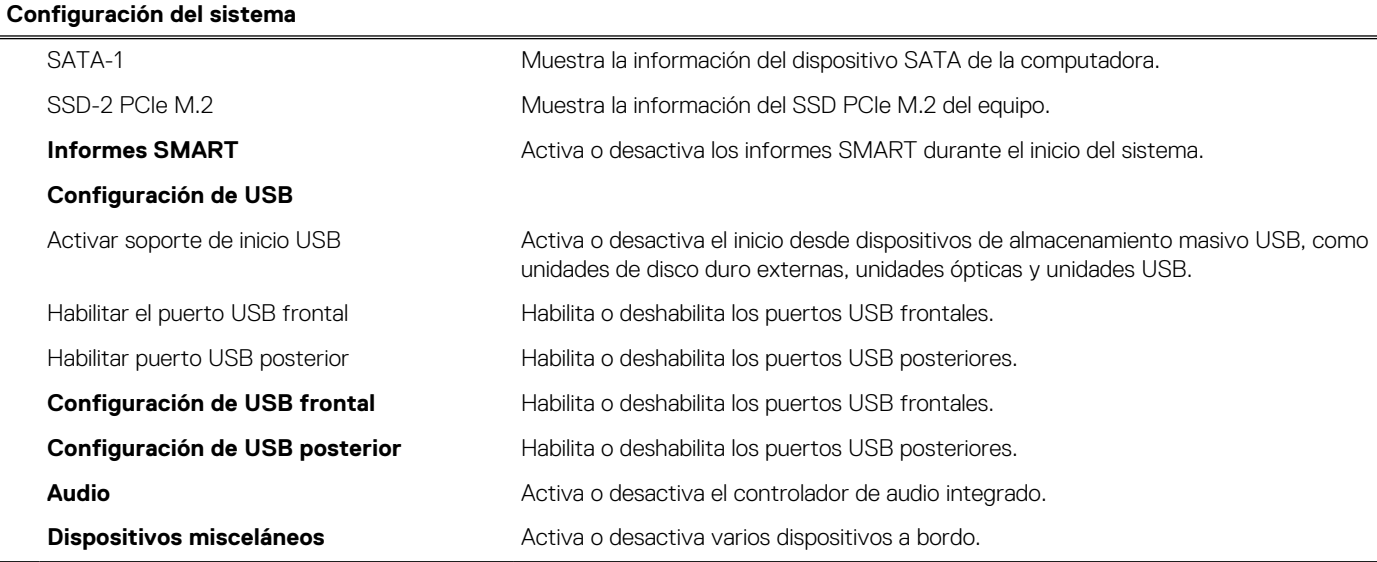

#### **Tabla 5. Opciones de configuración del sistema - Menú de video**

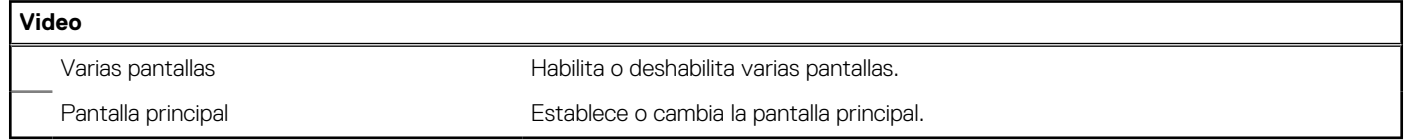

#### **Tabla 6. Opciones de configuración del sistema - Menú de seguridad**

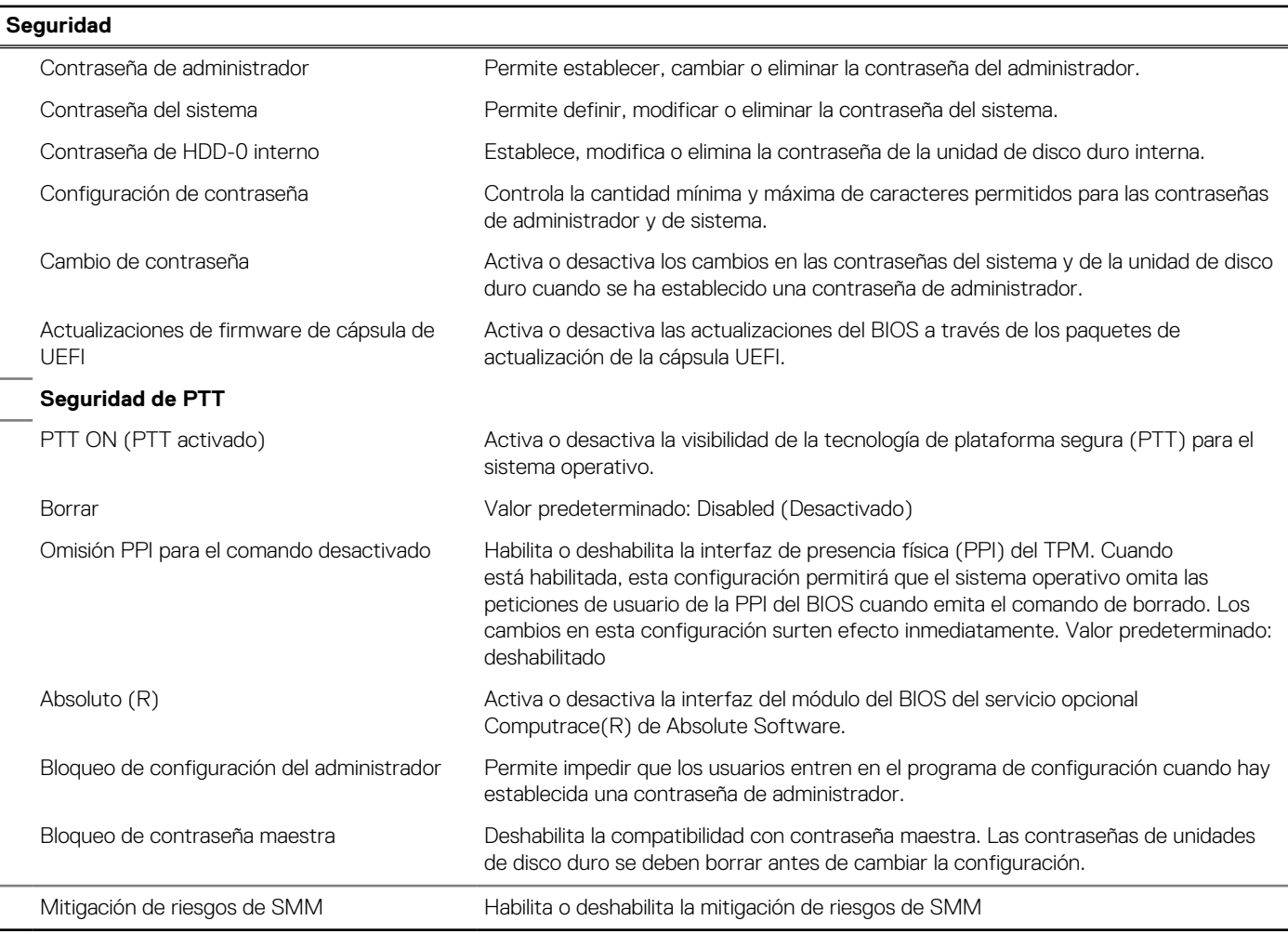

#### **Tabla 7. Opciones de configuración del sistema - Menú de inicio seguro**

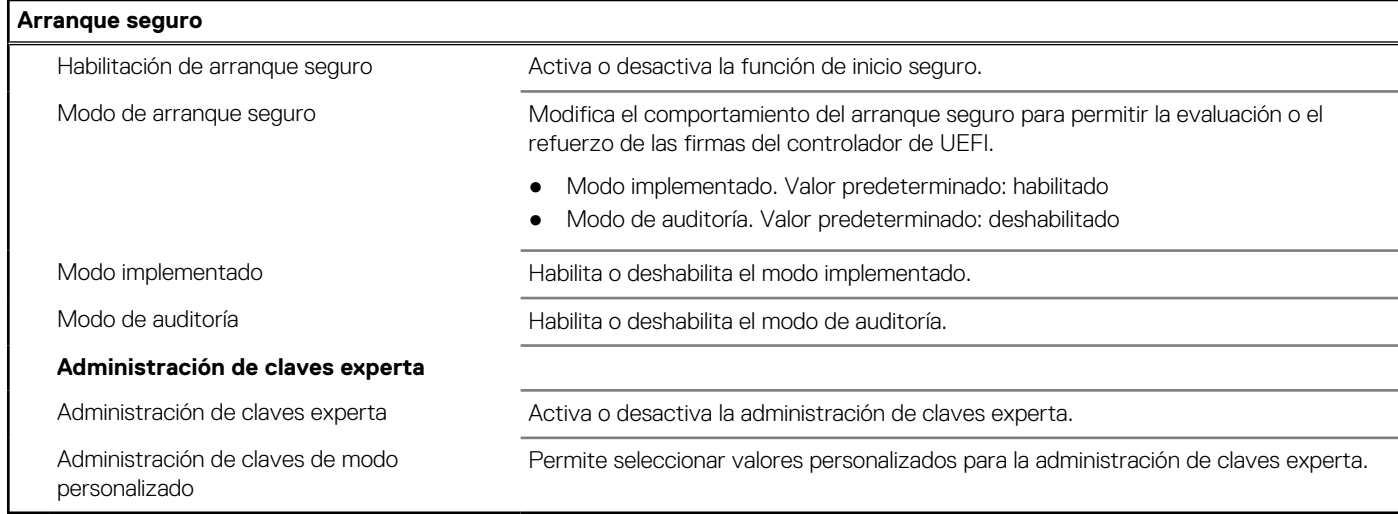

#### **Tabla 8. Opciones de configuración del sistema - Menú de extensiones de Intel Software Guard**

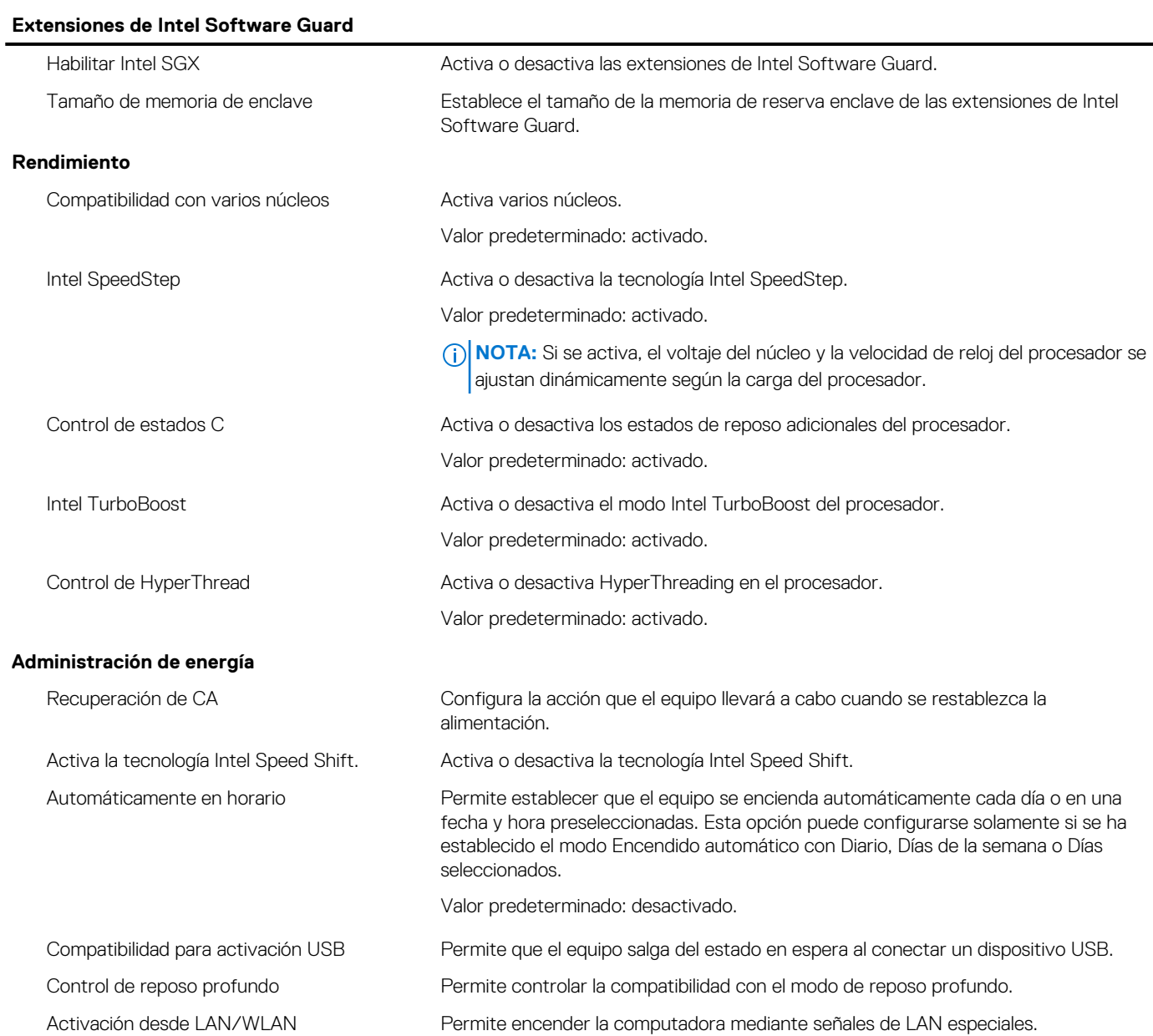

#### **Tabla 8. Opciones de configuración del sistema - Menú de extensiones de Intel Software Guard (continuación)**

#### **Extensiones de Intel Software Guard**

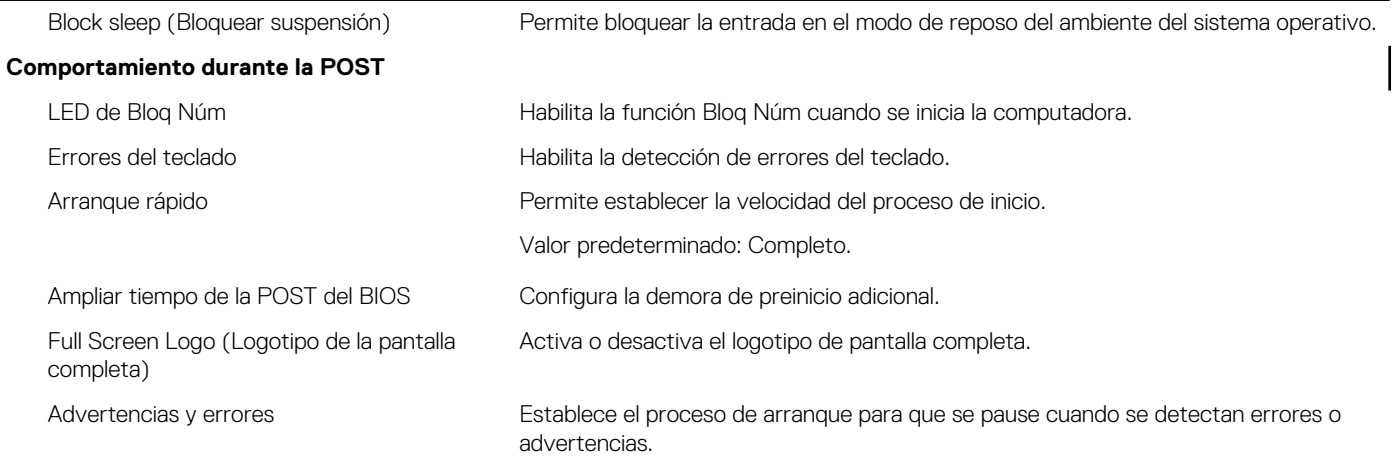

#### **Tabla 9. Opciones de configuración del sistema - Menú de compatibilidad de virtualización**

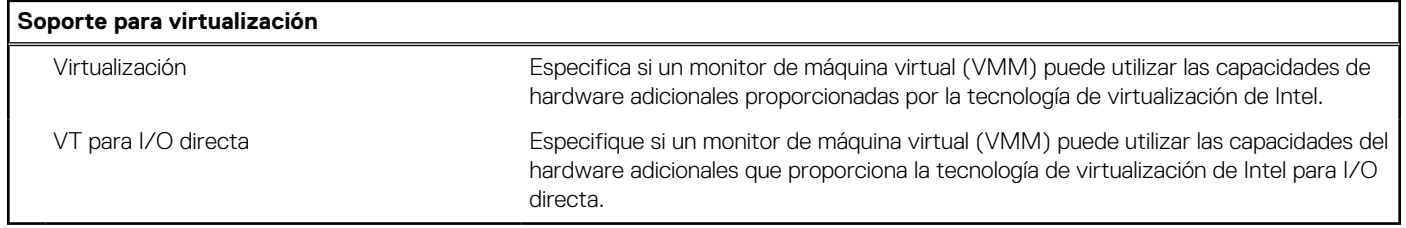

#### **Tabla 10. Opciones de configuración del sistema - Menú de conexión inalámbrica**

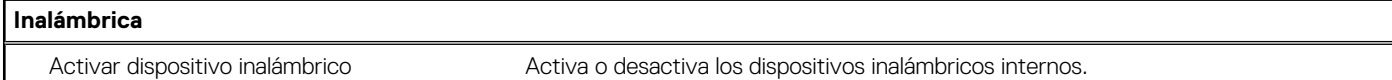

#### **Tabla 11. Opciones de configuración del sistema - Menú de mantenimiento**

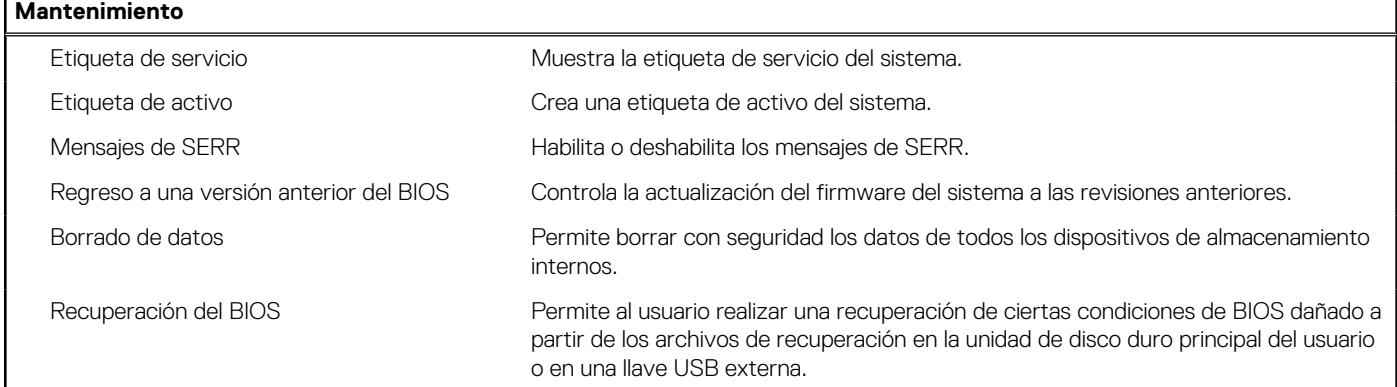

#### **Tabla 12. Opciones de configuración del sistema - Menú de registros del sistema**

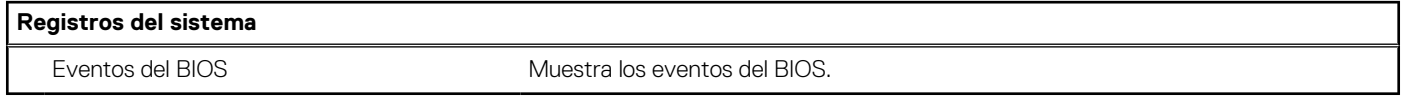

#### **Tabla 13. Opciones de configuración del sistema - Menú de resolución del sistema de SupportAssist**

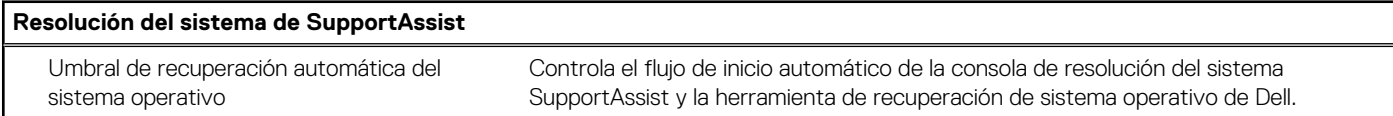

## **Descripción general**

En esta sección, se proporciona la especificación de hardware para el sistema y no contiene configuraciones modificables.

#### **Tabla 14. Página de descripción general del BIOS**

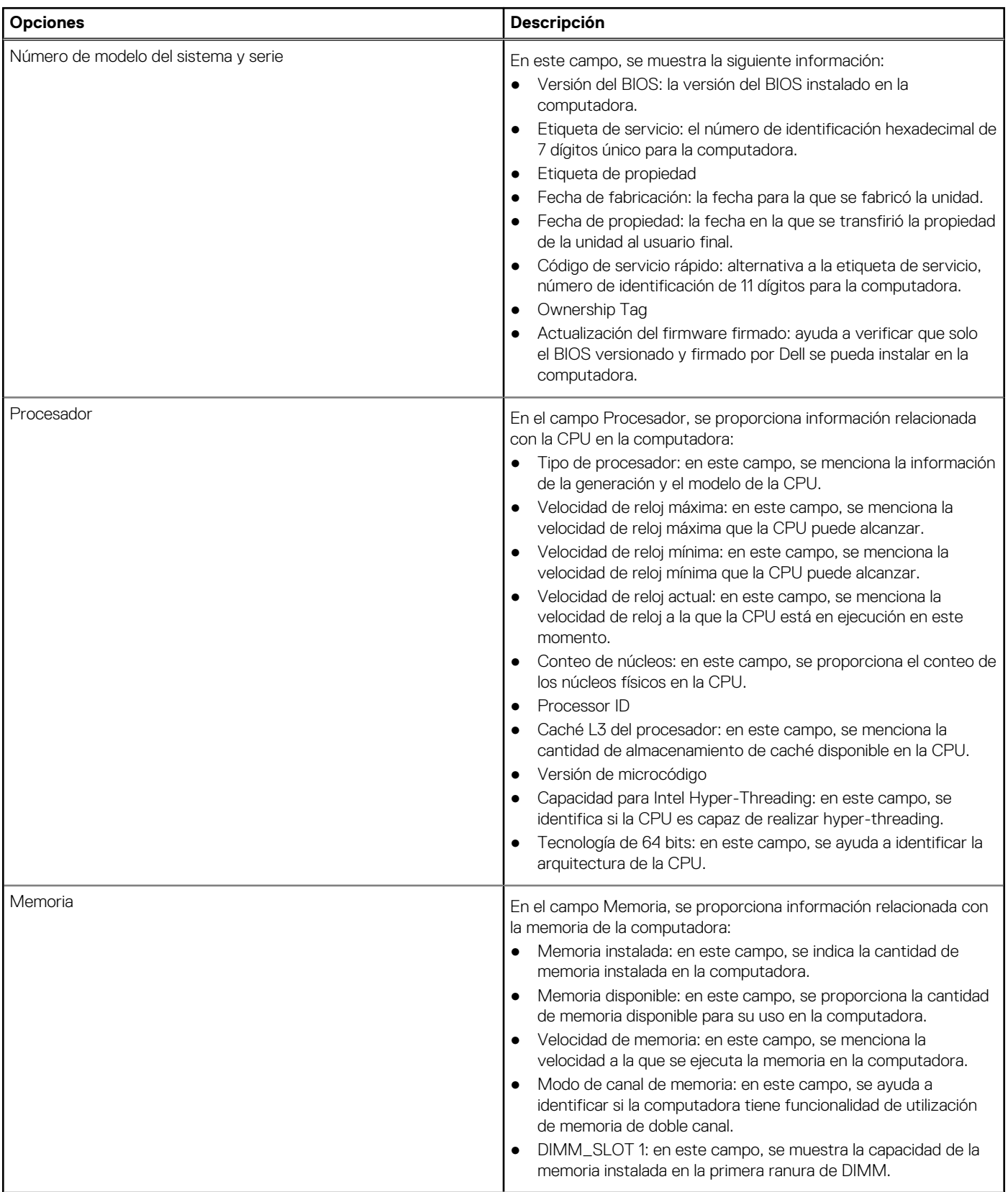

#### **Tabla 14. Página de descripción general del BIOS (continuación)**

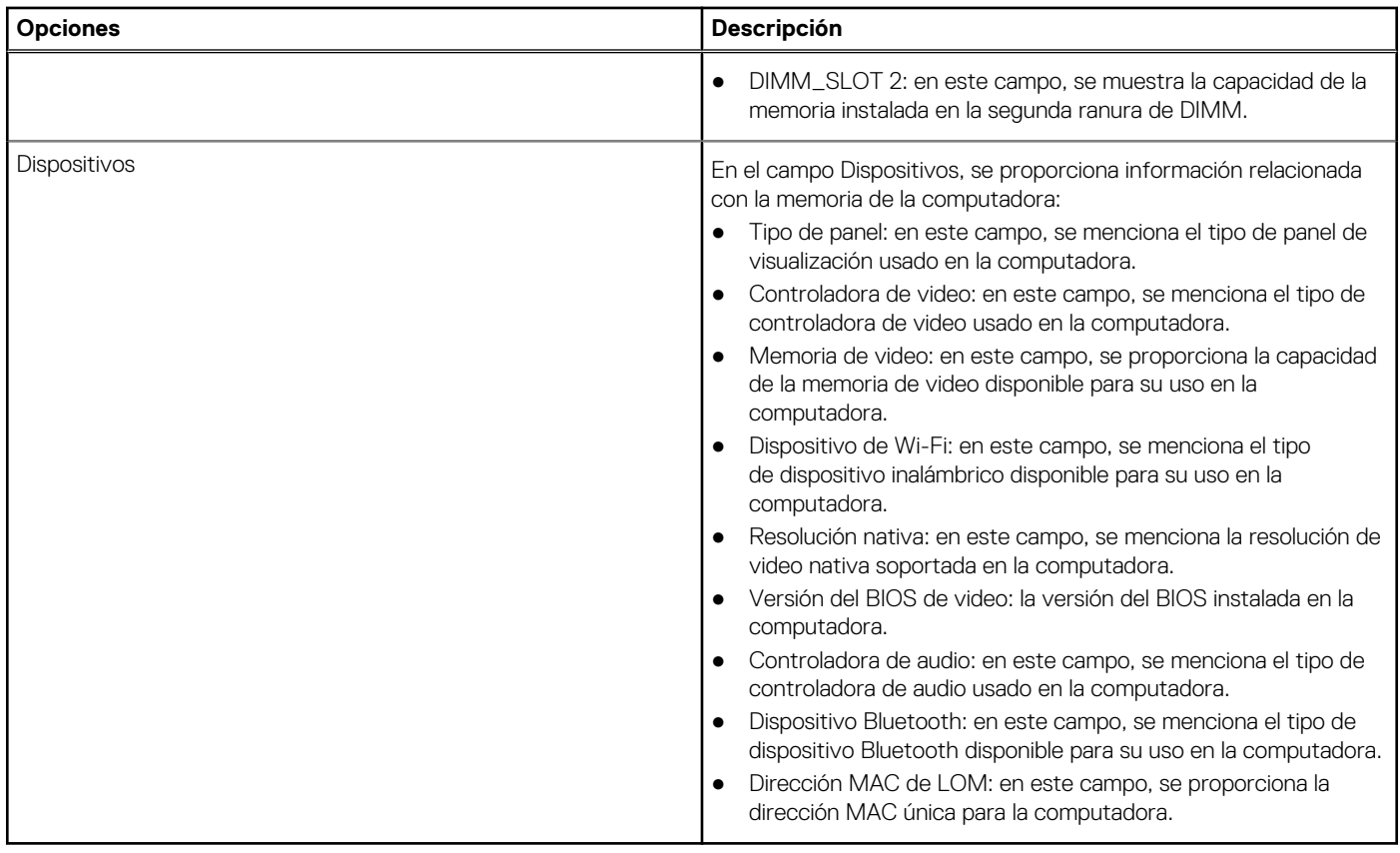

## **Configuración de inicio**

Esta sección proporciona ajustes y detalles relacionados con la configuración de inicio.

#### **Tabla 15. Configuración de inicio:**

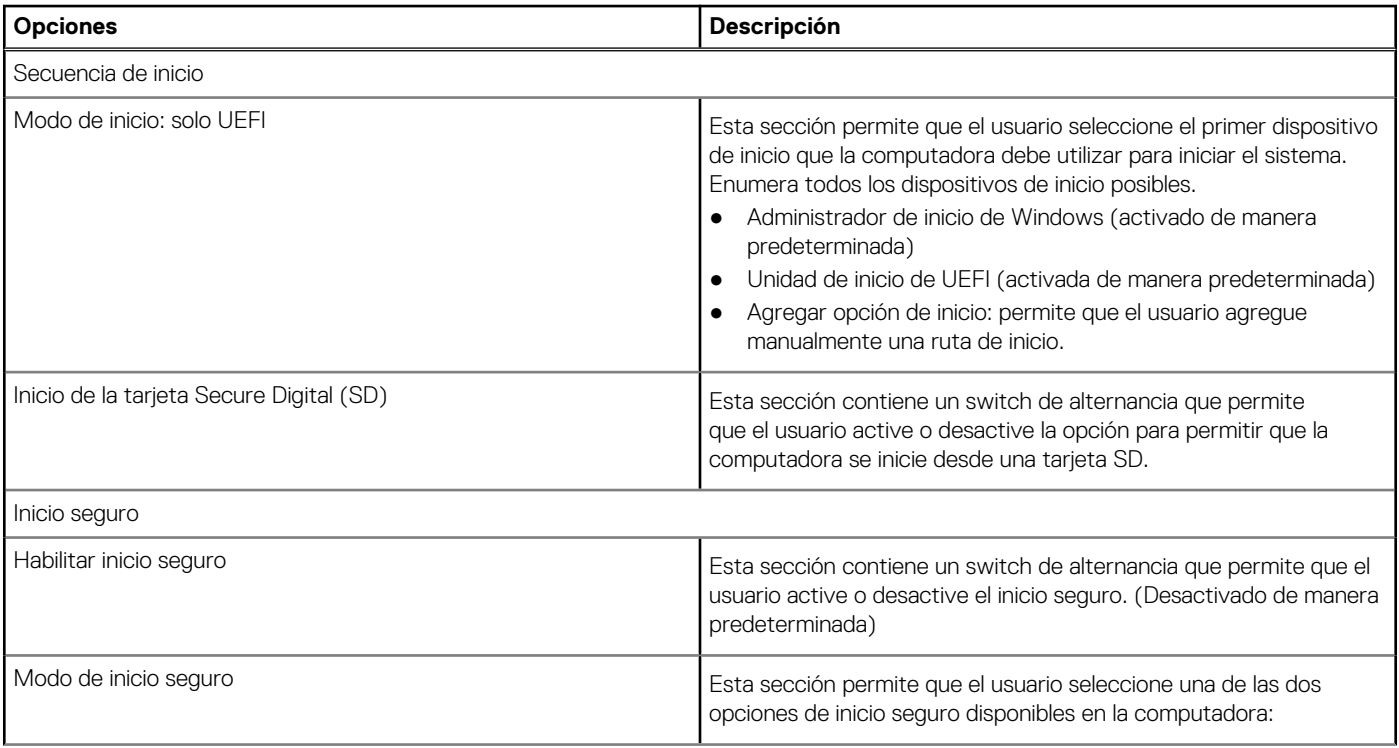
## **Tabla 15. Configuración de inicio: (continuación)**

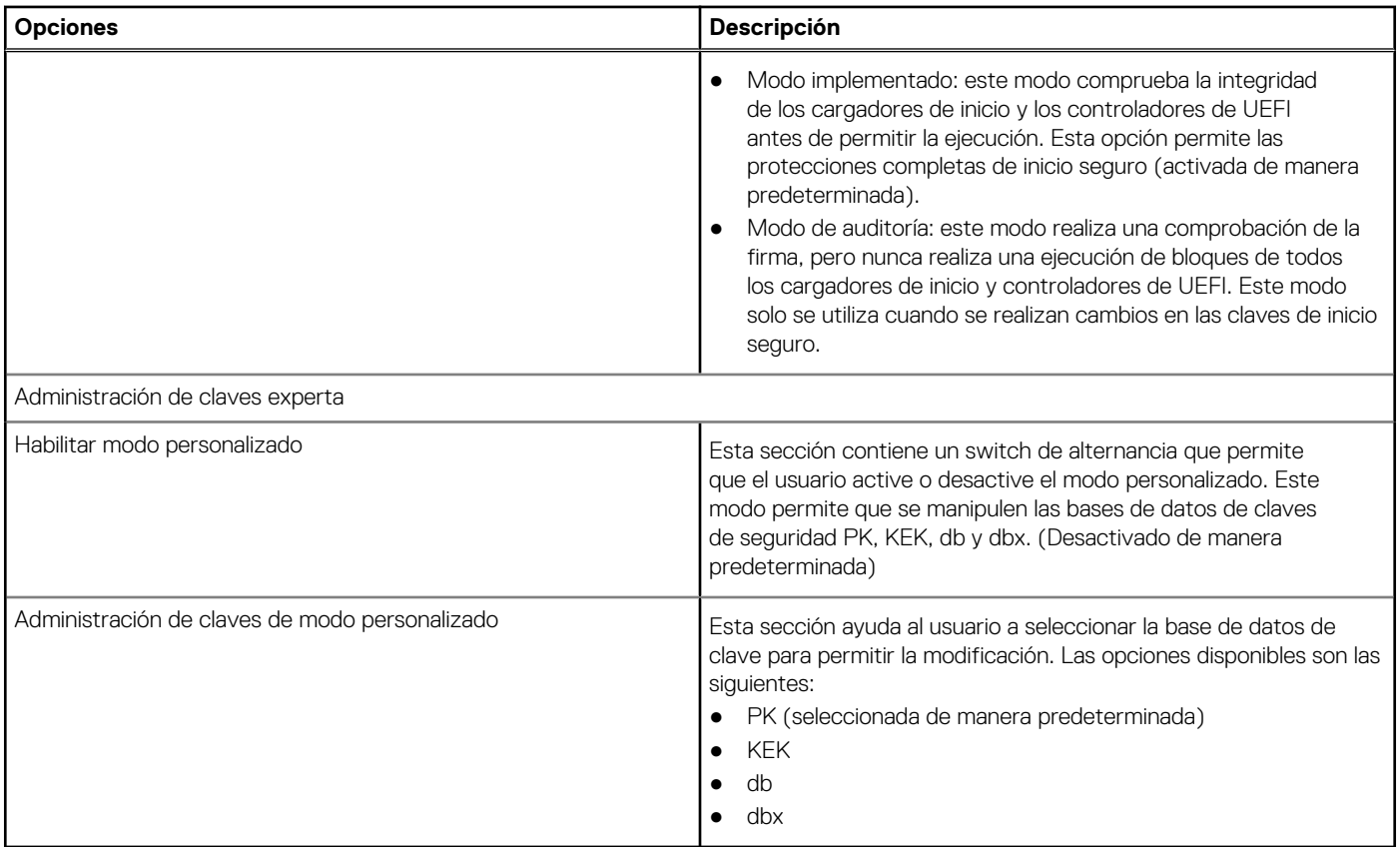

# **Integrated Devices (Dispositivos integrados)**

En esta sección, se proporcionan los detalles y ajustes de los dispositivos integrados.

### **Tabla 16. Integrated Devices (Dispositivos integrados)**

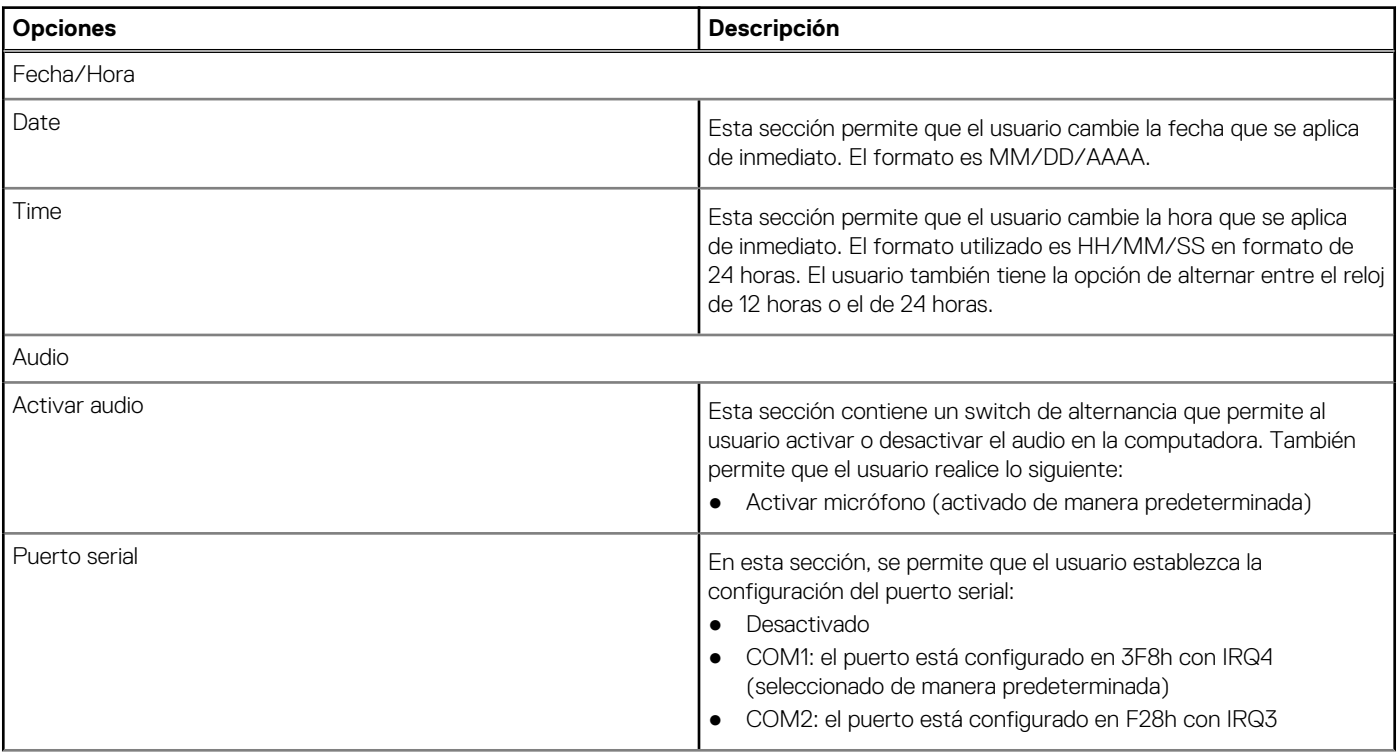

## **Tabla 16. Integrated Devices (Dispositivos integrados) (continuación)**

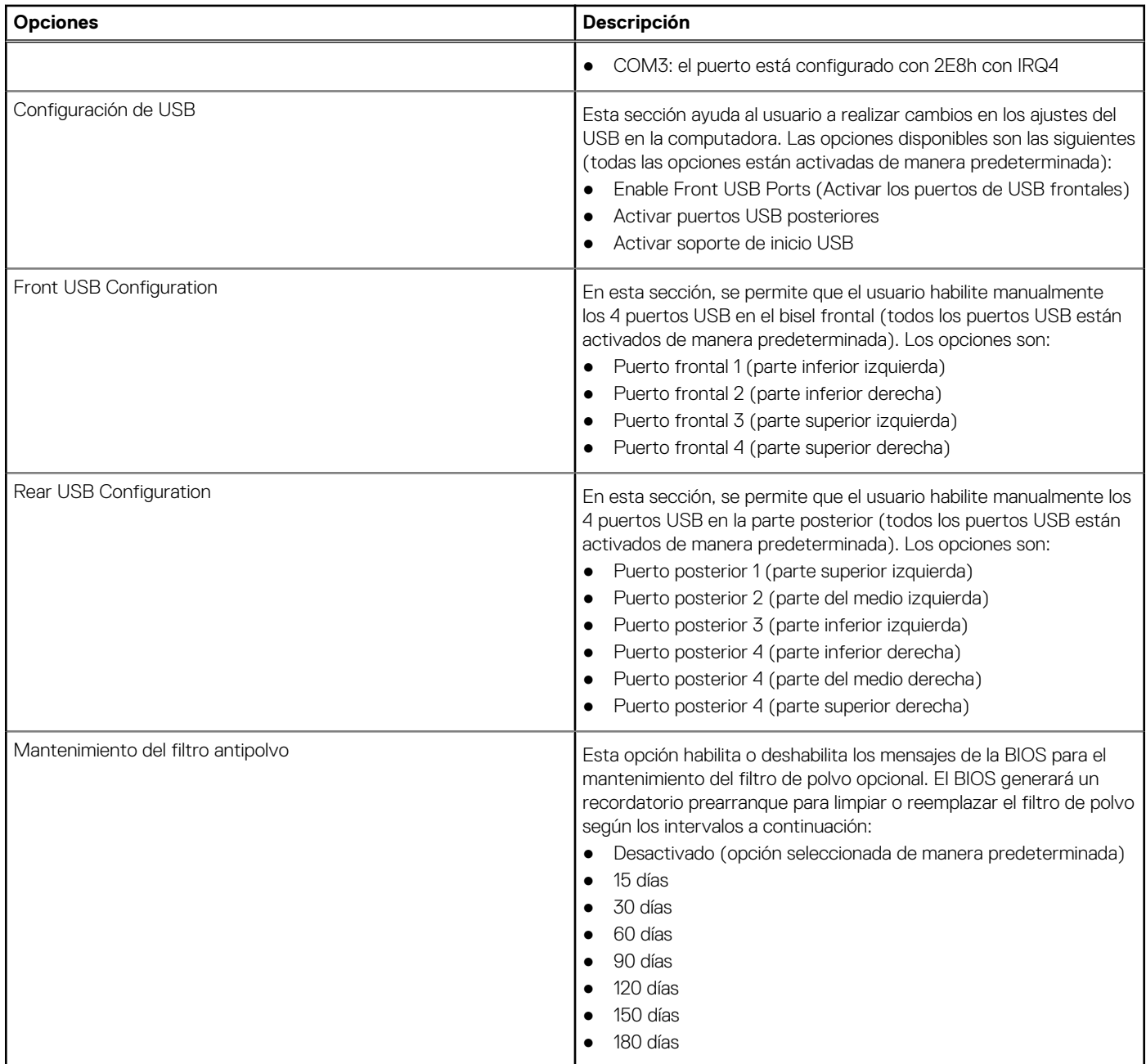

# **Almacenamiento**

En esta sección, se proporcionan ajustes y detalles de almacenamiento.

## **Tabla 17. Almacenamiento**

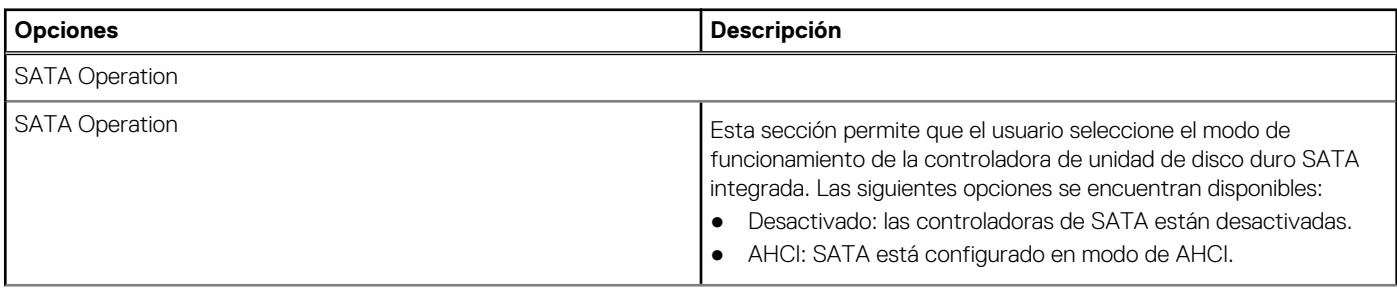

## **Tabla 17. Almacenamiento (continuación)**

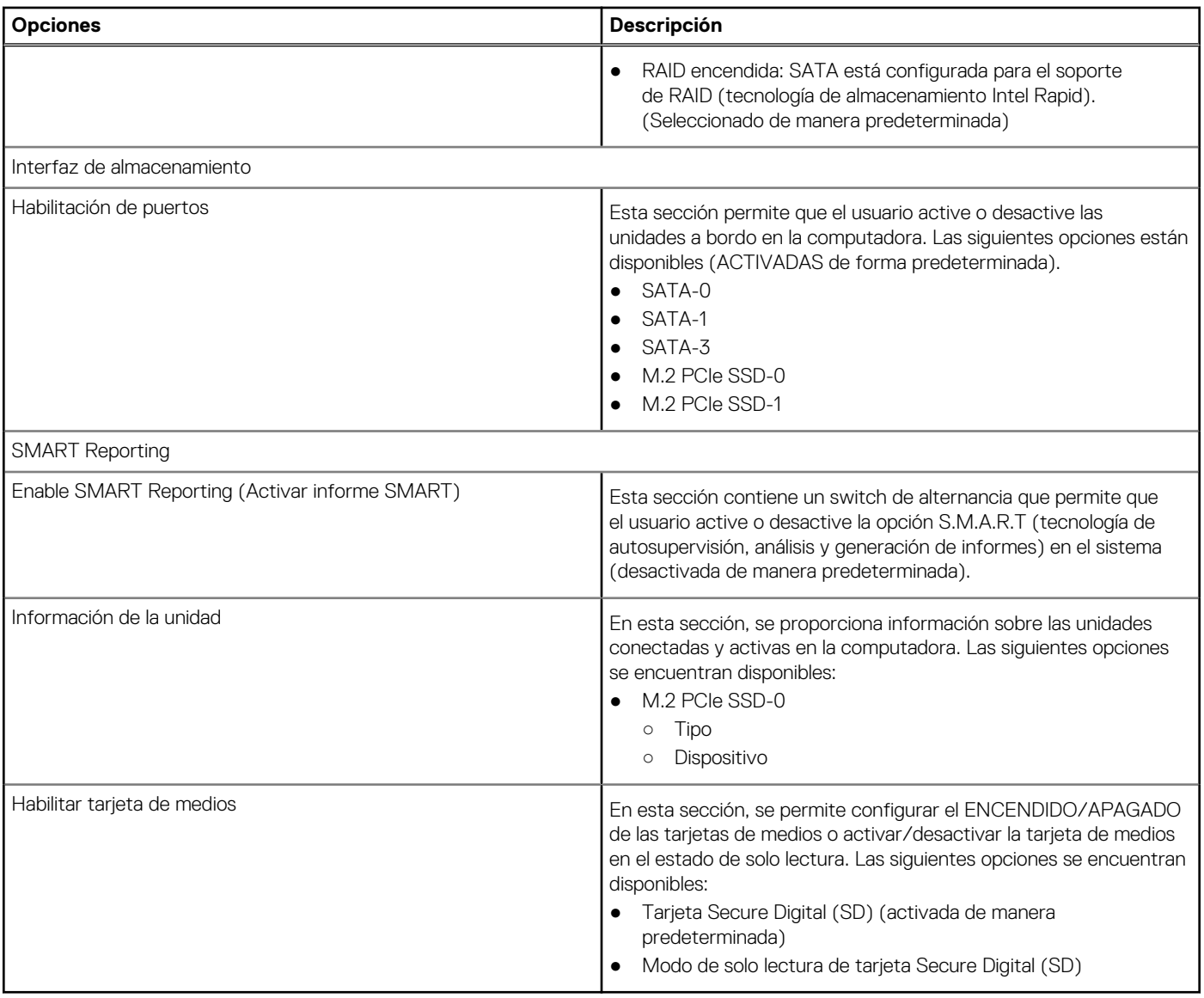

# **Pantalla**

En esta sección, se proporcionan los ajustes y detalles de la pantalla.

## **Tabla 18. Pantalla**

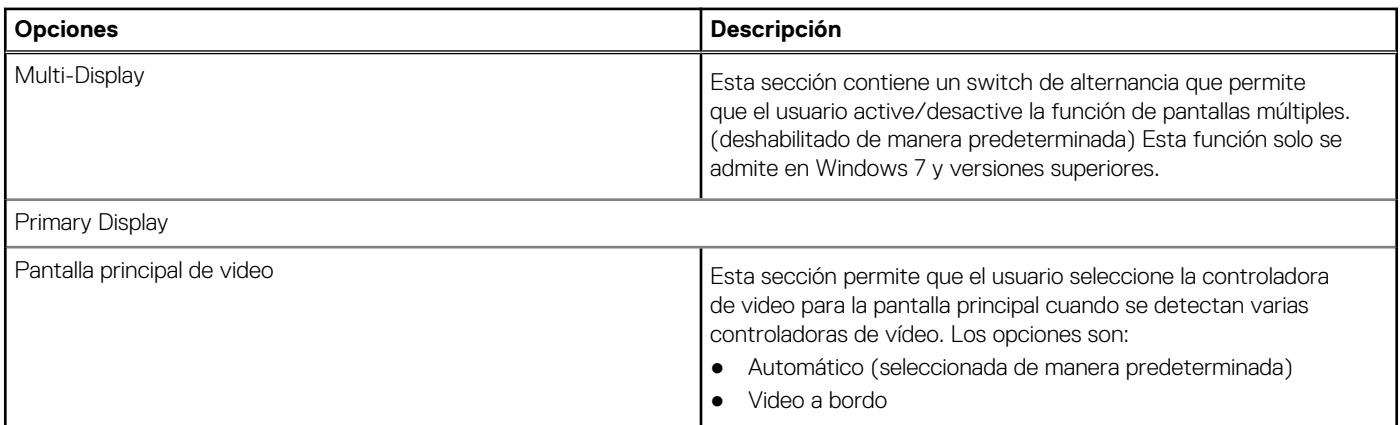

## **Tabla 18. Pantalla (continuación)**

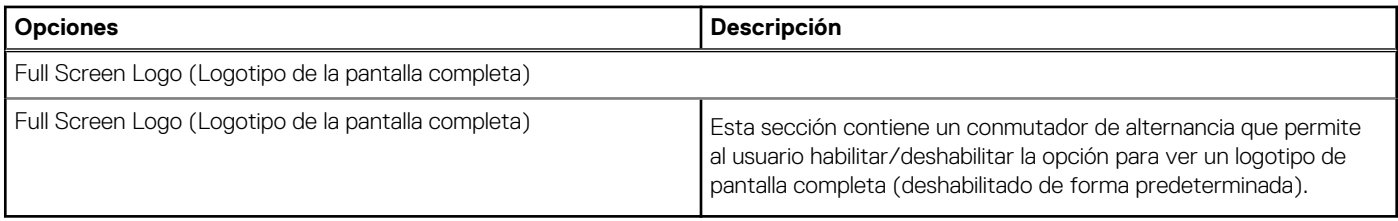

# **Conexión**

En esta sección, se proporcionan detalles y ajustes de conexión.

### **Tabla 19. Conexión**

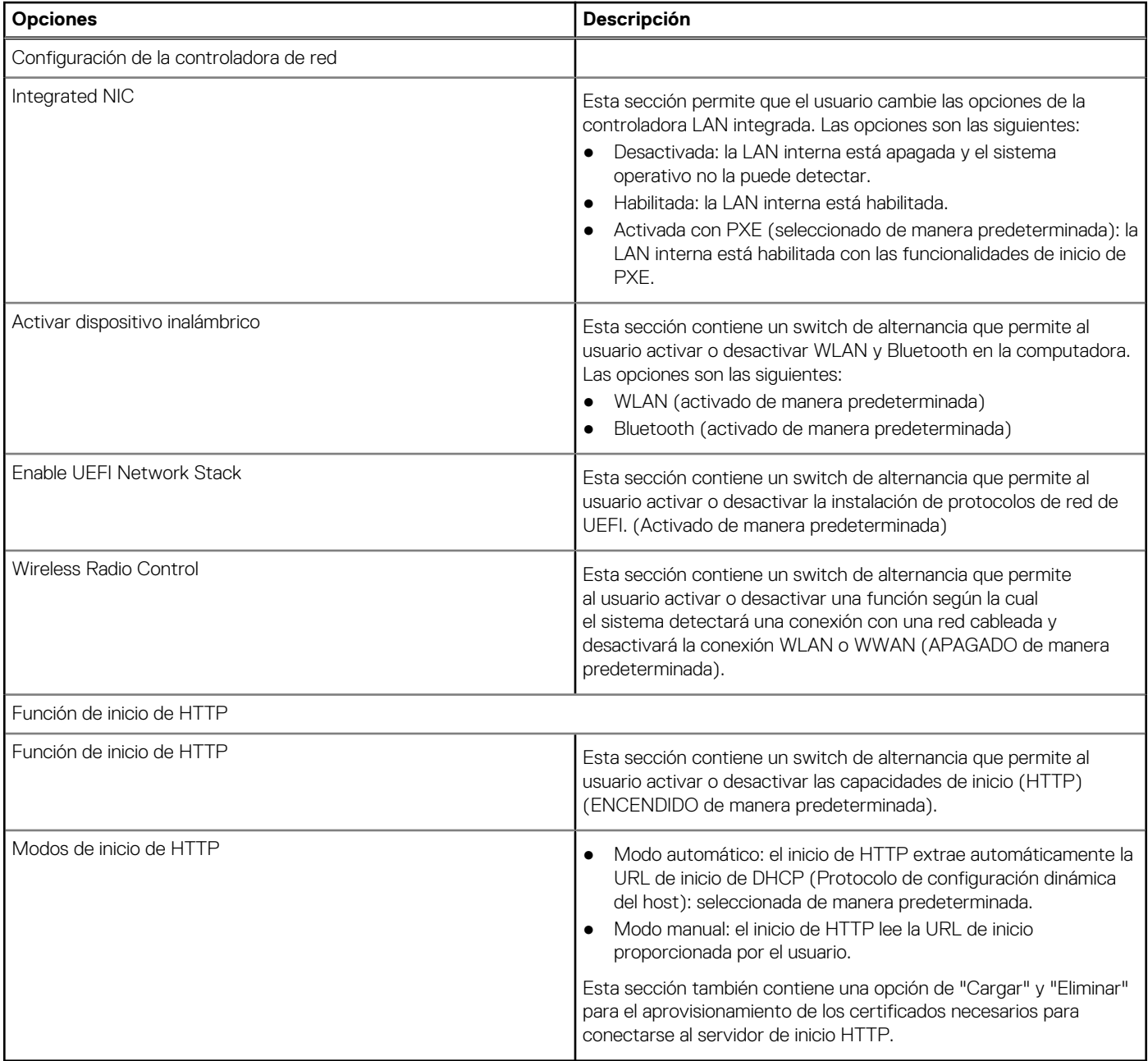

# **Alimentación**

En esta sección, se proporcionan los ajustes y detalles de alimentación.

### **Tabla 20. Alimentación**

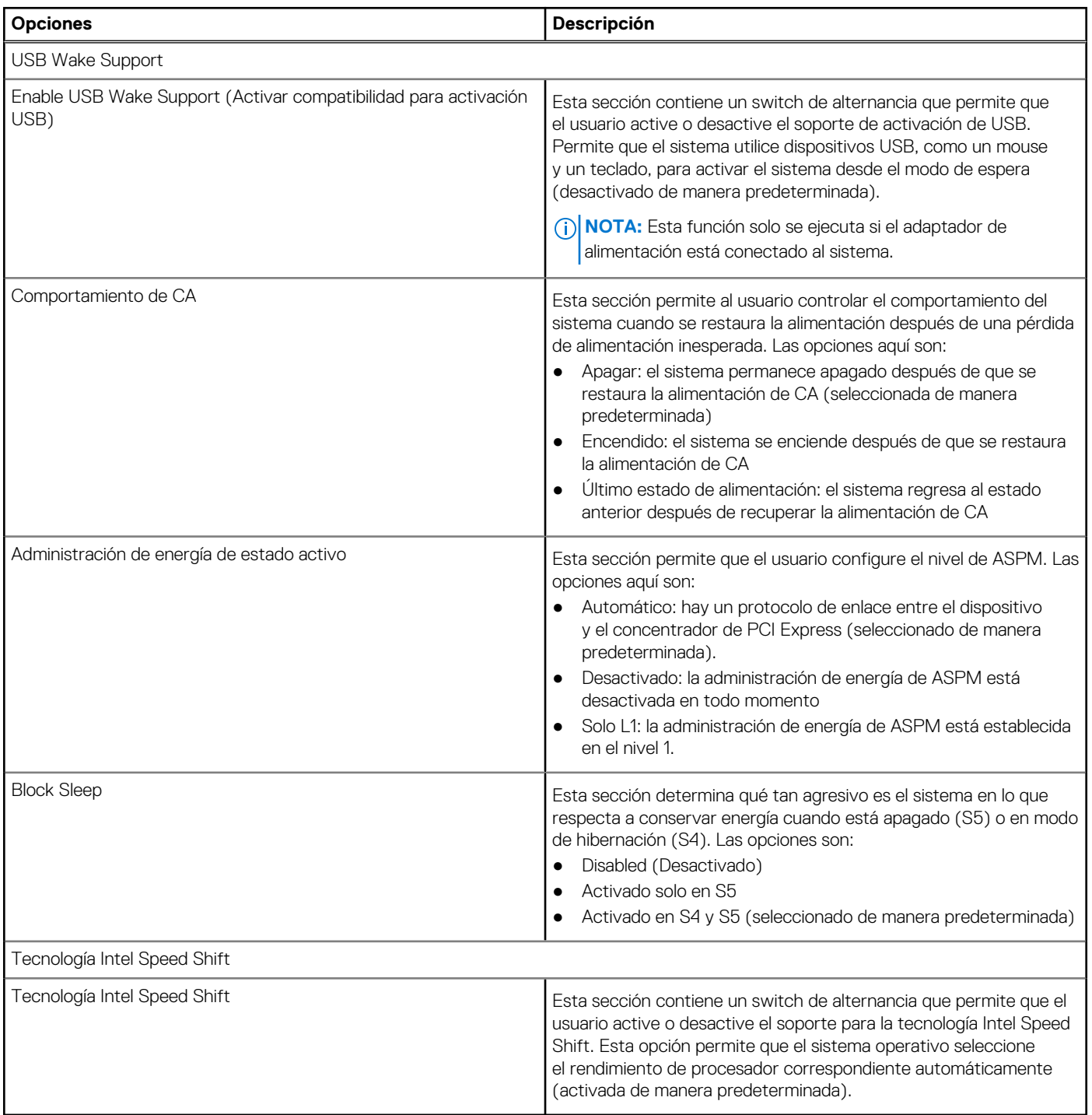

# **Seguridad**

En esta sección, se proporcionan los ajustes y detalles de seguridad.

## **Tabla 21. Seguridad**

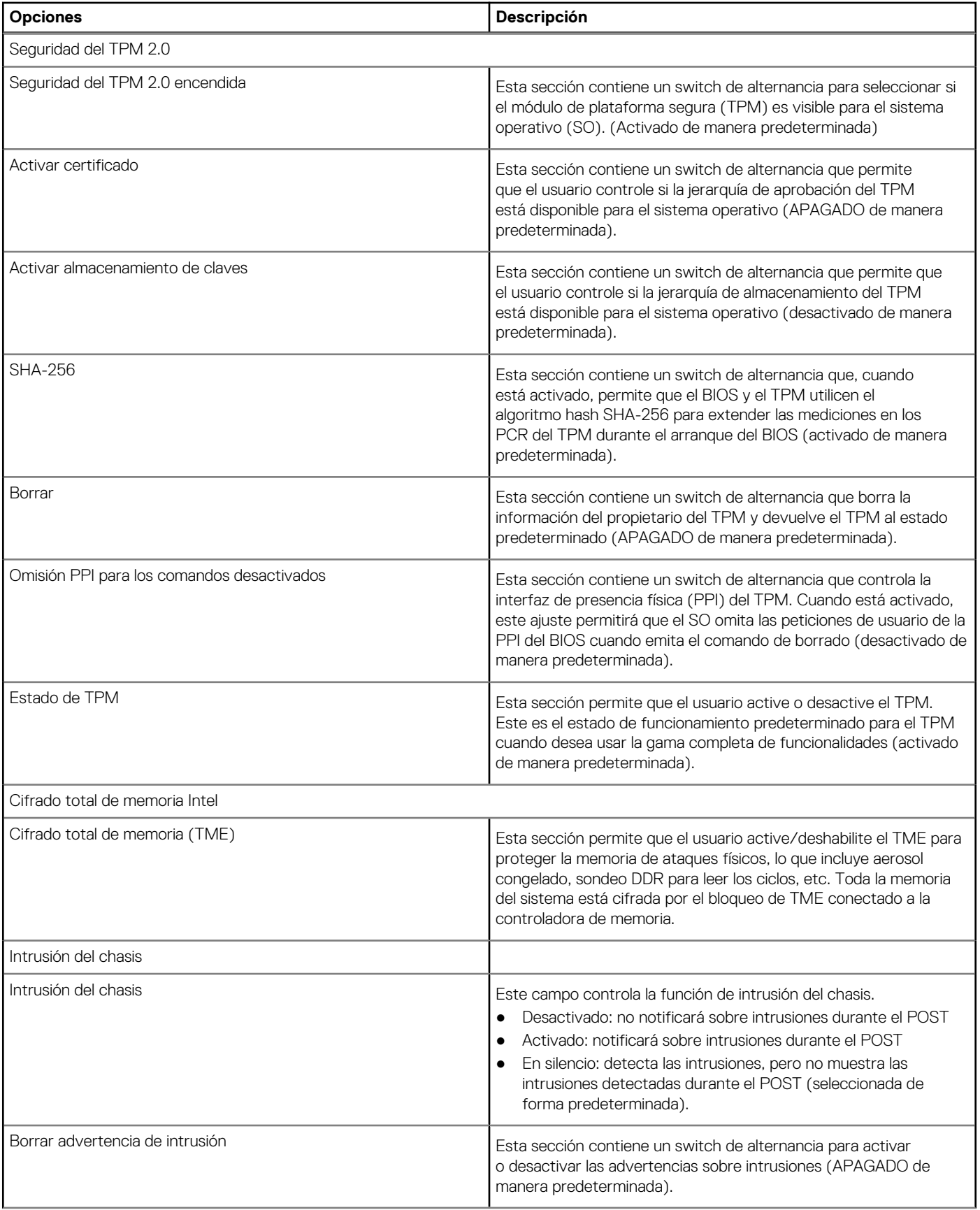

## **Tabla 21. Seguridad (continuación)**

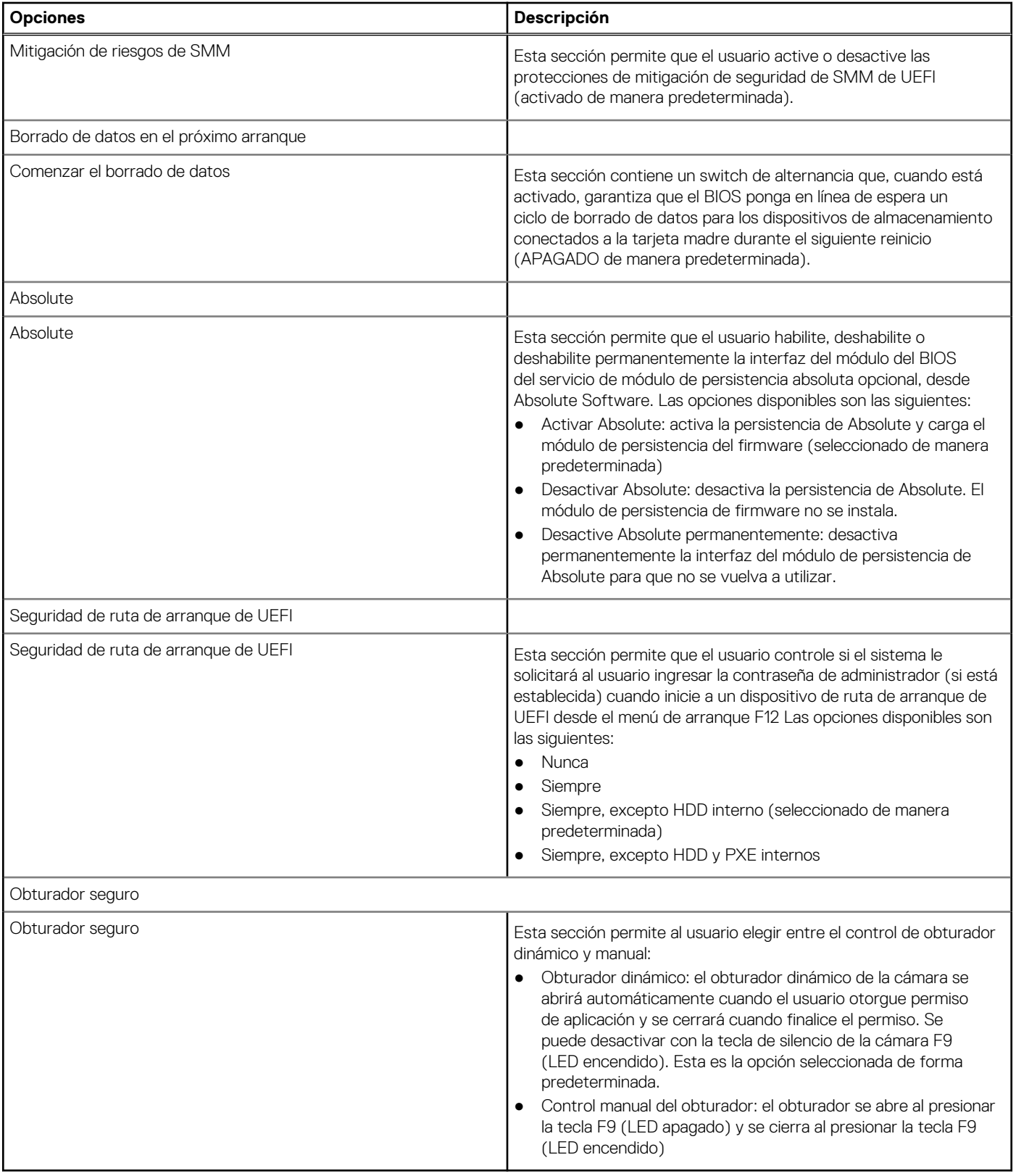

# **Contraseñas**

En esta sección, se proporcionan detalles sobre los ajustes de la contraseña.

### **Tabla 22. Contraseñas**

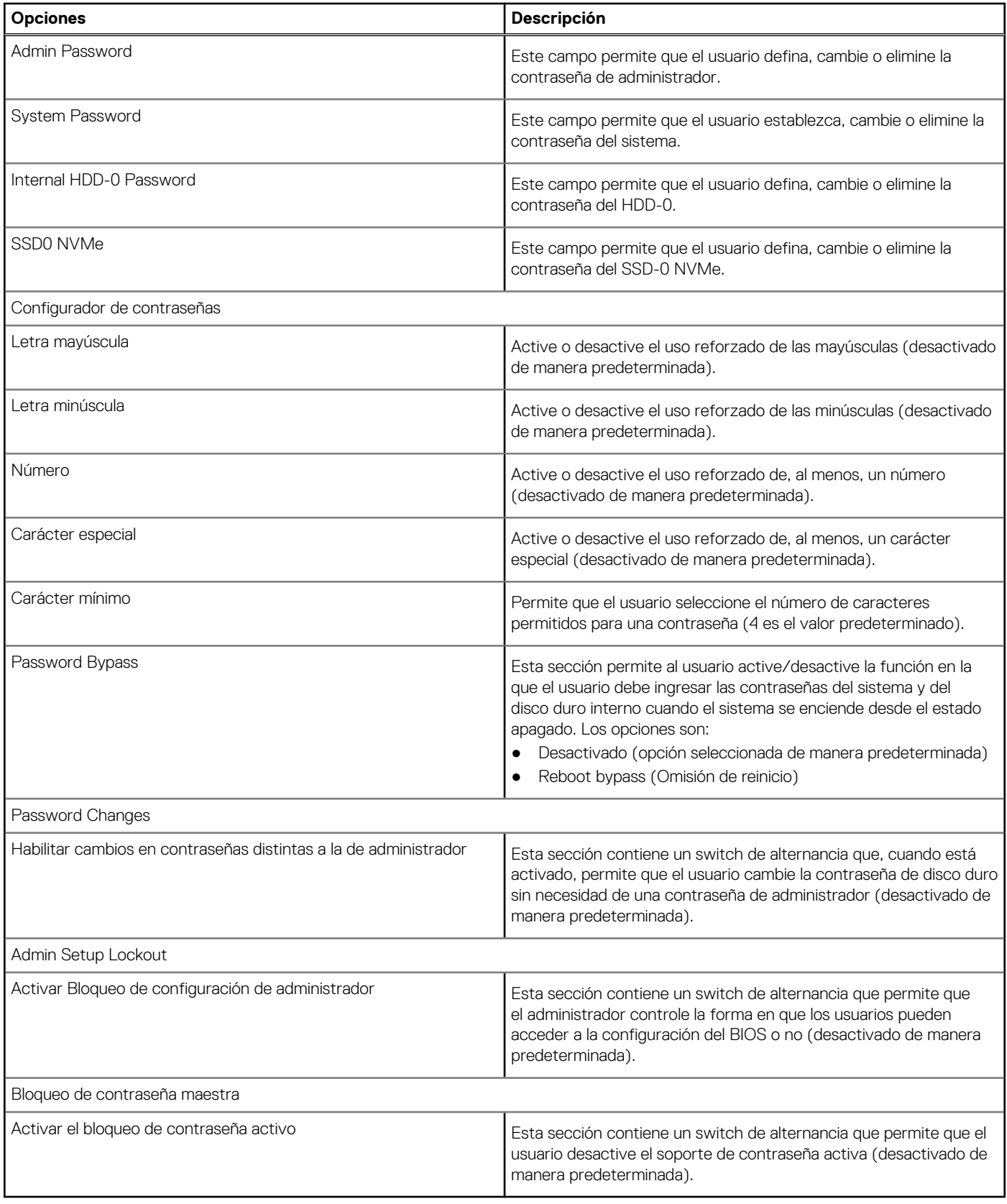

# **Actualizar la recuperación**

En esta sección, se proporcionan detalles sobre los ajustes de la recuperación de la actualización.

## **Tabla 23. Actualizar la recuperación**

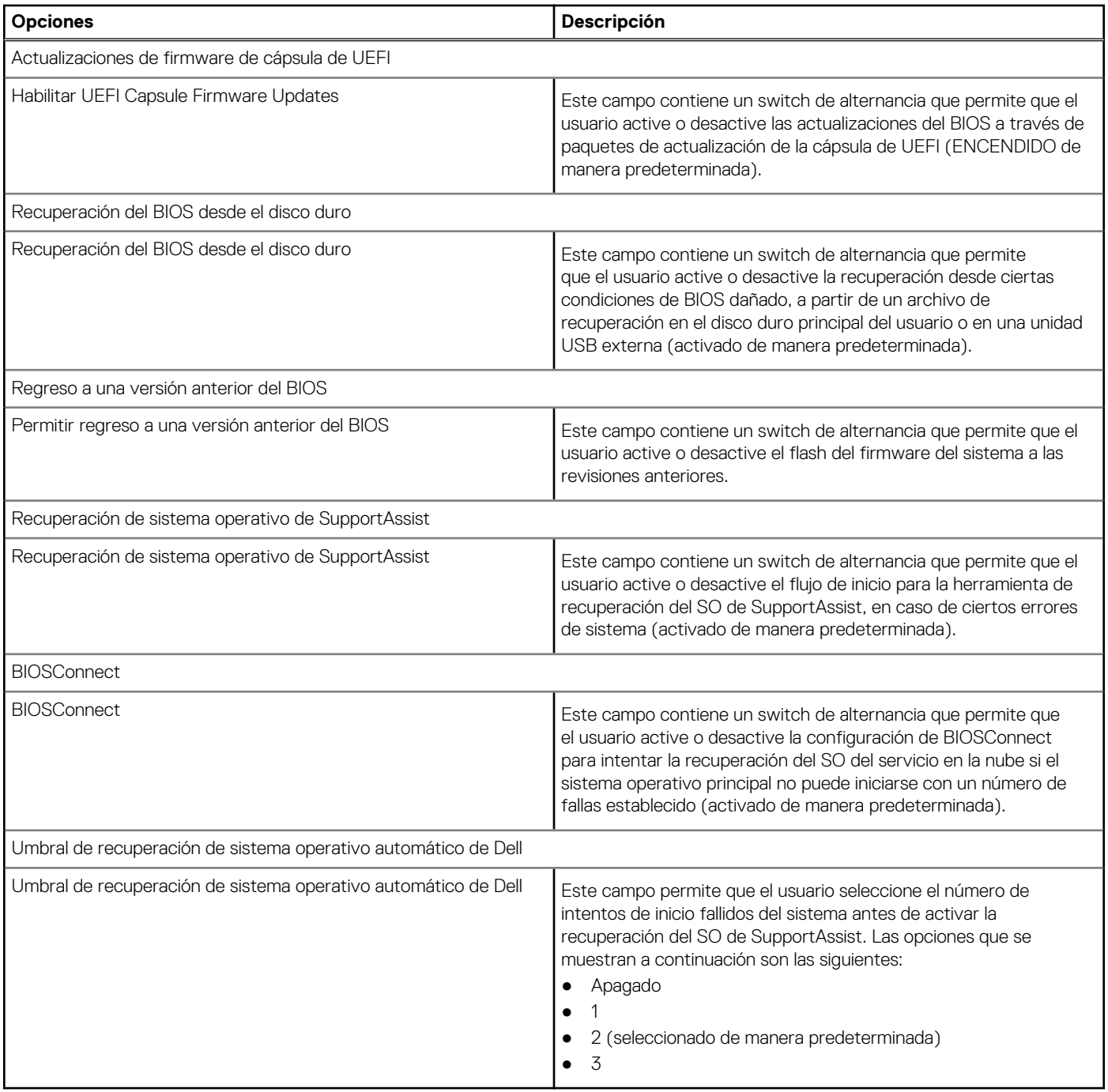

# **Administración del sistema**

En esta sección, se proporciona la configuración de administración de sistema.

## **Tabla 24. Administración del sistema**

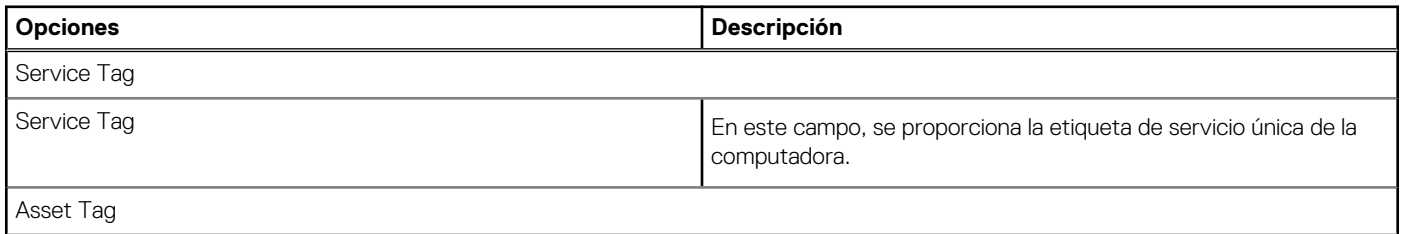

## **Tabla 24. Administración del sistema (continuación)**

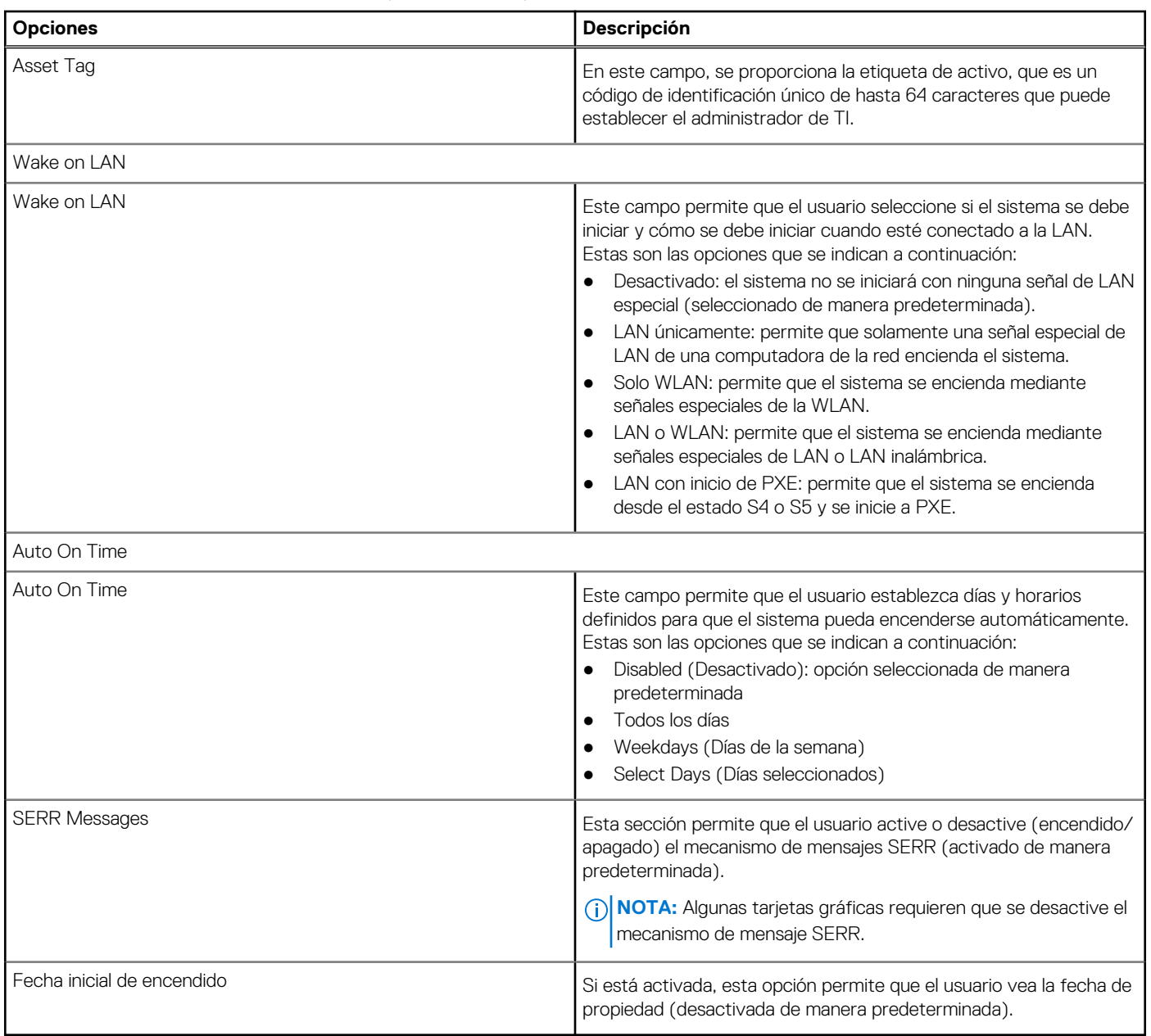

## **Teclado**

Esta sección proporciona la configuración del teclado.

## **Tabla 25. Teclado**

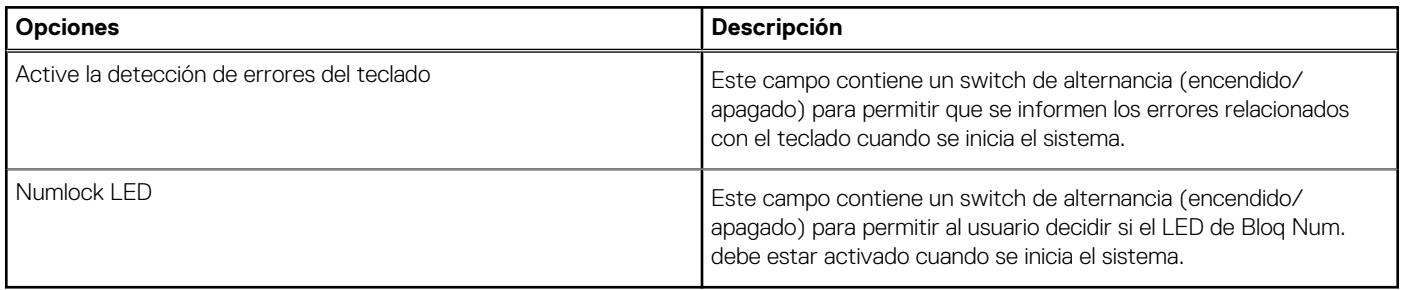

# **Virtualización**

En esta sección, se proporcionan detalles sobre la configuración de virtualización.

### **Tabla 26. Virtualización**

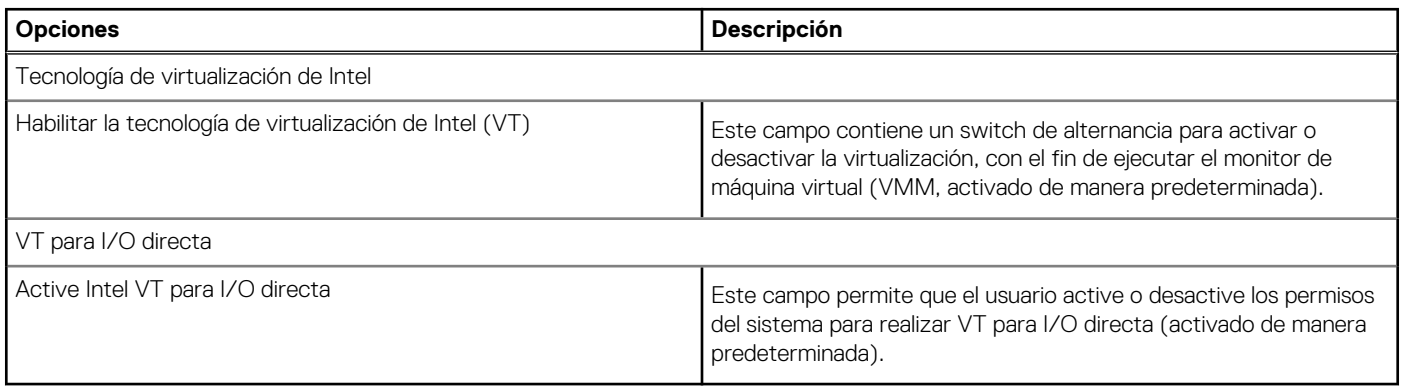

# **Rendimiento**

En esta sección, se proporcionan ajustes de rendimiento.

## **Tabla 27. Rendimiento**

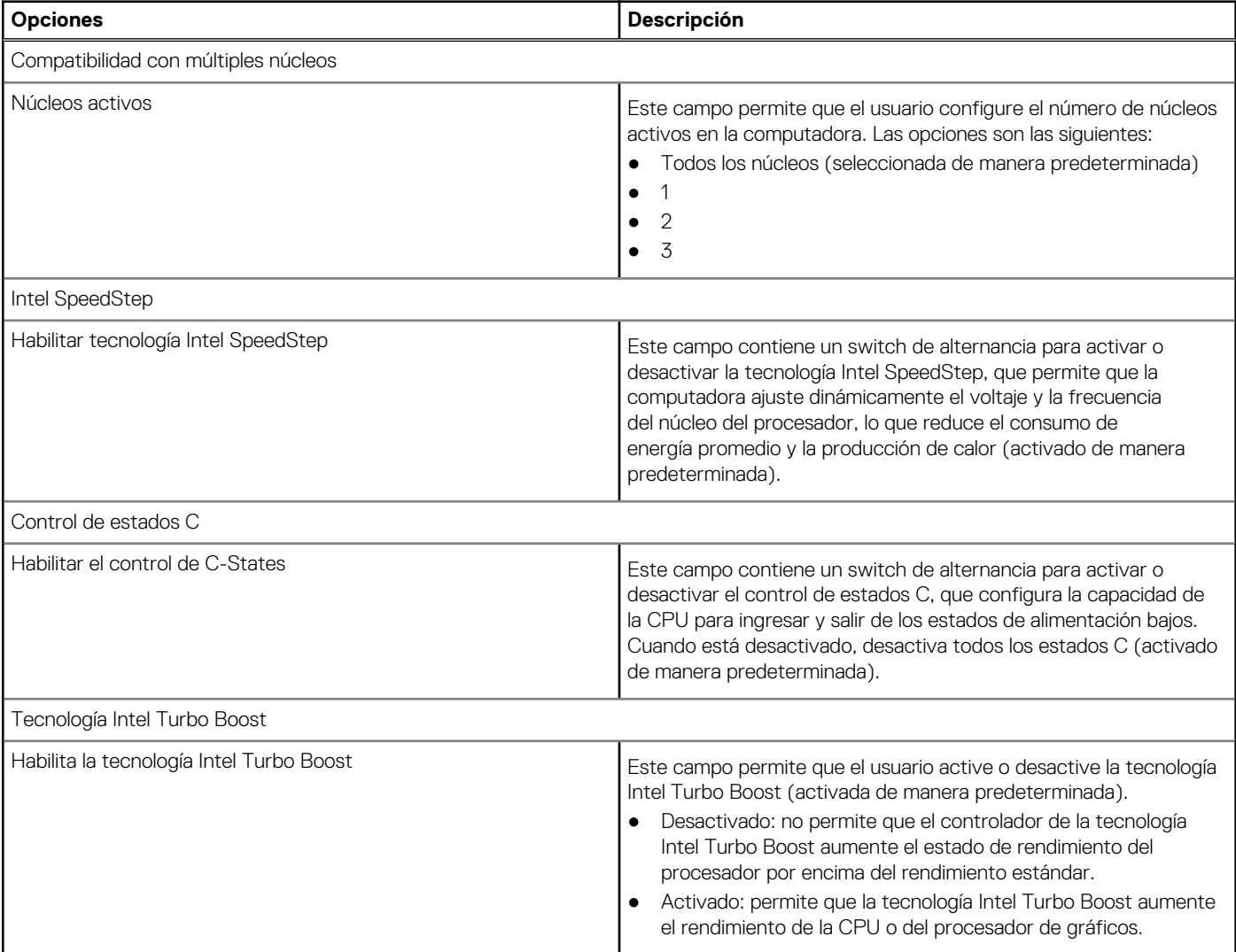

### **Tabla 27. Rendimiento (continuación)**

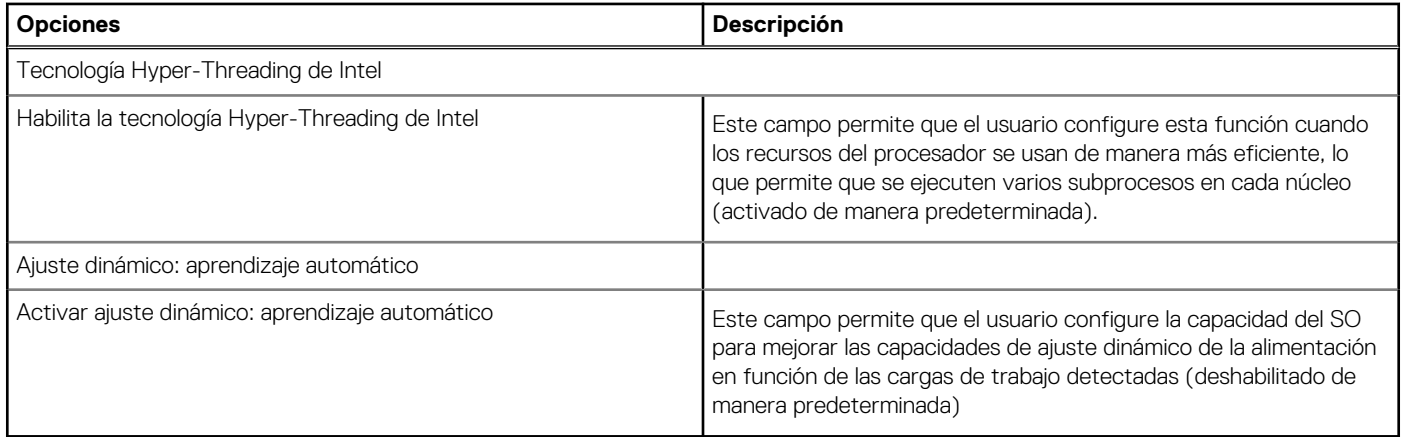

## **Registros del sistema**

Esta sección contiene los registros de eventos de alimentación, térmicos y del BIOS.

### **Tabla 28. Registros del sistema**

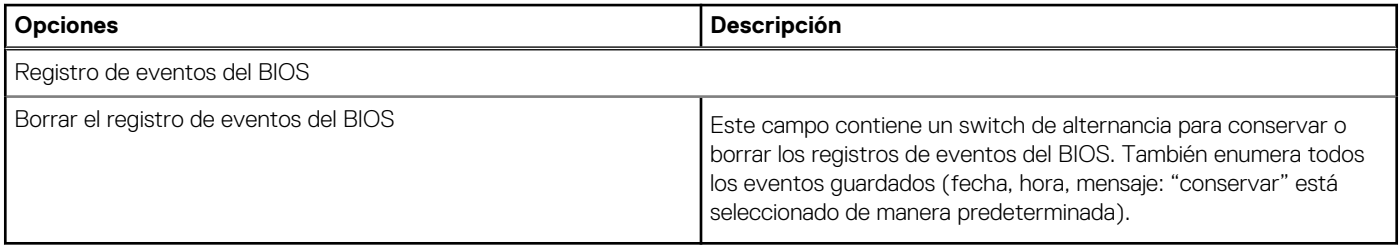

# **Actualización del BIOS en Windows**

### **Requisitos previos**

Se recomienda actualizar el BIOS (la configuración del sistema) cuando reemplaza la tarjeta madre o si hay una actualización disponible.

### **Sobre esta tarea**

**NOTA:** Si BitLocker está habilitado, se debe suspender antes de actualizar el BIOS del sistema y se debe volver a habilitar después de completar la actualización del BIOS.

### **Pasos**

- 1. Reinicie la computadora.
- 2. Vaya a **Dell.com/support**.
	- Escriba la **Etiqueta de servicio** o el **Código de servicio rápido** y haga clic en **Enviar**.
	- Haga clic en **Detect Product (Detectar producto)** y siga las instrucciones en pantalla.
- 3. Si no puede detectar o encontrar la etiqueta de servicio, haga clic en **Choose from all products (Elegir entre todos los productos)**.
- 4. Elija la categoría de **Products (Productos)** de la lista.

**NOTA:** Seleccione la categoría adecuada para llegar a la página del producto.

- 5. Seleccione el modelo del equipo y aparecerá la página **Product Support (Soporte técnico del producto)** de su equipo.
- 6. Haga clic en **Obtener controladores** y en **Controladores y descargas**. Se abre la sección de Controladores y descargas.
- 7. Haga clic en **Find it myself (Buscarlo yo mismo)**.
- 8. Haga clic en **BIOS** para ver las versiones del BIOS.
- 9. Identifique el archivo del BIOS más reciente y haga clic en **Download (Descargar)**.
- 10. Seleccione su método de descarga preferido en la ventana **Seleccione el método de descarga a continuación** y haga clic en **Descargar archivo**.
	- Aparecerá la ventana **File Download (Descarga de archivos)**.
- 11. Haga clic en **Save (Guardar)** para guardar el archivo en su equipo.
- 12. Haga clic en **Run (ejecutar)** para instalar las configuraciones del BIOS actualizado en su equipo. Siga las instrucciones que aparecen en pantalla.

# **Actualización del BIOS en sistemas con BitLocker habilitado**

**PRECAUCIÓN: Si BitLocker no se suspende antes de actualizar el BIOS, la próxima vez que reinicie, el sistema no reconocerá la clave de BitLocker. Se le pedirá que introduzca la clave de recuperación para continuar y el sistema la solicitará en cada reinicio. Si no conoce la clave de recuperación, esto puede provocar la pérdida de datos o una reinstalación del sistema operativo innecesaria. Para obtener más información sobre este tema, consulte el artículo de la base de conocimientos: <https://www.dell.com/support/article/sln153694>**

# **Actualización del BIOS del sistema con una unidad flash USB**

### **Sobre esta tarea**

Si la computadora no puede cargar Windows, pero aún se debe actualizar el BIOS, descargue el archivo del BIOS con otra computadora y guárdelo en una unidad flash USB de arranque.

**NOTA:** Debe usar una unidad flash USB de arranque. Para obtener más información, consulte el artículo de la base de conocimientos **[SLN143196](https://www.dell.com/support/article/sln143196/).** 

### **Pasos**

- 1. Descargue el archivo .exe de actualización del BIOS en otra computadora.
- 2. Copie el archivo .exe en la unidad flash USB de arranque.
- 3. Inserte la unidad flash USB en la computadora en la que necesita actualizar el BIOS.
- 4. Reinicie la computadora y presione F12 cuando aparezca el logotipo de Dell para mostrar el menú de arranque por única vez.
- 5. Mediante las teclas de flecha, seleccione **Dispositivo de almacenamiento USB** y presione Entrar.
- 6. La computadora se inicia en una petición de Diag C:\>.
- 7. Escriba el nombre de archivo completo para ejecutarlo y presione Entrar.
- 8. Aparece la utilidad de actualización del BIOS. Siga las instrucciones que aparecen en pantalla.

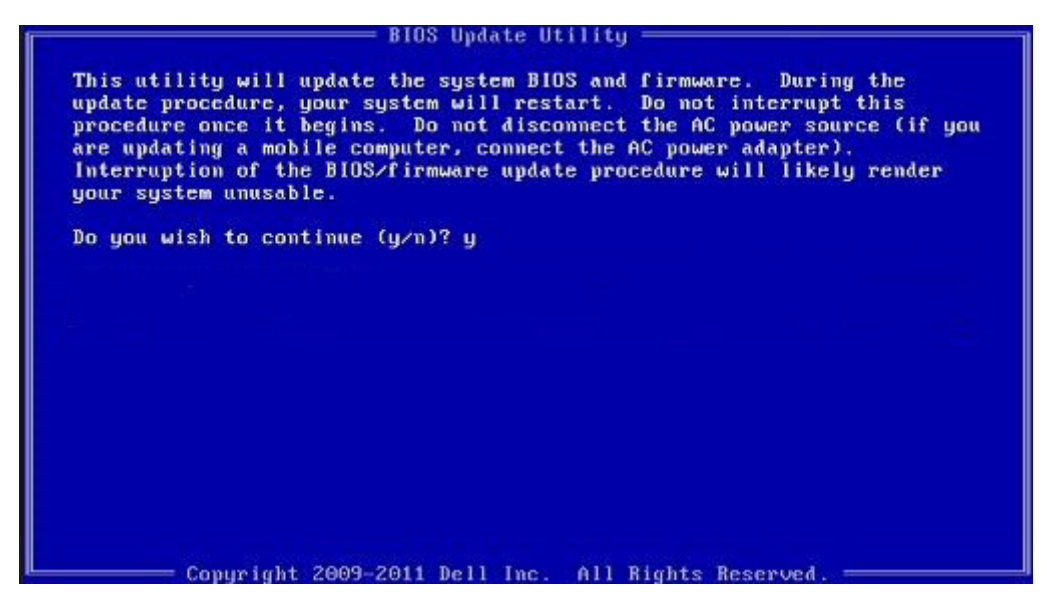

**Ilustración 1. Pantalla de actualización del BIOS de DOS**

# **Contraseña del sistema y de configuración**

## **Tabla 29. Contraseña del sistema y de configuración**

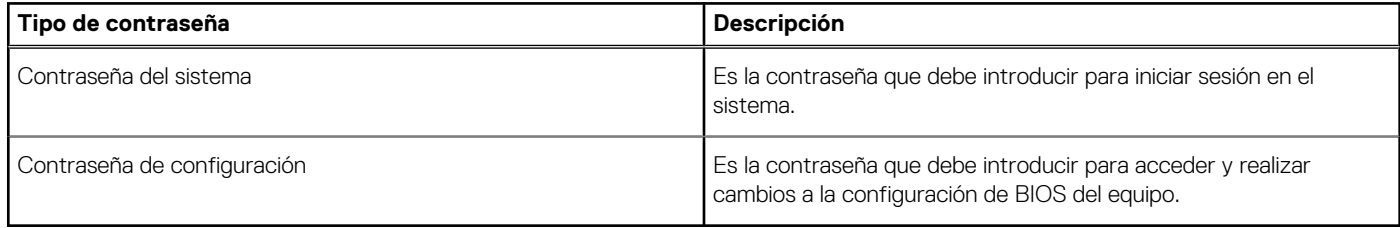

Puede crear una contraseña del sistema y una contraseña de configuración para proteger su equipo.

**PRECAUCIÓN: Las funciones de contraseña ofrecen un nivel básico de seguridad para los datos del equipo.**

**PRECAUCIÓN: Cualquier persona puede tener acceso a los datos almacenados en el equipo si no se bloquea y se deja desprotegido.**

**NOTA:** La función de contraseña de sistema y de configuración está desactivada.

# **Asignación de una contraseña de configuración del sistema**

#### **Requisitos previos**

Puede asignar una nueva **Contraseña de administrador o de sistema** solo cuando el estado se encuentra en **No establecido**.

#### **Sobre esta tarea**

Para ingresar a la configuración del sistema, presione F2 inmediatamente después de un encendido o reinicio.

### **Pasos**

- 1. En la pantalla **BIOS del sistema** o **Configuración del sistema**, seleccione **Seguridad** y presione **Entrar**. Aparece la pantalla **Security (Seguridad)**.
- 2. Seleccione **Contraseña de administrador o de sistema** y cree una contraseña en el campo **Introduzca la nueva contraseña**. Utilice las siguientes pautas para asignar la contraseña del sistema:
- Una contraseña puede tener hasta 32 caracteres.
- La contraseña puede contener números del 0 al 9.
- Solo se permiten letras minúsculas. Las mayúsculas no están permitidas.
- Solo se permiten los siguientes caracteres especiales: espacio, ("), (+), (,), (-), (.), (/), (;), ([), (\), (]), (`).
- 3. Introduzca la contraseña del sistema que especificó anteriormente en el campo **Confirm new password (Confirmar nueva contraseña)** y haga clic en **OK (Aceptar)**.
- 4. Presione **Esc** y aparecerá un mensaje para que guarde los cambios.
- 5. Presione **Y** para guardar los cambios. El equipo se reiniciará.

# **Eliminación o modificación de una contraseña de configuración del sistema existente**

#### **Requisitos previos**

Asegúrese de que el **Estado de contraseña** esté desbloqueado (en la configuración del sistema) antes de intentar eliminar o cambiar la contraseña del sistema y de configuración existente. No se puede eliminar ni modificar una contraseña existente de sistema o de configuración si **Estado de la contraseña** está bloqueado.

### **Sobre esta tarea**

Para ingresar a la configuración del sistema, presione **F2** inmediatamente después de un encendido o reinicio.

### **Pasos**

- 1. En la pantalla **BIOS del sistema** o **Configuración del sistema**, seleccione **Seguridad del sistema** y presione **Entrar**. Aparecerá la ventana **System Security (Seguridad del sistema)**.
- 2. En la pantalla **System Security (Seguridad del sistema)**, compruebe que la opción **Password Status (Estado de la contraseña)** está en modo **Unlocked (Desbloqueado)**.
- 3. Seleccione **Contraseña del sistema**, modifique o elimine la contraseña del sistema existente y presione **Entrar** o **Tab**.
- 4. Seleccione **Contraseña de configuración**, modifique o elimine la contraseña de configuración existente y presione **Entrar** o **Tab**.

**(i)** NOTA: Si cambia la contraseña del sistema o de configuración, vuelva a ingresar la nueva contraseña cuando se le solicite. Si borra la contraseña del sistema o de configuración, confirme cuando se le solicite.

- 5. Presione **Esc** y aparecerá un mensaje para que guarde los cambios.
- 6. Presione **Y** para guardar los cambios y salir de la configuración del sistema. La computadora se reiniciará.

# **Diagnóstico de verificación de rendimiento del sistema previo al arranque de Dell SupportAssist**

#### **Sobre esta tarea**

Los diagnósticos de SupportAssist (también llamados diagnósticos del sistema) realizan una revisión completa del hardware. Los diagnósticos de verificación de rendimiento del sistema previo al arranque de Dell SupportAssist están integrados con el BIOS y el BIOS los ejecuta internamente. Los diagnósticos incorporados del sistema ofrecen un conjunto de opciones para determinados dispositivos o grupos de dispositivos, permitiendo las siguientes acciones:

- Ejecutar pruebas automáticamente o en modo interactivo
- Repetir las pruebas
- Visualizar o guardar los resultados de las pruebas
- Ejecutar pruebas exhaustivas para introducir pruebas adicionales que ofrezcan más información sobre los dispositivos que han presentado errores
- Ver mensajes de estado que indican si las pruebas se han completado correctamente
- Ver mensajes de error que informan de los problemas que se han encontrado durante las pruebas

**NOTA:** Algunas pruebas para dispositivos específicos requieren la intervención del usuario. Asegúrese siempre de estar en la terminal  $\bigcap$ de la computadora cuando las pruebas de diagnóstico se ejecuten.

Para obtener más información, consulte [Resolver problemas de hardware con diagnósticos incorporados y en línea \(códigos de error de](https://www.dell.com/support/article/sln115162/) [Psa, ePSA o SupportAssist ePSA\).](https://www.dell.com/support/article/sln115162/)

## **Ejecución de la comprobación de rendimiento del sistema previa al arranque de SupportAssist**

### **Pasos**

- 1. Encienda el equipo.
- 2. Cuando la computadora esté iniciando, presione la tecla F12 cuando aparezca el logotipo de Dell.
- 3. En la pantalla del menú de inicio, seleccione la opción **Diagnostics (Diagnósticos)**.
- 4. Haga clic en la flecha de la esquina inferior izquierda. Se muestra la página frontal de diagnósticos.
- 5. Presione la flecha de la esquina inferior derecha para ir a la lista de la página. Se enumeran los elementos detectados.
- 6. Si desea ejecutar una prueba de diagnóstico en un dispositivo específico, presione Esc y haga clic en **Sí** para detener la prueba de diagnóstico.
- 7. Seleccione el dispositivo del panel izquierdo y haga clic en **Run Tests (Ejecutar pruebas)**.
- 8. Si hay algún problema, aparecerán los códigos de error. Anote el código de error y el número de validación, y contáctese con Dell.

# **Indicadores luminosos de diagnóstico del sistema**

#### **Indicador luminoso de diagnóstico de la fuente de alimentación**

Indica el estado de la fuente de alimentación en cualquiera de los dos estados:

Apagado: sin alimentación

● Encendido: se suministra alimentación.

### **Indicador luminoso del botón de encendido**

### **Tabla 30. Estado del LED del botón de encendido**

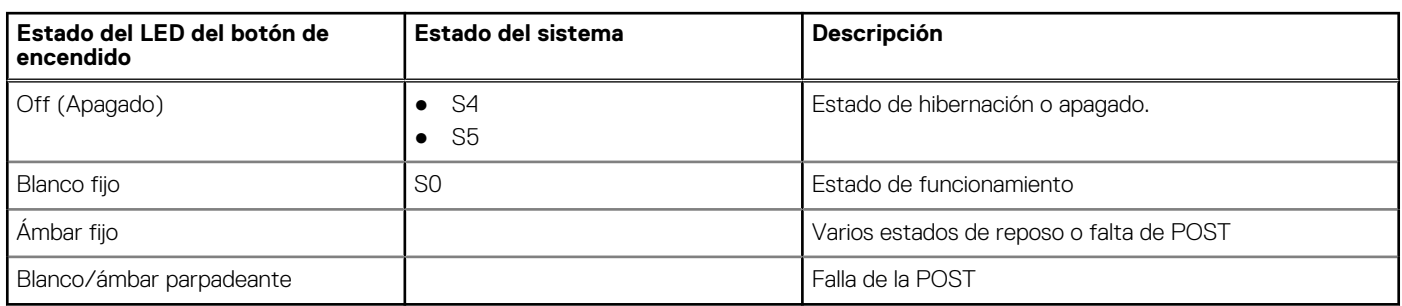

Esta plataforma determina una falla a través del LED del botón de encendido, que parpadea con un patrón ámbar/blanco, como se indica en la siguiente tabla:

## **NOTA:**

.

Los patrones de parpadeo consisten de dos números (el primer grupo, representado por parpadeos color ámbar, y el segundo grupo, representado por parpadeos blancos).

- **Primer grupo**: la luz LED del botón de encendido parpadea en color ámbar, de 1 a 9 veces, seguido de una pausa corta, con la luz LED apagada durante un par de segundos.
- **Segundo grupo**: la luz LED del botón de encendido, a continuación, parpadea en color blanco, de 1 a 9 veces, seguido de una pausa más prolongada, antes de que comience nuevamente el siguiente ciclo después de un breve intervalo.

**Ejemplo**: no se detectó ninguna memoria (2, 3). El LED del botón de encendido parpadea 2 veces en ámbar, seguido de una pausa, y, a continuación, parpadea 3 veces en blanco. El LED del botón de encendido hará una pausa durante algunos segundos antes de que el siguiente ciclo se repita nuevamente.

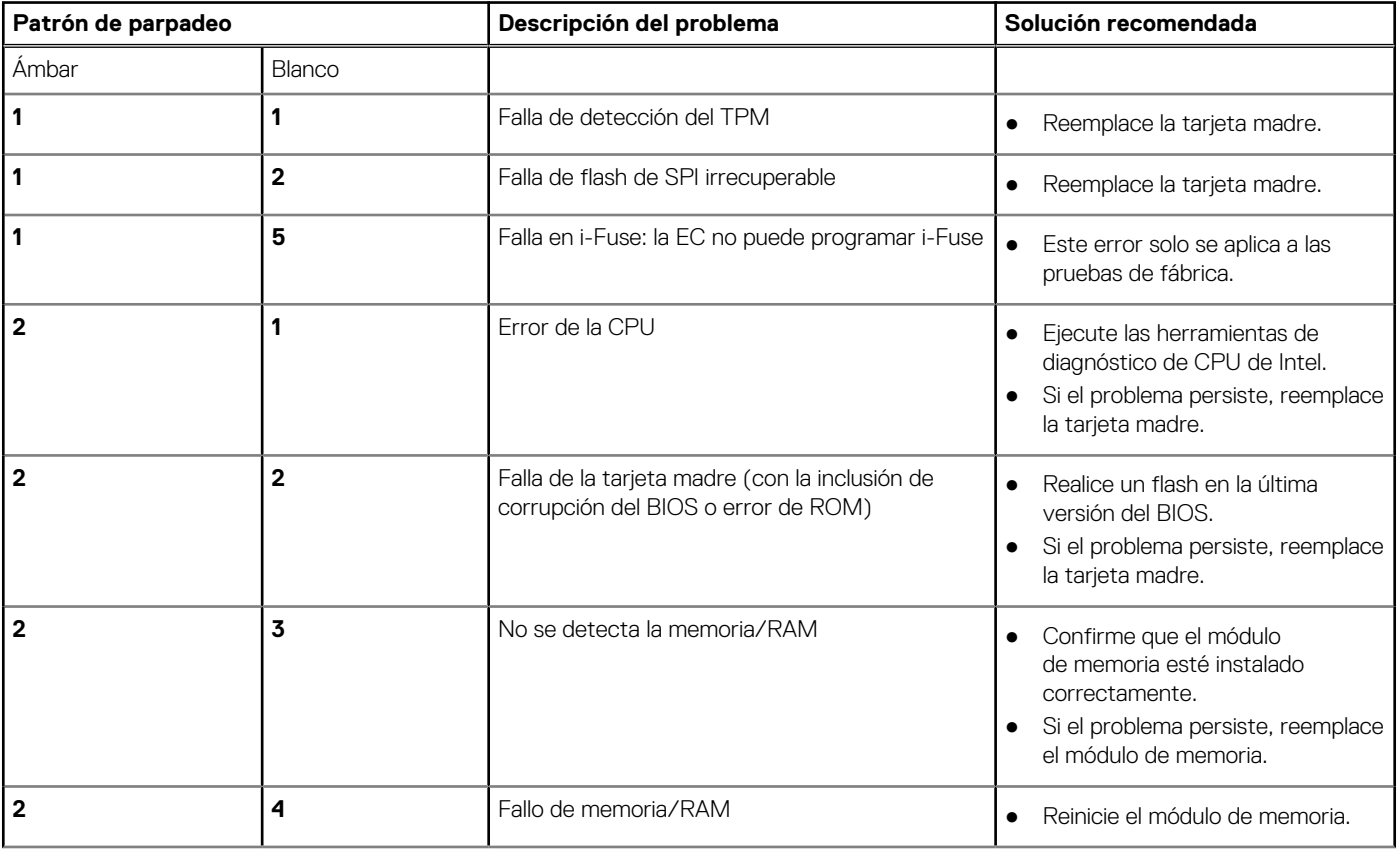

## **Tabla 31. Estado del LED de diagnóstico**

## **Tabla 31. Estado del LED de diagnóstico (continuación)**

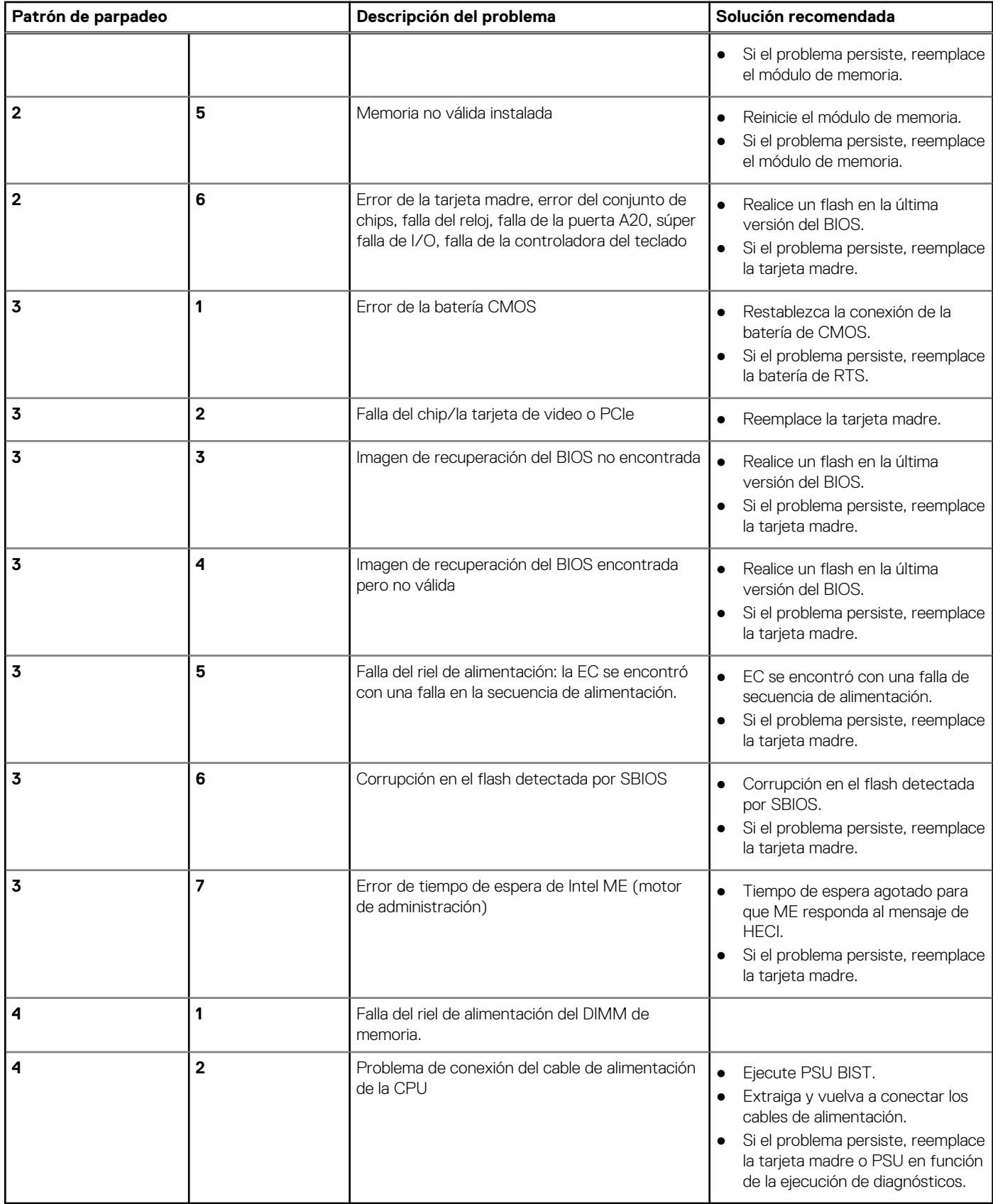

# **Restablecimiento del reloj de tiempo real (RTC)**

La función de restablecimiento del reloj de tiempo real (RTC) le permite a usted o al técnico de servicio recuperar los sistemas de Dell Inspiron de situaciones de falta de POST/falta de alimentación/falta de arranque. El restablecimiento del RTC activado para el puente heredado se ha retirado en estos modelos.

Inicie el restablecimiento del RTC con el sistema apagado y conectado a la alimentación de CA. Mantenga presionado el botón de encendido durante treinta (30) segundos. El restablecimiento del RTC del sistema se produce luego de soltar el botón de encendido.

# **Actualización del BIOS**

### **Sobre esta tarea**

Puede que deba realizar un flash del BIOS (actualizarlo) cuando haya una actualización disponible o cuando reemplace la tarjeta madre. Siga estos pasos para realizar un flash del BIOS:

#### **Pasos**

- 1. Encienda la computadora.
- Vaya a [www.dell.com/support.](https://www.dell.com/support)
- 3. Haga clic en **Soporte de producto**, introduzca la etiqueta de servicio de la computadora y haga clic en **Buscar**.

**NOTA:** Si no tiene la etiqueta de servicio, utilice la ID del producto o busque manualmente el modelo de la computadora.

- 4. Haga clic en **Controladores y descargas** > **Buscar controladores**.
- 5. Seleccione el sistema operativo instalado en la computadora.
- 6. Desplácese por la página y amplíe el **BIOS**.
- 7. Haga clic en **Descargar** para descargar la última versión del BIOS para su computadora.
- 8. Después de finalizar la descarga, vaya a la carpeta donde guardó el archivo de actualización del BIOS.
- 9. Haga doble clic en el icono del archivo de actualización del BIOS y siga las instrucciones que aparecen en pantalla.

# **Flash del BIOS (llave USB)**

#### **Pasos**

- 1. Siga el procedimiento del paso 1 al paso 7 en "Flash del BIOS" para descargar el archivo del programa de configuración del BIOS más reciente.
- 2. Cree una unidad USB de arranque. Para obtener más información, consulte el artículo de la base de conocimientos [000145519](https://www.dell.com/support/kbdoc/000145519/) en [www.dell.com/support](https://www.dell.com/support).
- 3. Copie el archivo del programa de configuración del BIOS en la unidad USB de arranque.
- 4. Conecte la unidad USB de arranque a la computadora que necesita la actualización del BIOS.
- 5. Reinicie la computadora y presione **F12** cuando aparezca el logotipo de Dell en la pantalla.
- 6. Inicie a la unidad USB desde el **Menú de arranque por única vez**.
- 7. Ingrese el nombre de archivo del programa de configuración del BIOS y presione **Entrar**.
- 8. Aparece la **Utilidad de actualización del BIOS**. Siga las instrucciones que aparecen en pantalla para completar la actualización del **BIOS**

# **Ciclo de apagado y encendido de wifi**

#### **Sobre esta tarea**

Si la computadora no puede acceder a Internet debido a problemas de conectividad de wifi, se puede realizar un procedimiento de ciclo de apagado y encendido de wifi. El siguiente procedimiento ofrece las instrucciones sobre cómo realizar un ciclo de apagado y encendido de wifi:

**NOTA:** Algunos proveedores de servicios de Internet (ISP) proporcionan un dispositivo combinado de módem/enrutador.

### **Pasos**

- 1. Apague el equipo.
- 2. Apague el módem.
- 3. Apague el enrutador inalámbrico.
- 4. Espere 30 segundos.
- 5. Encienda el enrutador inalámbrico.
- 6. Encienda el módem.
- 7. Encienda la computadora.

# **Obtención de ayuda y contacto con Dell**

# Recursos de autoayuda

Puede obtener información y ayuda sobre los productos y servicios de Dell mediante el uso de estos recursos de autoayuda en línea:

### **Tabla 32. Recursos de autoayuda**

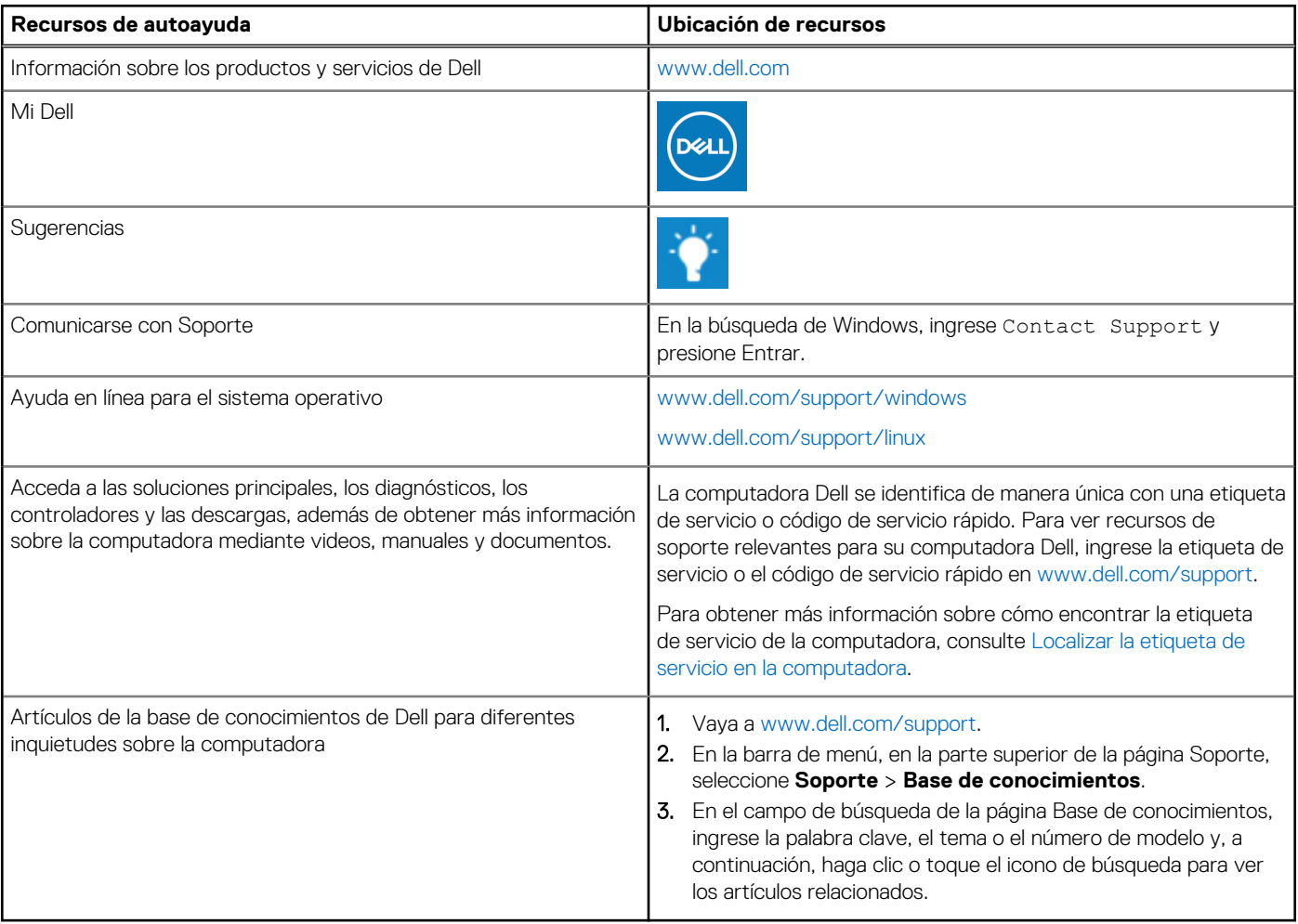

# Cómo ponerse en contacto con Dell

Para ponerse en contacto con Dell para tratar cuestiones relacionadas con las ventas, el soporte técnico o el servicio al cliente, consulte [www.dell.com/contactdell](https://www.dell.com/contactdell).

**(i)** NOTA: Puesto que la disponibilidad varía en función del país/región y del producto, es posible que no pueda disponer de algunos servicios en su país/región.

**(i) NOTA:** Si no tiene una conexión a Internet activa, puede encontrar información de contacto en su factura de compra, en su albarán de entrega, en su recibo o en el catálogo de productos de Dell.